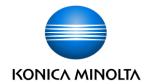

# **Mobile Connection User's Guide**

Version 2.90

2018.6.14

# Introduction

This guide provides information to help the customer, who is using a Konica Minolta bizhub series device, connect a mobile terminal such as a smartphone to the bizhub series device. It presents information on how to select various mobile connection function solutions supplied by Konica Minolta, the functional outline of each solution, and the setting methods for users in charge of the customer's information system or general affairs.

# Contents

| Intro | oductio | on        |                                                                        | 2    |
|-------|---------|-----------|------------------------------------------------------------------------|------|
| 1.    | Wha     | at is Mob | ile Connection? ·····                                                  | 8    |
|       | 1.1.    | Mobile    | Solutions Supplied by Konica Minolta                                   | 8    |
| 2.    | Ove     | rview of  | Konica Minolta Mobile Solutions                                        | 9    |
|       | 2.1.    | Genera    | l outline of mobile solutions                                          | 9    |
|       | 2.2.    | AirPrint  |                                                                        | 11   |
|       |         | 2.2.1.    | Overview                                                               | 11   |
|       |         | 2.2.2.    | Specifications                                                         | 11   |
|       | 2.3.    | Mopria    |                                                                        | 12   |
|       |         | 2.3.1.    | Overview                                                               | 12   |
|       |         | 2.3.2.    | Specifications                                                         | 12   |
|       | 2.4.    | Konica    | Minolta Print Service                                                  | 13   |
|       |         | 2.4.1.    | Overview                                                               | 13   |
|       |         | 2.4.2.    | Specifications                                                         | 13   |
|       | 2.5.    | Google    | Cloud Print                                                            | 14   |
|       |         | 2.5.1.    | Overview                                                               | 14   |
|       |         | 2.5.2.    | Specifications                                                         | 14   |
|       | 2.6.    | Basic F   | unctions of Konica Minolta Mobile Print (KMMP)                         | 15   |
|       |         | 2.6.1.    | Overview                                                               | 15   |
|       |         | 2.6.2.    | Specifications                                                         | 15   |
|       |         | 2.6.3.    | Secure Print function                                                  | 16   |
|       | 2.7.    | Konica    | Minolta Mobile Print Quick Setting Function (Pairing Function)         | 17   |
|       |         | 2.7.1.    | Overview                                                               | 17   |
|       |         | 2.7.2.    | Registration using the QR code                                         | 17   |
|       |         | 2.7.3.    | Registration using NFC (Mobile touch area on MFP panel)                | 18   |
|       |         | 2.7.4.    | Registration using NFC (NFC tag)                                       | 18   |
|       |         | 2.7.5.    | Registration using Bluetooth LE                                        | 19   |
|       | 2.8.    | Mobile    | Terminal Authentication Device Function of Konica Minolta Mobile Print | 20   |
|       |         | 2.8.1.    | Overview                                                               | 20   |
|       |         | 2.8.2.    | Authentication using the card authentication unit                      | 20   |
|       |         | 2.8.3.    | Authentication using NFC                                               | 20   |
|       |         | 2.8.4.    | Authentication using Bluetooth LE                                      | 21   |
|       | 2.9.    | bizhub    | Remote Access                                                          | 22   |
|       |         | 2.9.1.    | Overview                                                               | 22   |
|       |         | 2.9.2.    | Specifications                                                         | 22   |
| 3.    | Envi    | ironment  | Presettings by Administrator                                           | · 23 |
|       | 3.1.    | To Use    | each Solution                                                          | 23   |
|       |         | 3.1.1.    | Step (1) Select the required wireless infrastructure environment       | 23   |
|       |         | 3.1.2.    | Step (2) Configure MFP settings by the administrator                   | 24   |

|       | 3.1.3.     | Step (3) Configure presettings by the user to use the application     | 24 |
|-------|------------|-----------------------------------------------------------------------|----|
| 3.2.  | AirPrint . |                                                                       | 25 |
|       | 3.2.1.     | Preparation                                                           | 25 |
|       | 3.2.2.     | Cautions                                                              | 27 |
| 3.3.  | Mopria     |                                                                       | 28 |
|       | 3.3.1.     | Preparation                                                           | 28 |
|       | 3.3.2.     | Cautions                                                              | 28 |
| 3.4.  | Konica M   | // Inolta Print Service                                               | 29 |
|       | 3.4.1.     | Preparation                                                           | 29 |
|       | 3.4.2.     | Cautions                                                              | 29 |
| 3.5.  | Google C   | Cloud Print                                                           | 30 |
|       | 3.5.1.     | Preparation: Models using Google Cloud Print Setup                    | 30 |
|       | 3.5.2.     | Cautions: Models using Google Cloud Print Setup                       | 34 |
|       | 3.5.3.     | Preparation: Models not using Google Cloud Print Setup                | 34 |
| 3.6.  | Konica M   | Minolta Mobile Print Basic Functions                                  | 36 |
|       | 3.6.1.     | Preparation: Print function                                           | 36 |
|       | 3.6.2.     | Preparation: Scan function                                            | 37 |
|       | 3.6.3.     | Preparation: Secure Print function                                    | 37 |
|       | 3.6.4.     | Preparation: ID & Print function                                      | 37 |
| 3.7.  | ID & Prin  | t (PageScope My Print Manager Port)                                   | 42 |
|       | 3.7.1.     | Preparation                                                           | 42 |
|       | 3.7.2.     | Cautions                                                              | 42 |
| 3.8.  | Konica M   | Minolta Mobile Print Quick Setting Function (Pairing Function)        | 43 |
|       | 3.8.1.     | Preparation: Registration using the QR code                           | 43 |
|       | 3.8.2.     | Cautions: Registration using the QR code                              | 43 |
|       | 3.8.3.     | Preparation: Registration using NFC (NFC tag)                         | 43 |
|       | 3.8.4.     | Cautions: Registration using NFC (NFC tag)                            | 43 |
|       | 3.8.5.     | Preparation: Registration using NFC                                   | 43 |
|       | 3.8.6.     | Cautions: Registration using NFC                                      | 44 |
|       | 3.8.7.     | Preparation: Registration using Bluetooth LE                          | 44 |
|       | 3.8.8.     | Cautions: Registration using Bluetooth LE                             | 44 |
| 3.9.  | Mobile Te  | erminal Authentication Device Function of Konica Minolta Mobile Print | 45 |
|       | 3.9.1.     | Preparation: Authentication using card authentication unit            | 45 |
|       | 3.9.2.     | Cautions: Authentication using card authentication unit               | 46 |
|       | 3.9.3.     | Preparation: Authentication using NFC                                 | 46 |
|       | 3.9.4.     | Cautions: Authentication using NFC                                    | 46 |
|       | 3.9.5.     | Preparation: Authentication using Bluetooth LE                        | 46 |
|       | 3.9.6.     | Cautions: Authentication using Bluetooth LE                           | 47 |
| 3.10. | bizhu      | b Remote Access                                                       | 48 |
|       | 3.10.1.    | Preparation                                                           | 48 |
|       | 3.10.2.    | Cautions                                                              | 49 |

| Mob  | ile Termii | nal Presettings by User and Basic Operations·····                     | 51   |
|------|------------|-----------------------------------------------------------------------|------|
| 4.1. | AirPrint   |                                                                       | . 51 |
|      | 4.1.1.     | Wireless LAN settings for mobile terminal                             | 51   |
|      | 4.1.2.     | Preparation                                                           | . 51 |
|      | 4.1.3.     | Basic operations                                                      | . 51 |
|      | 4.1.4.     | Cautions                                                              | . 51 |
| 4.2. | Mopria.    |                                                                       | . 52 |
|      | 4.2.1.     | Wireless LAN settings for mobile terminal                             | . 52 |
|      | 4.2.2.     | Preparation                                                           | . 52 |
|      | 4.2.3.     | Basic operations                                                      | . 52 |
|      | 4.2.4.     | Cautions                                                              | . 52 |
| 4.3. | Konica I   | Minolta Print Service                                                 | . 53 |
|      | 4.3.1.     | Wireless LAN settings for mobile terminal                             | 53   |
|      | 4.3.2.     | Preparation                                                           | . 53 |
|      | 4.3.3.     | Basic operations                                                      | . 53 |
|      | 4.3.4.     | Cautions                                                              | . 53 |
| 4.4. | Google     | Cloud Print                                                           | . 54 |
|      | 4.4.1.     | Wireless LAN settings for mobile terminal                             | 54   |
|      | 4.4.2.     | Preparation                                                           | 54   |
|      | 4.4.3.     | Basic operations                                                      | 54   |
|      | 4.4.4.     | Cautions                                                              | 56   |
| 4.5. | Basic Fu   | unctions of Konica Minolta Mobile Print (KMMP)                        | 57   |
|      | 4.5.1.     | Wireless LAN settings for mobile terminal                             | 57   |
|      | 4.5.2.     | Preparation                                                           | 57   |
|      | 4.5.3.     | Basic operations for printing                                         | 59   |
|      | 4.5.4.     | Cautions on printing                                                  | 60   |
|      | 4.5.5.     | Basic operations for scanning                                         | 60   |
|      | 4.5.6.     | Cautions on scanning                                                  | 61   |
|      | 4.5.7.     | Basic operations for Secure Print function                            | 62   |
|      | 4.5.8.     | Cautions on Secure Print function                                     | 62   |
|      | 4.5.9.     | Basic operations for ID & Print function                              | 63   |
|      | 4.5.10.    | Cautions on ID & Print function                                       | 63   |
| 4.6. | Konica I   | Minolta Mobile Print (KMMP) Quick Setting Function (Pairing Function) | 64   |
|      | 4.6.1.     | Mobile terminal settings                                              | 64   |
|      | 4.6.2.     | Preparation: Registration using the QR code                           | 64   |
|      | 4.6.3.     | Basic operations: Registration using the QR code                      |      |
|      | 4.6.4.     | Cautions: Registration using the QR code                              |      |
|      | 4.6.5.     | Preparation: Registration using NFC (NFC tag)                         |      |
|      | 4.6.6.     | Basic operations: Registration using NFC (NFC tag)                    |      |
|      | 4.6.7.     | Cautions: Registration using NFC (NFC tag)                            |      |
|      | 4.6.8.     | Preparation: Registration using NFC                                   |      |
|      | 4.6.9.     | Basic operations: Registration using NFC                              |      |
|      |            |                                                                       |      |

|    |       | 4.6.10.   | Cautions: Registration using NFC                                            | 66   |
|----|-------|-----------|-----------------------------------------------------------------------------|------|
|    |       | 4.6.11.   | Preparation: Registration using Bluetooth LE                                | 66   |
|    |       | 4.6.12.   | Basic operations: Registration using Bluetooth LE                           | 66   |
|    |       | 4.6.13.   | Cautions: Registration using Bluetooth LE                                   | 66   |
|    |       |           | ng the Mobile Terminal Authentication Device Function of Konica Minolt MMP) |      |
|    |       | 4.7.1.    | Preparation: Authentication using card authentication unit                  | 67   |
|    |       | 4.7.2.    | Basic operations: Authentication using the card authentication unit         | 67   |
|    |       | 4.7.3.    | Cautions: Authentication using card authentication unit                     | 67   |
|    |       | 4.7.4.    | Preparation: Authentication using NFC                                       | 68   |
|    |       | 4.7.5.    | Preparation: Authentication using NFC                                       | 68   |
|    |       | 4.7.6.    | Cautions: Authentication using NFC                                          | 68   |
|    |       | 4.7.7.    | Preparation: Authentication using Bluetooth LE                              | 68   |
|    |       | 4.7.8.    | Basic operations: Authentication using Bluetooth LE                         | 69   |
|    |       | 4.7.9.    | Cautions: Authentication using Bluetooth LE                                 | 69   |
|    | 4.8.  | ID & Prir | nt (PageScope My Print Manager Port)                                        | 70   |
|    |       | 4.8.1.    | Preparation                                                                 | 70   |
|    |       | 4.8.2.    | Basic operations                                                            | 73   |
|    |       | 4.8.3.    | Cautions                                                                    | 76   |
|    | 4.9.  | bizhub F  | Remote Access                                                               | 78   |
|    |       | 4.9.1.    | Wireless LAN settings for mobile terminal                                   | 78   |
|    |       | 4.9.2.    | Preparation                                                                 | 78   |
|    |       | 4.9.3.    | Basic operations                                                            | 78   |
|    |       | 4.9.4.    | Cautions                                                                    | 83   |
|    | 4.10. | Confi     | guring Wireless LAN Settings for Mobile Terminal                            | 85   |
|    |       | 4.10.1.   | Mobile settings                                                             | 85   |
| 5. | Wire  | less LAN  | Connection ·····                                                            | - 86 |
|    | 5.1.  | Overviev  | w of Wireless LAN Connection                                                | 86   |
|    | 5.2.  | Wireless  | LAN Connection Specifications                                               | 87   |
|    |       | 5.2.1.    | Secondary mode (Wireless only)                                              | 87   |
|    |       | 5.2.2.    | Secondary mode (Wired + Wireless)                                           | 87   |
|    |       | 5.2.3.    | Primary mode (AP mode/Simple AP Mode)                                       | 88   |
|    |       | 5.2.4.    | Primary mode (Wi-Fi Direct)                                                 | 88   |
|    | 5.3.  | MFP Wi    | reless LAN Settings: Secondary Mode (Wireless Only)                         | 89   |
|    |       | 5.3.1.    | Preparation                                                                 | 89   |
|    |       | 5.3.2.    | Cautions                                                                    | 90   |
|    | 5.4.  | MFP Wi    | reless LAN Settings: Secondary Mode (Wired + Wireless)                      | 91   |
|    |       | 5.4.1.    | Preparation                                                                 | 91   |
|    |       | 5.4.2.    | Cautions                                                                    | 92   |
|    | 5.5.  | MFP Wi    | reless LAN Settings: Primary Mode (AP Mode/Simple AP Mode)                  | 93   |
|    |       | 5.5.1.    | Preparation                                                                 | 93   |
|    |       | 5.5.2.    | Cautions                                                                    | 97   |
|    |       |           |                                                                             |      |

| 5.6.     | MFP W  | ireless LAN Settings: Wi-Fi Direct | 98  |
|----------|--------|------------------------------------|-----|
|          | 5.6.1. | Preparation                        | 98  |
|          | 5.6.2. | Cautions                           | 101 |
| Appendix |        |                                    | 102 |
| 1.       | KMBS \ | WIRELESS SPECIFICATION MATRIX      | 102 |

# 1. What is Mobile Connection?

# 1.1. Mobile Solutions Supplied by Konica Minolta

Konica Minolta provides various solutions involving a mobile terminal connected to an MFP or printer. This guide provides specifics about these solutions and the items required to use them.

This guide introduces the following Konica Minolta mobile solutions.

- Which types of mobile terminals are supported?
  - > Smartphones and tablet terminals the user owns
    - · iPhones and iPads with iOS installed
    - Various terminals with Android OS installed (Galaxy series, Nexus series, etc.)
    - Various terminals with Windows 10 Mobile and Windows 10 Mobile Enterprise installed
- What is possible?
  - Printing and scanning to suit various office environments
    - Printing and scanning via the intranet environment
    - Printing and scanning in different network environments such as a location outside the office or a business trip destination
    - · Authentication printing upon identifying a user
- Which technologies are supported?
  - > Supports the latest mobile technologies
    - AirPrint
    - Google Cloud Print
    - Mopria
    - · Android Printing Framework
    - Wi-Fi
    - NFC
    - Bluetooth LE
    - bizhub Remote Access

# 2. Overview of Konica Minolta Mobile Solutions

# 2.1. General outline of mobile solutions

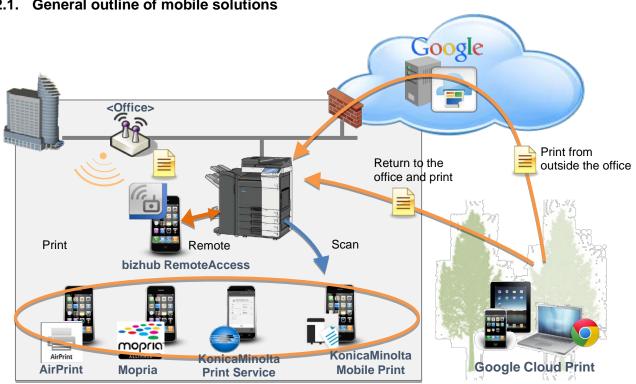

|                                    | S   | upported o<br>syste |                                                 | Available operation             |                                                                       |                                                          |                                 |                                                                                                    |
|------------------------------------|-----|---------------------|-------------------------------------------------|---------------------------------|-----------------------------------------------------------------------|----------------------------------------------------------|---------------------------------|----------------------------------------------------------------------------------------------------|
|                                    | iOS | Android             | Windows 10 Mobile, Windows 10 Mobile Enterprise | Printing<br>via the<br>intranet | Printing via different networks such as a location outside the office | Authentication<br>printing upon<br>identifying a<br>user | Scanning<br>via the<br>intranet | Others                                                                                                 |
| AirPrint                           | 0   | ×                   | ×                                               | 0                               | ×                                                                     | ×                                                        | 0                               | -                                                                                                    |
| Mopria                             | ×   | 0                   | ×                                               | 0                               | ×                                                                     | ×                                                        | ×                               | -                                                                                                    |
| Google<br>Cloud Print              | 0   | 0                   | ×                                               | 0                               | 0                                                                     | ×                                                        | ×                               | -                                                                                                    |
| Konica<br>Minolta<br>Print Service | ×   | 0                   | ×                                               | 0                               | ×                                                                     | ×                                                        | ×                               | -                                                                                                    |
| Konica<br>Minolta<br>Mobile Print  | 0   | 0                   | 0                                               | 0                               | ×                                                                     | 0                                                        | 0                               | My Print Manager<br>connection, and NFC<br>connection functions<br>Bluetooth LE<br>connection function |
| bizhub<br>Remote<br>Access         | 0   | 0                   | ×                                               | ×                               | ×                                                                     | ×                                                        | 0                               | NFC connection function                                                                                |

Wireless technologies compatible with mobile solutions

| Trinoioso todiniologico companizio irini medile collanene |        |              |        |            |              |  |
|-----------------------------------------------------------|--------|--------------|--------|------------|--------------|--|
|                                                           | Wi-Fi  | Wi-Fi Direct | G3/LTE | NFC        | Bluetooth LE |  |
| AirPrint                                                  | ∘ (*1) | ×            | ×      | ×          | ×            |  |
| Mopria                                                    | 0      | × (*4)       | ×      | ×          | ×            |  |
| Google Cloud Print                                        | 0      | × (*4)       | 0      | ×          | ×            |  |
| Konica Minolta Print                                      | 0      | × (*4)       | ×      | ×          | ×            |  |
| Service                                                   |        |              |        |            |              |  |
| Konica Minolta Mobile                                     | 0      | 0            | ×      | o (*2, *3) | o (*5)       |  |
| Print                                                     |        |              |        |            |              |  |
| bizhub Remote Access                                      | 0      | × (*4)       | ×      | ∘ (*2)     | o (*5)       |  |

- \*1 AirPrint is only available when the MFP and mobile terminal are in the same segment (IP subnet).
- \*2 To use the quick setting (pairing) function, the MFP must support the NFC function.
- \*3 To use a mobile terminal as an NFC authentication device, the optional AU-201S is required on the MFP side. Also, the mobile terminal must be compatible with NFC (HCE mode).
- \*4 Available for connection if it is set to legacy mode.
- \*5 To use this function, the Bluetooth option is required on the MFP side.

# 2.2. AirPrint

# 2.2.1. Overview

AirPrint is the iOS standard print function. To use this function, you do not need to install the dedicated application or driver, so you can make prints with simple operation through the application. This function is also compatible with OS X.

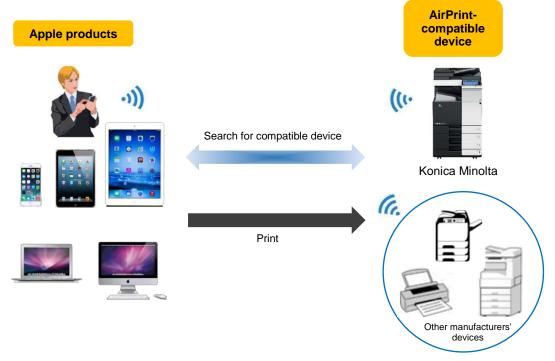

# 2.2.2. Specifications

| Terminal             | Supported operating system: iOS 4.2 or later, OS X 10.7 or later |
|----------------------|------------------------------------------------------------------|
| Software requirement | None.                                                            |
| Protocol             | Bonjour/mDNS, IPP(SSL/TLS)                                       |

<sup>\*</sup> To use AirPrint, the MFP and mobile terminal must be included in the same segment (IP subnet). For information on the customer's network configuration, check with the system administrator.

# 2.3. Mopria

# 2.3.1. Overview

Mopria allows you to make prints with simple operation through the application by installing the plug-in in your Android terminal.

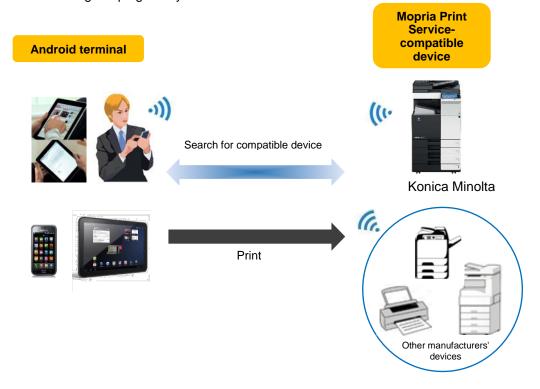

# 2.3.2. Specifications

| Terminal             | Supported operating system: Android 4.4 or later |
|----------------------|--------------------------------------------------|
| Software requirement | Mopria Print Service 1.1 or later                |
| Protocol             | Bonjour/mDNS, IPP                                |

# 2.4. Konica Minolta Print Service

# 2.4.1. Overview

Konica Minolta Print Service (KMPS) is the print plug-in that is installed in Android 4.4 or later. This function allows you to make prints on the MFP using an Android smartphone or tablet.

# **Android terminal**

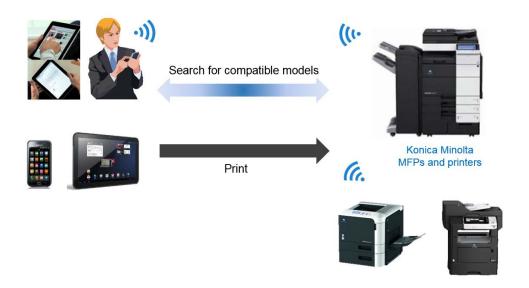

# 2.4.2. Specifications

| Terminal             | Supported operating system: Android 4.4 or later |
|----------------------|--------------------------------------------------|
| Software requirement | Konica Minolta Print Service                     |
| Protocol             | None.                                            |

# 2.5. Google Cloud Print

# 2.5.1. Overview

Google Cloud Print is a service that enables printing data from a compatible MFP via the Internet. It is capable of:

- making prints using the compatible application without requiring a printer driver;
- making prints via the cloud by sending print jobs from outside of the office;
- making prints through an iOS or Android OS smartphone or tablet terminal and a Windows or Mac OS PC;
- making prints by directly sending data from a local network to the MFP without going through the cloud; and
- sharing an MFP registered in Google Cloud between users.

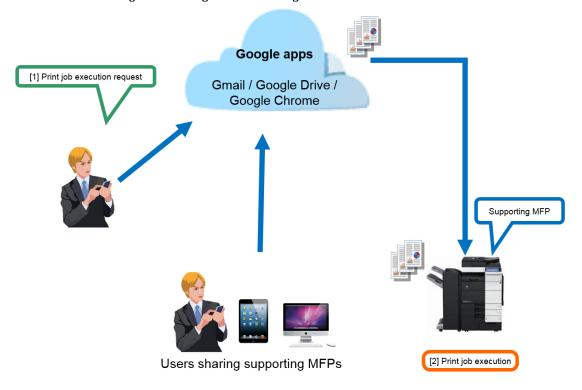

# 2.5.2. Specifications

| Terminal             | Terminal compatible with Google Chrome                          |
|----------------------|-----------------------------------------------------------------|
| Software requirement | Google Cloud Print™ Setup This is not required for some models. |
| Option requirement   | Refer to Appendix "List of Supported Models".                   |
| Protocol             | XMPP, mDNS, HTTP (SSL/TLS)                                      |

# 2.6. Basic Functions of Konica Minolta Mobile Print (KMMP)

# 2.6.1. Overview

Konica Minolta Mobile Print (KMMP) has a function that prints documents in a mobile terminal or on the online storage via Wi-Fi or E-mails (including attachment files) that are being viewed using Konica Minolta Mobile Print (KMMP), through an MFP. In addition to the normal printing, it supports the secure print function that prints important documents securely. Furthermore, it supports scanning from an MFP to a mobile terminal.

Windows KMMP does not support functions to:

- print a document in online storage
- browse and print Web pages
- print an E-mail, including attached files
- perform Secure Print and ID & Print
- link with PSES My Print Manager.
- My Documents function and SMB storage function

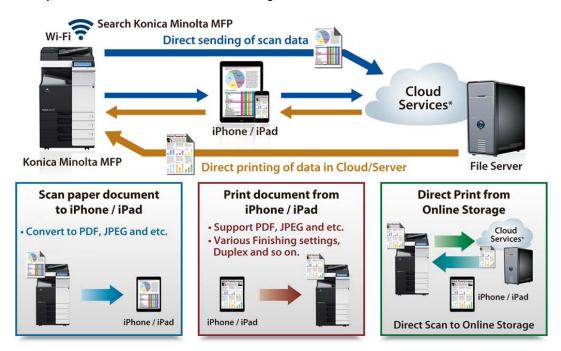

# 2.6.2. Specifications

|                      | Supported operating system                      |
|----------------------|-------------------------------------------------|
| Terminal             | Android 4.4/5.0/5.1/6.0/7.0/7.1/8.0             |
| Terminal             | iOS 10.0/10.1/10.2/10.3/11.0/11.1/11.2          |
|                      | Windows 10 Mobile, Windows 10 Mobile Enterprise |
| Coftwore             | Konica Minolta Mobile Print for Android,        |
| Software requirement | Konica Minolta Mobile Print for iPhone/iPad,    |
| . equ om on          | Konica Minolta Mobile Print for Windows         |

| Printable formats | - JPEG/PNG/BMP/GIF - PDF 1.4/1.5/1.6/1.7 - Compact PDF, Encrypted PDF - TIFF - XPS - DOCX/XLSX/PPTX * The format may vary depending on the MFP to be used. |
|-------------------|----------------------------------------------------------------------------------------------------|
| Protocol          | TCP, UDP, Bonjour, HTTP/HTTPS                                                                                                    |

#### 2.6.3. Secure Print function

#### **ID & Print function**

The ID & Print function saves print data in the ID & Print User Box on this machine in an environment where user authentication is employed. Because the data is not printed within a short time period, this function prevents printed materials from being lost or left unattended.

Since you need to be authenticated in this machine to print the data saved in the box, this function is suitable for safely printing highly confidential documents. When you are successfully authenticated, the print data of the login user is automatically printed. This enhances security and ensures smooth operation.

# **Secure Print**

Secure Print is a function that saves print data in the MFP User Box (Secure Document User Box) by setting the ID and password to the print data using the mobile terminal with KMMP installed. Because the data is not printed within a short time period, this function prevents printed materials from being lost or left unattended. In contrast to the ID & Print function, this function requires a user to enter the ID and password specified for each document; therefore, this function is particularly suitable for safely printing highly confidential documents.

# 2.7. Konica Minolta Mobile Print Quick Setting Function (Pairing Function)

#### 2.7.1. Overview

This function simplifies users' wireless LAN settings, MFP registration operations, and print settings (NFC tag only) using Konica Minolta Mobile Print (KMMP). Using this function substantially reduces the user's burden, and also provides an effect to reduce inquiries by mistake. KMMP has the following three methods to simplify settings.

\* This function is not supported in Windows KMMP.

#### 1) Setting simplification using the QR code

This method is available on a mobile terminal with the camera function. Reading the QR code simplifies setting steps such as wireless LAN connection settings and MFP registration operations on a mobile terminal.

# 2) Setting simplification using NFC

This method is available on a mobile terminal with the NFC function enabled. The setting procedure can be simplified by reading information using the NFC function. A mobile terminal can read two types of information items: "NFC tag" and "NFC".

- Information registered in the "NFC tag" can be read by moving the mobile terminal close to a tag seal that is sold separately.
   You can write information such as network connection settings and print settings (Color Setting, Copies, Simplex/Duplex, and Combination) onto a tag seal using "NFC Tag Writer".
- Information registered in "NFC" can be read by moving the mobile terminal close to the mobile touch area of the MFP.
  - To register information in "NFC", use the MFP control panel. You can register information such as network connection settings and whether user authentication settings are configured on the MFP.
  - Information registered in "NFC" is updated each time the MFP is turned off and on.
- Only supported in the Android version.

#### 3) Setting simplification using Bluetooth LE

This method is available on a mobile terminal with the Bluetooth function. Reading Bluetooth chip information simplifies steps for wireless LAN connection settings on a mobile terminal.

Only supported in the iOS version.

# 2.7.2. Registration using the QR code

#### Overview

The MFP can be searched and registered by reading the QR code displayed on the MFP panel or the QR code created in the QR code creation website on the mobile terminal.

Using this function allows you to easily search for and register the target MFP even if the networks used by the mobile terminal and MFP are different.

| - promission    |                                                                              | _ |
|-----------------|------------------------------------------------------------------------------|---|
|                 | Supported operating system                                                   |   |
| Terminal        | Android 4.4/5.0/5.1/6.0/7.0/7.1/8.0                                          |   |
| Tomma           | iOS 10.0/10.1/10.2/10.3/11.0/11.1/11.2                                       |   |
| <br>            | - The camera function is installed.                                          |   |
| Software        | Konica Minolta Mobile Print for Android version 1.0 or later, Konica         |   |
| <br>requirement | Minolta Mobile Print for iPhone/iPad version 1.0 or later - Readable formats |   |

QR code displayed on the MFP panel
QR code created on the Konica Minolta QR code creation website
(Other QR codes are not read.)

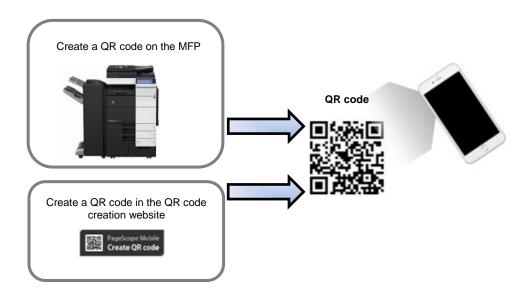

The QR code can be created on the website shown below. <a href="http://www.pagescope.com/cqr2/">http://www.pagescope.com/cqr2/</a>

# 2.7.3. Registration using NFC (Mobile touch area on MFP panel) Overview

The MFP can be searched and registered by reading MFP information from the mobile touch area on the MFP panel. Using this function allows you to easily search for and register the target MFP even if the networks used by the mobile terminal and MFP are different.

# **Specifications**

| Software requirement | Konica Minolta Mobile Print for Android version 1.0 or later                                                                  |  |  |  |
|----------------------|----------------------------------------------------------------------------------------------------|--|--|--|
| Terminal             | Terminal (Android 4.0 or later) that has the following function  – The NFC function must be installed on the mobile terminal. |  |  |  |
| Protocol             | ISO/IEC 14443                                                                                                    |  |  |  |

# 2.7.4. Registration using NFC (NFC tag)

The MFP can be searched and registered by reading NFC tag information to which MFP information is written using the NFC Tag Writer application. Using this function allows you to easily search for and register the target MFP even if the networks used by the mobile terminal and MFP are different.

|             | by the medic terminal and with are different. |                                                                                |  |  |  |
|-------------|-----------------------------------------------|--------------------------------------------------------------------------------|--|--|--|
|             | Software requirement                          | Konica Minolta Mobile Print for Android version 1.0 or later NFC Tag Writer    |  |  |  |
| Trerminal : |                                               | Terminal (Android 4.0 or later) that has the following function - NFC function |  |  |  |

| Required equipment | - NFC tag Recommended product: SMARTRAC |  |
|--------------------|-----------------------------------------|--|
| Protocol           | ISO/IEC 14443                           |  |

# 2.7.5. Registration using Bluetooth LE

# Overview

The MFP can be searched and registered by reading MFP information from the Bluetooth chip in the MFP. Using this function allows you to easily search for and register the target MFP even if the networks used by the mobile terminal and MFP are different.

| Software requirement | Konica Minolta Mobile Print for iPhone/iPad version 1.0 or later |
|----------------------|------------------------------------------------------------------|
| Terminal             | iOS 9.0 or later                                                 |
| Protocol             | Bluetooth LE                                                     |

# 2.8. Mobile Terminal Authentication Device Function of Konica Minolta Mobile Print

# 2.8.1. Overview

With Konica Minolta Mobile Print, you can use your mobile terminal to perform authentication when operating the MFP. This function, which uses the NFC or Bluetooth LE function of the mobile terminal, is only available on a mobile terminal that has the NFC or Bluetooth LE function.

- Authentication using the card authentication unit MFP authentication is performed by placing the Android terminal on the card authentication unit installed on the MFP.
- Authentication using NFC MFP authentication is performed by placing the Android terminal on the mobile touch area on the MFP panel.
- 3) Authentication using Bluetooth LE MFP authentication is performed by tapping the [Printer Panel Login] button on the Konica Minolta Mobile Print home page in front of the MFP panel.

# 2.8.2. Authentication using the card authentication unit

#### **Specifications**

| opeomodions -                                                                                                    |                                                              |  |  |  |
|----------------------------------------------------------------------------------------------------|--------------------------------------------------------------|--|--|--|
| Software requirement                                                                                                    | Konica Minolta Mobile Print for Android version 1.0 or later |  |  |  |
| Terminal (Android 4.4 or later) that has the following functions  - The NFC function must be installed on the mobile terminal.  - HCE (Host Card Emulation) function |                                                              |  |  |  |
| Option requirement The card authentication unit (AU-201S) is required on the MFP                                                                                     |                                                              |  |  |  |
| Protocol                                                                                                    | ISO/IEC 14443                                                |  |  |  |

# 2.8.3. Authentication using NFC

| Software requirement | Konica Minolta Mobile Print for Android version 1.0 or later                    |  |  |
|----------------------|---------------------------------------------------------------------------------|--|--|
| Terminal             | Terminal (Android 4.0 or later) that has the following function  - NFC function |  |  |
| Protocol             | ISO/IEC 14443                                                                   |  |  |

<sup>\*</sup> This function is not supported in Windows KMMP.

# 2.8.4. Authentication using Bluetooth LE

| Software requirement | Konica Minolta Mobile Print for iPhone/iPad version 1.0 or later |
|----------------------|------------------------------------------------------------------|
| Terminal             | iOS 9.0 or later                                                 |
| Protocol             | Bluetooth LE                                                     |

# 2.9. bizhub Remote Access

#### 2.9.1. Overview

#### 1. Panel Link

This function displays the control panel screen of the MFP connected to the network on the screen of the mobile terminal, enabling MFP remote control operations.

(Some keys are not displayed on the MFP control panel, but they can be operated by tapping the pullout key displayed at the bottom of the screen.)

#### Panel Link scan

This function sends image data scanned on the MFP to the mobile terminal while Panel Link is active, and saves it on the mobile storage or Google drive. The PDF and compact PDF can be set as the file types at the time of scanning. Furthermore, the OCR function can be set to scanned data in compact PDF format.

# 2. Keyboard Link

This function allows you to enter characters on the MFP control panel screen using IME (Input Method Editor) of the mobile terminal.

You can select whether to insert or overwrite the text, which is entered using a mobile terminal, into or at the cursor position on the control panel screen.

(Note: When using Keyboard Link, be sure to move to the front of the MFP, then check that no one else is using the MFP.)

#### 3. Address Link

This function allows you to select a destination to send images or documents scanned on the MFP from the address book of the mobile terminal.

(Note: When using Address Link, be sure to move to the front of the MFP, then check that no one else is using the MFP.)

There are restrictions on mobile terminals and supported models. For details, refer to Appendix "bizhub Remote Access Function Support List".

# 2.9.2. Specifications

| Software requirement | bizhub Remote Access for Android<br>bizhub Remote Access for iPhone/iPad                          |  |
|----------------------|---------------------------------------------------------------------------------------------------|--|
| Terminal             | Supported operating system<br>Android 4.4/5.0/5.1/6.0/7.0/7.1/8.0<br>iOS 10.0/10.1/10.2/10.3/11.0 |  |
| Protocol             | TCP, UDP, Bonjour, ISO/IEC 14443, HTTP/HTTPS                                                      |  |

# 3. Environment Presettings by Administrator

# 3.1. To Use each Solution

The wireless infrastructure environment settings and wireless LAN setting for each terminal are required to use each solution of the mobile connection function.

On the assumption that the required application is already determined in Chapter 1, follow the below steps to carry out installation.

- (1) Select the required wireless infrastructure environment.
- (2) Configure MFP settings by the administrator.
- (3) Configure presettings by the user to use the application.
- (4) Actually use the application.

# 3.1.1. Step (1) Select the required wireless infrastructure environment.

Some wireless infrastructures can be selected for each Konica Minolta mobile connection solution.

The following describes the details.

#### Mobile functions and available infrastructure environments

|                       | Wi-Fi  | Wi-Fi Direct | G3/LTE | NFC        | Bluetooth LE |
|-----------------------|--------|--------------|--------|------------|--------------|
| AirPrint              | ∘ (*1) | ×            | ×      | ×          | ×            |
| Mopria                | 0      | × (*4)       | ×      | ×          | ×            |
| Google Cloud Print    | 0      | × (*4)       | 0      | ×          | ×            |
| Konica Minolta Print  | 0      | × (*4)       | ×      | ×          | ×            |
| Service               |        |              |        |            |              |
| Konica Minolta Mobile | 0      | 0            | ×      | o (*2, *3) | ○ (*5)       |
| Print                 |        |              |        |            |              |
| bizhub Remote Access  | 0      | × (*4)       | ×      | ∘ (*2)     | ∘ (*5)       |

<sup>\*1</sup> AirPrint is only available when the MFP and mobile terminal are in the same segment (IP subnet).

To use each solution, one of the settings shown below must be configured in advance.

#### Wireless infrastructures to be used and pages in which an explanation is provided in this guide

| No. | Wireless infrastructure environment                                              | Corresponding chapter in this guide         | Remarks                               |
|-----|----------------------------------------------------------------------------------|---------------------------------------------|---------------------------------------|
| 1   | The MFP is used as a Wi-Fi client.                                               | 5.2.1 Secondary mode (Wireless only)        |                                       |
| 2   | The MFP is used as a Wi-Fi client.                                               | 5.2.2 Secondary mode (Wired + Wireless)     |                                       |
| 3   | The MFP is used in Wi-Fi Primary mode (AP mode) or Simple AP mode.               | 5.2.3 Primary mode (AP mode/Simple AP Mode) |                                       |
| 4   | Wi-Fi Direct is used.                                                            | 5.2.4 Wi-Fi Direct                          |                                       |
| 5   | The intranet wireless LAN system is used. (Wireless LAN is not used on the MFP.) | -                                           | Supported by all mobile solutions.    |
| 6   | The MFP is used only through the 3G/LTE line without using the wireless LAN      | -                                           | Supported only by Google Cloud Print. |

<sup>\*2</sup> To use the quick setting (pairing) function, the MFP must support the NFC function.

<sup>\*3</sup> To use a mobile terminal as an NFC authentication device, the optional AU-201S is required on the MFP side. Also, the mobile terminal must be compatible with NFC (HCE mode).

<sup>\*4</sup> Available for connection if it is set to legacy mode.

<sup>\*5</sup> To use this function, the Bluetooth option is required on the MFP side.

# 3.1.2. Step (2) Configure MFP settings by the administrator.

The MFP presettings by the administrator are required before the application can be used.

For details, refer to each application setting method in this chapter.

# Reference

AirPrint/Mopria/Wi-Fi Direct may be invalidated in firmware versions of certain models. In this case, contact our MFP/printer service representative.

# 3.1.3. Step (3) Configure presettings by the user to use the application.

Preparations are also required in the mobile terminal used as a wireless LAN client.

The setting required in the mobile terminal and its method vary depending on the application to be used.

For details, refer to Chapter 4 "Mobile Terminal Presettings by User and Basic Operations".

# 3.2. AirPrint

# 3.2.1. Preparation

# MFP settings

- 1. Configure MFP network settings.
  - 1) When using the wired network:
  - 1. Configure the basic settings for TCP/IP.
  - 2. In the administrator settings, select [Network Settings] [TCP/IP Settings] [Wired Setting], then click [OK]. In [IPv4 Settings], configure the following settings.

| Settings                | Description                                                                 |
|-------------------------|-----------------------------------------------------------------------------|
| [IP Application Method] | To manually enter the IP address, select [Manual Input].                    |
|                         | To automatically obtain the IP address from the DHCP server, select [Auto   |
|                         | Setting].                                                                   |
| [IP Address]            | When you select [Manual Input] in [IP Application Method], enter the fixed  |
|                         | IP address.                                                                 |
| [Subnet Mask]           | When you select [Manual Input] in [IP Application Method], enter the subnet |
|                         | mask.                                                                       |
| [Default Gateway]       | When you select [Manual Input] in [IP Application Method], enter the IP     |
|                         | address of the default gateway.                                             |

2) When using the wireless network:

Refer to Chapter 5 "Wireless LAN Connection".

2. Configure a setting to enable Bonjour.

To use AirPrint, [Bonjour Setting] must be set to [ON].

Bonjour, which runs based on TCP/IP, is a technology that enables you to automatically configure the network settings for networked devices and find available services. The device can be searched as a printer that can print data from iPad, iPhone, or iPod touch.

#### Panel:

In the administrator settings, select [Network Settings] - [Bonjour Setting] to configure settings.

#### Web Connection:

In the administrator mode, select [Network] - [Bonjour Setting] to configure settings.

| Settings          | Description                                                                                               |
|-------------------|----------------------------------------------------------------------------------------------------|
| [Bonjour Setting] | Select [ON] to use Bonjour.  [OFF] is specified by default.                                               |
| [Bonjour Name]    | Enter a Bonjour name that is to be displayed as the name of connected device (using up to 63 characters). |

3. Configure settings to use the AirPrint print function.

#### Panel:

In the administrator settings, select [Network Settings] - [AirPrint Setting] - [Print Settings] to configure settings.

# Web Connection:

In the administrator mode, select [Network] - [AirPrint Setting] - [Print Settings] to configure settings.

| Settings          | Description                                                                      |
|-------------------|----------------------------------------------------------------------------------|
| [Print Settings]  | Select [ON] to print data on the MFP using AirPrint.                             |
|                   | [OFF] is specified by default.                                                   |
| [Bonjour Name] *1 | Enter a Bonjour name that is to be displayed as the name of connected            |
|                   | device (using up to 63 characters).                                              |
| [Bonjour Service  | Displays the service name to notify the iOS terminal that AirPrint is available, |
| Name]             | via the network. * Cannot be changed.                                            |
| [Location] *1     | Enter the place to install the MFP in text (using up to 127 characters).         |
|                   | Location information is displayed on the iPhone/iPad/Mac terminal. This is       |
|                   | useful for the user to identify the target MFP when there are multiple MFPs.     |
| [Latitude]        | Enter the latitude of the MFP installation location using the degrees of         |
|                   | latitude.                                                                        |
|                   | (-90.00000 to 90.00000)                                                          |
| [Longitude]       | Enter the longitude of the MFP installation location using the degrees           |
|                   | of longitude.                                                                    |
|                   | (-180.00000 to 180.00000)                                                        |
| [Altitude]        | Enter the altitude of the MFP installation location in meters.                   |
|                   | (-9999 to 9999)                                                                  |
| [Timeout]         | Enter the timeout value for a connection with the iOS terminal in seconds.       |
|                   | (5 to 300)                                                                       |

4. Configure settings to use the AirPrint scan transmission function.

#### Panel:

In the administrator settings, select [Network Settings] - [AirPrint Setting] - [Scaner Setting] to configure settings.

# Web Connection:

In administrator mode, select [Network] - [AirPrint Setting] - [Scaner Setting] to configure settings.

| Settings            | Description                                                            |
|---------------------|------------------------------------------------------------------------|
| [Scaner Setting] *2 | To issue a scan instruction from AirPrint-compatible Mac, select [ON]. |
|                     | [OFF] is specified by default.                                         |

5. Configure settings to use the AirPrint-compatible fax transmission function. \*2

To send a fax from Mac via this machine, select [Network Settings] - [AirPrint Setting], and set [Print Settings] to [ON]. Then, select [Fax Settings] - [Function Settings], and set [PC-Fax Permission Setting] to [Allow].

- \*1 On some models, this value can only be specified using Web Connection.
- \*2 On some models, the setting items may be different depending on firmware versions. For details, refer to the user's guide of the target model.

#### Reference

AirPrint communications can be encrypted based on SSL by configuring the SSL setting for the MFP using Web Connection. To establish SSL communications for each AirPrint function, select [Security] - [PKI Settings] - [Enable SSL] in the Web Connection administrator mode, then set [SSL/TLS Enable Mode] to [Administrator Mode and User Mode].

On some models, you need to select [Network Settings] - [IPP Settings] and set [Enable SSL] to "SSL Only".

For information on the SSL setting for the MFP, refer to the user's guide of the product. To use AirPrint by establishing a USB connection between this machine and a Mac, select [Network Settings] - [AirPrint Setting], and set [Print Settings] to [ON]. Then, select [Network Settings] - [AirPrint Setting] - [Common Settings], and set [USB Connection] to [ON]. This setting is common to the print and scan functions.

#### 3.2.2. Cautions

None.

# 3.3. Mopria

# 3.3.1. Preparation

# MFP settings

- 1. Configure MFP network settings.
  - 1) When using the wired network:
    - 1. Configure the basic settings for TCP/IP.
  - 2. In the administrator settings, select [Network Settings] [TCP/IP Settings] [Wired Setting], then click [OK]. In [IPv4 Settings], configure the following settings.

| Settings                | Description                                                                 |
|-------------------------|-----------------------------------------------------------------------------|
| [IP Application Method] | To manually enter the IP address, select [Manual Input].                    |
|                         | To automatically obtain the IP address from the DHCP server, select [Auto   |
|                         | Setting].                                                                   |
| [IP Address]            | When you select [Manual Input] in [IP Application Method], enter the fixed  |
|                         | IP address.                                                                 |
| [Subnet Mask]           | When you select [Manual Input] in [IP Application Method], enter the subnet |
|                         | mask.                                                                       |
| [Default Gateway]       | When you select [Manual Input] in [IP Application Method], enter the IP     |
|                         | address of the default gateway.                                             |

2) When using the wireless network:

Refer to Chapter 5 "Wireless LAN Connection".

2. Configure a setting to enable Bonjour.

To use Mopria, [Bonjour Setting] must be set to [ON].

Bonjour, which runs based on TCP/IP, is a technology that enables you to automatically configure the network settings for networked devices and find available services. The device can be searched as a printer that can print data from Android.

#### Panel:

In the administrator settings, select [Network Settings] - [Bonjour Setting] to configure settings.

#### Web Connection:

In the administrator mode, select [Network] - [Bonjour Setting] to configure settings.

| Settings       | Description                                                           |
|----------------|-----------------------------------------------------------------------|
| [Bonjour]      | Select [ON] to use Bonjour.                                           |
|                | [OFF] is specified by default.                                        |
| [Bonjour Name] | Enter a Bonjour name that is to be displayed as the name of connected |
|                | device (using up to 63 characters).                                   |

# 3.3.2. Cautions

The description above is intended for Android 4.4 / Mopria Print Service 1.2.27.

The operation method may be modified due to a change in the operating system or plug-in specifications.

# 3.4. Konica Minolta Print Service

# 3.4.1. Preparation

# MFP settings

- 1. Configure MFP network settings.
  - 1) When using the wired network:
    - 1. Configure the basic settings for TCP/IP.
    - 2. In the administrator settings, select [Network Settings] [TCP/IP Settings] [Wired Setting], then click [OK]. In [IPv4 Settings], configure the following settings.

| Settings                | Description                                                                   |
|-------------------------|-------------------------------------------------------------------------------|
| [IP Application Method] | To manually enter the IP address, select [Manual Input].                      |
|                         | To automatically obtain the IP address from the DHCP server, select [Auto     |
|                         | Setting].                                                                     |
| [IP Address]            | When you select [Manual Input] in [IP Application Method], enter the fixed IP |
|                         | address.                                                                      |
| [Subnet Mask]           | When you select [Manual Input] in [IP Application Method], enter the subnet   |
|                         | mask.                                                                         |
| [Default Gateway]       | When you select [Manual Input] in [IP Application Method], enter the IP       |
|                         | address of the default gateway.                                               |

When using the wireless network: Refer to Chapter 5 "Wireless LAN Connection".

# 2. Configure the SNMP network setting.

In the administrator settings, select [SNMP Setting], then configure the following settings.

|                | Settings               | Description                             |
|----------------|------------------------|-----------------------------------------|
| [SNMP Setting] |                        | Select whether to use SNMP.             |
|                |                        | Select [ON].                            |
|                | [SNMP V1/V2c(IP)]      | Select whether to use SNMP V1/V2c (IP). |
|                |                        | Select [ON].                            |
|                | [SNMP v1/v2c Settings] | Enter the Read Community Name.          |
|                |                        | [public] is specified by default.       |

# 3. Configure the IP filtering setting.

In the administrator settings, select [TCP/IP Settings] - [Wired Setting], then configure the following settings.

| Settings                       | Description                                                       |
|--------------------------------|-------------------------------------------------------------------|
| [Quick IP Filtering]           | Configure the IP filtering setting.                               |
|                                | Select [Synchronize IP], [Synchronize Subnet Mask], or [No        |
|                                | Filtering].                                                       |
| [IPv4 Filtering (Deny Access)] | Specify the IPv4 address to deny an access.                       |
|                                | Check that the IP address assigned to the Android terminal is not |
|                                | registered.                                                       |

# 3.4.2. Cautions

None.

# 3.5. Google Cloud Print

# 3.5.1. Preparation: Models using Google Cloud Print Setup

# **Environment requirements**

1) Required options

If the options required for the MFP are not installed to use the Google Cloud Print service, the Google Cloud Print service is not available.

#### Reference

For information on the required options, software, and HDD free space, refer to 2.5 "Google Cloud Print".

#### 2) Software

Google Cloud Print™ Setup is an application to connect the MFP to the Google Cloud Print service. If it is not installed, the Google Cloud Print service is not available.

#### 3) HDD free space

To use the Google Cloud Print™ Setup application, the 50MB free space is required in the IWS application installation area.

If there is insufficient free space, the application may not run normally.

#### 4) MFP and environment presettings

Before using the Google Cloud Print service, check that there are no problems with the following settings. If any setting is different, the application may not run normally.

#### **Checking network settings**

Check with the network administrator that the following host and port are available.

www.google.com: 80, 443talk.google.com: 5222

#### Reference

To use a proxy server, also check that the proxy server port is opened.

# MFP settings

 To use the Google Cloud Print service, configure the following settings in the Web Connection administrator mode.

#### Reference

These settings can also be configured on the administrator settings screen of the MFP control panel.

| Settings             | Description                                                                                                    |
|----------------------|----------------------------------------------------------------------------------------------------|
| IP filtering setting | If the IP filtering setting is enabled on the MFP, configure a setting to make the IP address "127.0.0.1" available. |
|                      | Access Web Connection via the PC browser.     (http(s)://IP address of the MFP)                                      |
|                      | Log in as the administrator, then select [Network] - [TCP/IP Settings] - [IPv4 Filtering].                           |
|                      | 3. If IP Filtering (Permit Access) is enabled, add the IP address "127.0.0.1" to [Set].                              |
|                      | 4. If IP Filtering (Deny Access) is enabled, delete the IP address "127.0.0.1" if it is                              |
|                      | included in [Set].                                                                                                   |

| IWS Settings     | If the IWS settings on the MFP is disabled, configure a setting to enable the IWS settings.                         |
|------------------|----------------------------------------------------------------------------------------------------|
|                  | Access Web Connection via the PC browser.     (http(s)://IP address of the MFP)                                     |
|                  | Log in as the administrator, then change to "ON" if the IWS settings is set to "OFF" in [Network] - [IWS Settings]. |
|                  | 3. If the network connection of the application is set to "Restrict", change to "Allow".                            |
| General Settings | If the authentication method (ON (MFP) or external server authentication) is specified                              |
| Conoral Collings | on the MFP, configure a setting to allow public users.                                                              |

2. To enable local printing, configure the following settings in Administrator Setting.

| Settings                | Description                                                                                                    |
|-------------------------|----------------------------------------------------------------------------------------------------|
| Bonjour Setting         | Enable the Bonjour function of the MFP.                                                                                                    |
|                         | Access PageScope Web Connection via the PC browser.     (http(s)://IP address of the MFP)                                                                                                    |
|                         | 2. Log in as the administrator, then select [Network] - [Bonjour Setting].                                                                                                    |
|                         | 3. If Bonjour is set to OFF, change to ON.                                                                                                    |
| SSL settings of         | In the WebDAV Server Settings of the MFP, set the SSL settings of the WebDAV                                                                                                    |
| WebDAV server           | server function to "SSL/Non-SSL" or "Non-SSL Only".                                                                                                    |
| function                | Access PageScope Web Connection via the PC browser.     (http(s)://IP address of the MFP)                                                                                                    |
|                         | Log in as the administrator. If SSL Settings is set to "SSL Only" in [Network] - [WebDAV Settings] - [WebDAV Server Settings], change to "SSL/Non-SSL" or "Non-SSL Only".                                                 |
| Quick security settings | Check the IP filtering setting in the quick security settings of the MFP.  1. Access PageScope Web Connection via the PC browser.  (http(s)://IP address of the MFP)                                                      |
|                         | 2. Log in as the administrator, select [Security] - [Quick Security Settings] - [Quick IP Filtering], then specify the IP address of the terminal for local printing in the available range, or change to "No Filtering". |

- 3. When connecting to an external service via a proxy server, configure the Web browser of the MFP as shown below. Follow the below steps to configure settings.
  - 1. In the Web browser, select [Menu] [Settings], then tap [Settings].
  - 2. Enter the administrator password, then tap [OK].
  - 3. Tap [Proxy Settings].
  - 4. Select the [Use a proxy server.] check box, enter the required information, then tap [OK]. Then, enter "127.0.0.1" in [Domain without proxy server].

# Registering a device

After installing the application, register the device (MFP) in Google Cloud Print. There are the following two setting methods.

- Registration via local network
- · Registration using application

# Registration via local network

- 1. On the PC, launch Google Chrome to access "chrome://devices/".
- 2. Check that the registered device is displayed.

#### Reference

If you do not log in the Google service, log in to it.

If the target device is not displayed, check the setting to enable local printing.

If necessary, configure proxy settings.

- 3. If Google Cloud Print is set to OFF in the Google Cloud Print Setup administrator settings on the MFP, it fails in the registration of the printer.
- 4. Click [Register] of the device to be added.
- 5. The registration confirmation dialog box appears. Press [Register].
- 6. The system is placed in the printer addition confirmation wait state.
- 7. On the MFP side, start the Google Cloud Print Setup application, then tap [Settings].
- 8. Enter the administrator password of the MFP, then tap [Login].
- 9. Check the login account, then tap [Approve].
- 10. Printer addition processing starts in Google Chrome.
- 11. This may take a while.
- 12. The device disappears in the new device column, and the added device appears in My Device.
- 13. Click [Manage], then check that the device is displayed. Device registration is then completed.

# Registration using application

1. If the device is not registered in Google Cloud Print after the application has started, the following window appears. Tap [Setting].

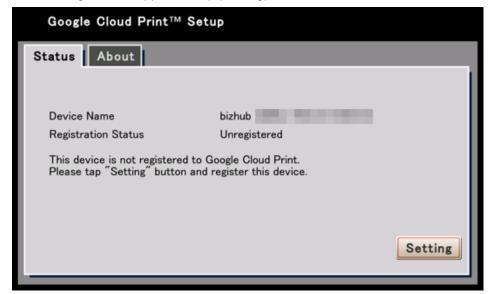

- 2. Enter the administrator password of the MFP, then tap [Login].
- 3. To connect to the external Google Cloud Print via a proxy server, tap [Proxy Settings]. If the proxy settings are not required, tap [Skip] to proceed to step 6.

(Note)

Depending on the MFP and version of the application, values that have been specified in 3.5.1 "Preparation - MFP settings - 3." will be set automatically. In that case, steps from (3) to (5) will be skipped so proceed to step (6).

- 4. Configure the setting to connect to the external Google Cloud Print via a proxy server. Enter the required information, then tap [Save]. If proxy authentication is required, enter the user name and password.
- 5. Tap [Close].
- 6. To register the device, tap the [Register] tab, enter the device name, then tap [Display]. If you have skipped the proxy settings, the Register tab is selected by default.
- 7. Tap the URL of the authentication destination.
- 8. Tap [Complete printer registration].

This requires the login to the Google service.

When the following window appears, the device registration in Google Cloud Print is completed.

Press the menu key of the MFP, then restart the application in [APP].

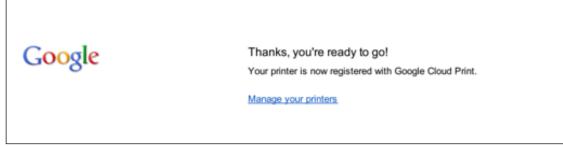

After the application has restarted, tap [Close].

10. When the following window appears, the registration on the MFP is completed.

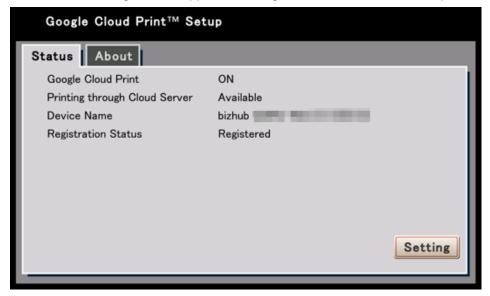

# 3.5.2. Cautions: Models using Google Cloud Print Setup

Restriction on installing the Fiery controller (option)
 This application is not available when the Fiery controller is installed on the MFP. To use this function, remove the Fiery controller.

# 3.5.3. Preparation: Models not using Google Cloud Print Setup

# **Environment requirements**

MFP and environment presettings
 Before using the Google Cloud Print service, check that there are no problems with the following settings. If any setting is different, the application may not run normally.

#### Checking network settings

Check with your network administrator that the following host and port are available.

www.google.com: 80, 443talk.google.com: 5222

# Reference

To use a proxy server, also check that the proxy server port is opened.

#### MFP settings

When connecting to an external service via a proxy server, configure the following setting.

- Access the setting page of the embedded web server via the PC browser. (http(s)://IP address of the MFP)
- 2. Click [Settings] [Network/Ports] [TCP/IP].
- 3. Enter the following values in the HTTP/FTP settings.
  - HTTP proxy IP address
  - HTTP standard setting IP port

For the setting values above, check with your network administrator.

# Registering a device

Register the device (MFP) in Google Cloud Print.

 Access the setting page of the embedded web server via the PC browser. (http(s)://IP address of the MFP)

# Reference

If a proxy server is used, the Settings page of the MFP may not be displayed normally. To display the Settings page normally, temporarily disable the proxy server.

2. Click [Settings] - [Network/Ports] - [Google Cloud Print].

#### Reference

When the password prompt window is displayed, if you do not know the ID and password, contact your system administrator.

- 3. Click [Register].
- 4. On the Google Sign in page, enter the Google account, then click [Sign in].
- 5. In [Printer confirmation], click [Finish printer registration].

# 3.6. Konica Minolta Mobile Print Basic Functions

# 3.6.1. Preparation: Print function

# MFP settings

- 1. Configure MFP network settings.
  - 1) When using the wired network:
    - 1. Configure the basic settings for TCP/IP.
    - 2. In the administrator settings, select [Network Settings] [TCP/IP Settings] [Wired Setting], then click [OK]. In [IPv4 Settings], configure the following settings.

| Settings                | Description                                                                   |
|-------------------------|-------------------------------------------------------------------------------|
| [IP Application Method] | To manually enter the IP address, select [Manual Input].                      |
|                         | To automatically obtain the IP address from the DHCP server, select [Auto     |
|                         | Setting].                                                                     |
| [IP Address]            | When you select [Manual Input] in [IP Application Method], enter the fixed IP |
|                         | address.                                                                      |
| [Subnet Mask]           | When you select [Manual Input] in [IP Application Method], enter the subnet   |
|                         | mask.                                                                         |
| [Default Gateway]       | When you select [Manual Input] in [IP Application Method], enter the IP       |
|                         | address of the default gateway.                                               |

When using the wireless network:Refer to Chapter 5 "Wireless LAN Connection".

Configure the SNMP network setting.
 In the administrator settings, select [SNMP Setting], then configure the following settings.

|                | Settings               | Description                             |
|----------------|------------------------|-----------------------------------------|
| [SNMP Setting] |                        | Select whether to use SNMP.             |
|                |                        | Select [ON].                            |
|                | [SNMP V1/V2c(IP)]      | Select whether to use SNMP V1/V2c (IP). |
|                |                        | Select [ON].                            |
|                | [SNMP v1/v2c Settings] | Enter the Read Community Name.          |
|                |                        | [public] is specified by default.       |

Configure the IP filtering setting.
 In the administrator settings, select [TCP/IP Settings] - [Wired Setting], then configure the following settings.

| Settings                       | Description                                                       |
|--------------------------------|-------------------------------------------------------------------|
| [Quick IP Filtering]           | Configure the IP filtering setting.                               |
|                                | Select [Synchronize IP], [Synchronize Subnet Mask], or [No        |
|                                | Filtering].                                                       |
| [IPv4 Filtering (Deny Access)] | Specify the IPv4 address to deny an access.                       |
|                                | Check that the IP address assigned to the Android terminal is not |
|                                | registered.                                                       |

#### **Cautions**

None.

# 3.6.2. Preparation: Scan function

## MFP settings

1. Configure the same settings as for the print function. Refer to 3.6.1 "Preparation: Print Function".

2. Configure TCP Socket settings.

In the administrator settings, select [TCP Socket Settings] - [TCP Socket], then configure the following settings.

| Settings            | Description                                            |
|---------------------|--------------------------------------------------------|
| [TCP Socket]        | Specify whether to use TCP Socket.                     |
|                     | Select [ON].                                           |
| [Use SSL/TLS]       | Select whether to use SSL for TCP Socket.              |
|                     | [ON] is specified by default.                          |
| [Port Number]       | Enter the TCP Socket port number as required.          |
|                     | [59158] is specified by default.                       |
| [Port No.(SSL/TLS)] | If necessary, enter the SSL communication port number. |
|                     | [59159] is specified by default.                       |

#### **Cautions**

This function may not run normally on incompatible MFPs.

If the high resolution is set to scanned data, it may cause an unstable operation. To secure the stable operation, select the standard resolution of the MFP when scanning data.

# 3.6.3. Preparation: Secure Print function MFP settings

Configure the same settings as for the print function.
 Refer to 3.6.1 "Preparation: Print Function".

## 3.6.4. Preparation: ID & Print function

## MFP settings

1. Configure the same settings as for the print function.

Refer to 3.6.1 "Preparation: Print Function".

#### Reference

To use ID & Print, the authentication settings are required on the MFP. For authentication settings, you can specify User Authentication, Account Track, and User Authentication/Account Track (To use ID & Print, the user authentication must be enabled on the MFP. When selecting Account Track, specify it together with User Authentication).

- 2. Configure user authentication settings on the MFP.
  - 1) When performing MFP authentication:
    - 1. In the administrator settings, select [User Authentication/Account Track] [General Settings], then configure the following settings.

| Settings              | Description                                                                                                    |
|-----------------------|----------------------------------------------------------------------------------------------------|
| [User Authentication] | Select whether to use user authentication.                                                                                       |
|                       | As the required authentication unit, select [ON (MFP)], [ON (MFP) + ON (External Server)], or [ON (MFP) + ON (Enhanced Server)]. |

| [Public User] | Select whether to allow a public user to use the MFP from three types (ON (With Login), ON (Without Login), and Restrict).                                                                                                    |
|---------------|----------------------------------------------------------------------------------------------------|
|               | ON (With Login): Allows a public user to use the MFP. When a public user uses the MFP, press [Public User] on the login screen displayed on the panel to log in. ON (Without Login): Allows a public user to use the MFP without login. [Restrict]: Restricts public users from using the MFP. |
|               | [Restrict] is specified by default.                                                                                                    |

To register a user, select [User Authentication/Account Track] - [User Authentication Settings] - [User Registration] in the administrator settings, specify [No.], then click [Edit] to configure the following settings.

| Settings                | Description                               |
|-------------------------|-------------------------------------------|
| [User Name]             | Enter the user name to log in to the MFP. |
| [Password] or [Re-input | Enter the password to log in to the MFP.  |
| Password]               |                                           |

- 2) When performing external server authentication:1. In the administrator settings, select [User Authentication/Account Track] -[General Settings], then configure the following settings.

| Description                                                                                             |
|----------------------------------------------------------------------------------------------------|
| Select whether to use user authentication.                                                              |
| as the required authentication unit, select [ON (External Server)] or ON (MFP) + ON (External Server)]. |
| ١.                                                                                                    |

- Active Directory, NTLM, LDAP, or NDS over TCP/IP can be specified as the external server for authentication.
- To register the external server, select [User Authentication/Account Track] -[External Server Settings] in the administrator settings, select the registration number of the external server, then click [New] or [Edit] to configure the following settings.

|                  | Settings               | Description                                               |
|------------------|------------------------|-----------------------------------------------------------|
| Active Directory |                        | Configure the setting to use Active Directory for         |
|                  |                        | authentication.                                           |
|                  | [External Server Name] | Enter the name of the Active Directory to be used.        |
|                  | [External Server Type] | Select the external server type.                          |
|                  |                        | Select [Active Directory].                                |
|                  | [Default Domain Name]  | Enter the default domain name of the Active Directory to  |
|                  |                        | be used.                                                  |
|                  | [Timeout]              | Change the timeout time to limit a communication with the |
|                  |                        | Active Directory if necessary.                            |
|                  |                        | [60] sec. is specified by default.                        |

| NTLM |                            | Configure the setting to use NTLM authentication for                 |
|------|----------------------------|----------------------------------------------------------------------|
|      |                            | authentication.                                                      |
|      | [External Server Name]     | Enter the name of the authentication server to be used.              |
|      | [External Server Type]     | Select the external server type.                                     |
|      |                            | Select [NTLM v1] or [NTLM v2].                                       |
|      | [Default Domain Name]      | Enter the default domain name of the authentication                  |
|      |                            | server to be used.                                                   |
|      | [Timeout]                  | Change the timeout time to limit a communication with the            |
|      |                            | Active Directory if necessary.                                       |
|      | A.D.                       | [60] sec. is specified by default.                                   |
| LD   | AP                         | Configure the setting to use LDAP authentication for authentication. |
|      | [External Server Name]     | Enter the name of the LDAP server to be used.                        |
|      | [External Server Type]     | Select the external server type.                                     |
|      | 7. 7                       | Select [LDAP].                                                       |
|      | [Server Address]           | Enter the address of the LDAP server to be used.                     |
|      |                            | Case example to enter the host name:                                 |
|      |                            | "host.example.com"                                                   |
|      |                            | Case example to enter the IP address:                                |
|      |                            | "192.168.1.1"                                                        |
|      | [Port Number]              | If necessary, change the LDAP server port number.                    |
|      |                            | [389] is specified by default.                                       |
|      | [Search Base]              | Specify the starting point to search for a user.                     |
|      |                            | The range from the entered origin point, including the               |
|      |                            | following tree structure, is searched.                               |
|      |                            | Entry example: "cn=users,dc=example,dc=com"                          |
|      | [Timeout]                  | If necessary, change the time-out time to limit a                    |
|      |                            | communication with the LDAP server.                                  |
|      |                            | [60] sec. is specified by default.                                   |
|      | [General Settings]         | Select the authentication method to log in to the LDAP               |
|      |                            | server.                                                              |
|      |                            | [Simple] is specified by default.                                    |
|      | [Search Attribute]         | Enter the search attribute to search for the user account.           |
|      |                            | [uid] is specified by default.                                       |
|      | [Search Attributes         | Enter authentication information to log in to the LDAP               |
|      | Authentication]            | server when searching for the user ID.                               |
|      |                            | [OFF] is specified by default.                                       |
| ND   | S                          | Configure the setting to use NDS authentication for                  |
|      | [External Conver Name]     | authentication.                                                      |
|      | [External Server Name]     | Enter the name of the NDS server to be used.                         |
|      | [External Server Type]     | Select the external server type.                                     |
|      | [Default NDS Trop Name]    | Select [NDS over TCP/IP].                                            |
|      | [Default NDS Tree Name]    | Enter the default NDS context name.                                  |
|      | [Default NDS Context Name] | Enter the default NDS context name.                                  |

- 3) When performing enhanced server authentication:
- 1. In the administrator settings, select [User Authentication/Account Track] [General Settings], then configure the following settings.

| Settings              | Description                                                  |
|-----------------------|--------------------------------------------------------------|
| [User Authentication] | Select whether to use user authentication.                   |
|                       | As the required authentication unit, select [Enhanced Server |
|                       | Authentication] or [ON (MFP) + ON (Enhanced Server)].        |

- 2. To configure the enhanced server authentication, register the user in PageScope Authentication Manager.
- 4) For information on a connection with other enhanced servers, contact your dealer.
- 3. Set Account Track to the MFP.

To manage account track information for authentication, configure account track settings. When Account Track is not performed, this step is not required.

1) In the administrator settings, select [User Authentication/Account Track] - [General Settings], then configure the following settings.

| Settings                        | Description                                                                |
|---------------------------------|----------------------------------------------------------------------------|
| [Account Track]                 | Select whether to use Account Track.                                       |
|                                 | [ON]: Uses Account Track.                                                  |
|                                 | [OFF]: Does not use Account Track.                                         |
|                                 | [OFF] is specified by default.                                             |
| [Account Track Input<br>Method] | When [ON] is selected in [Account Track], select the account track method. |
|                                 | [Account Name & Password]: Uses the account name and                       |
|                                 | password to perform authentication.                                        |
|                                 | [Password Only]: Uses only the password to perform                         |
|                                 | authentication.                                                            |
|                                 | [Account Name & Password] is specified by default.                         |

2) To register the account track to be managed, select [User Authentication/Account Track] - [Account Track Settings] in the administrator settings, specify [No.], then click [Edit] to configure the following settings.

| Settings                | Description                                                                                                    |
|-------------------------|----------------------------------------------------------------------------------------------------|
| [Account Name]          | Enter the account name to log in to the MFP.                                                                                                    |
|                         | This name is required when [Account Name & Password] is selected in [User Authentication/Account Track] - [General Settings] - [Account Track Input Method]. |
| [Password] or [Re-input | Enter the password to log in to the MFP.                                                                                                    |
| Password]               |                                                                                                    |

- Set the combination of user authentication and account track to the MFP.
   To use user authentication and account track together for authentication, configure the combination settings. Otherwise, this step is not required.
  - In the administrator settings, select [User Authentication/Account Track] -[General Settings], then configure the following settings.

| Settings                 | Description                                                         |
|--------------------------|---------------------------------------------------------------------|
| [Synchronize User        | When combining user authentication and account track, select        |
| Authentication & Account | whether to synchronize user authentication and account track.       |
| Track]                   |                                                                     |
|                          | [Synchronize]: Select this option when the user and account is in   |
|                          | one-to-one relation. It is possible to also log in to the MFP as an |
|                          | account only by logging in as a user.                               |
|                          | [Do Not Synchronize]: Select this option when the user joins        |
|                          | multiple accounts. To log in to the MFP, specify the user name,     |
|                          | then specify the account.                                           |
|                          | [Synchronize by User]: Enables the user to select whether to        |
|                          | synchronize the user authentication and account authentication.     |
|                          |                                                                     |
|                          | [Synchronize] is specified by default.                              |

## **Cautions**

None.

# 3.7. ID & Print (PageScope My Print Manager Port)

# 3.7.1. Preparation

The use of My Print Manager Port requires the PageScope Enterprise Suite environment that has the PageScope My Print Manager installed. For details on PageScope My Print Manager, contact the server administrator of PageScope Enterprise Suite.

# **3.7.2. Cautions**

None.

## 3.8. Konica Minolta Mobile Print Quick Setting Function (Pairing Function)

## 3.8.1. Preparation: Registration using the QR code

### MFP settings

Configure settings to display the QR code.

1. In the administrator settings, select [System Connection] - [Mobile Connection Settings] - [Simple Connection Setting] to configure the following settings.

| Settings         | Description                                                                 |
|------------------|-----------------------------------------------------------------------------|
| [QR Code Display | Select whether to display the QR code on the MFP control panel.             |
| Setting]         | Select [ON].                                                                |
|                  | To use [Wireless Connection Setting], also select [ON] for [QR Code Display |
|                  | Setting].                                                                   |

2. In the administrator settings, select [System Connection] - [Mobile Connection Settings] - [Wireless Connection Setting] to configure the following settings.

| Settings             | Description                                                                    |
|----------------------|--------------------------------------------------------------------------------|
| [Wireless Connection | Select whether to store information in the QR code for connecting the wireless |
| Setting]             | LAN.                                                                           |

## 3.8.2. Cautions: Registration using the QR code

In Konica Minolta Mobile Print for iPhone/iPad, if the initial printer search processing fails, and if the QR code information contains the SSID and password of Wi-Fi, you need to install the configuration profile for Wi-Fi connection.

## 3.8.3. Preparation: Registration using NFC (NFC tag)

Create an NFC tag to which MFP information is written using the NFC Tag Writer application.

## 3.8.4. Cautions: Registration using NFC (NFC tag)

None.

## 3.8.5. Preparation: Registration using NFC

## MFP settings

1. Configure NFC settings.

In the administrator settings, select [System Connection] - [Mobile Connection Settings] - [Simple Connection Setting] to configure the following settings.

| Settings     | Description                                                      |
|--------------|------------------------------------------------------------------|
| [Enable NFC] | Select whether to use NFC for pairing with the Android terminal. |
|              | Select [ON].                                                     |

2. Configure settings for the NFC launch application.
In the administrator settings, select [System Connection] - [Mobile Connection Settings] - [Default NFC Application Setting] to configure the following settings.

| Settings             | Description                                                           |
|----------------------|-----------------------------------------------------------------------|
| [Default NFC         | Select which application is to be launched when you place the Android |
| Application Setting] | terminal on the mobile touch area on the control panel and launch the |
|                      | application via NFC.                                                  |
|                      | Select [Konica Minolta Mobile Print for Android].                     |

3. Configure network information.

In the administrator settings, select [System Connection] - [Mobile Connection Settings] - [Wireless Connection Setting] to configure the following settings.

| Settings             | Description                                                               |
|----------------------|---------------------------------------------------------------------------|
| [Wireless Connection | Select whether to store information for connecting to the wireless LAN in |
| Setting]             | NFC.                                                                      |

## 3.8.6. Cautions: Registration using NFC

None.

# 3.8.7. Preparation: Registration using Bluetooth LE MFP settings

Configure Bluetooth LE settings.

In the administrator settings, select [System Connection] - [Mobile Connection Settings] - [Simple Connection Setting] to configure the following settings.

| Settings              | Description                                                           |
|-----------------------|-----------------------------------------------------------------------|
| [Enable Bluetooth LE] | Select whether to use Bluetooth LE for pairing with the iOS terminal. |
|                       | Select [ON].                                                          |

2. Configure network information.

In the administrator settings, select [System Connection] - [Mobile Connection Settings] - [Wireless Connection Setting] to configure the following settings.

| Settings             | Description                                                             |
|----------------------|-------------------------------------------------------------------------|
| [Wireless Connection | Select whether to store information for connecting to the wireless LAN. |
| Setting]             |                                                                         |

3. Configure settings to display the QR code.

If [Wireless Connection Setting] is enabled in step 2, also enable the QR code display setting. (\* This is because it is necessary to read the QR code before installing the Wi-Fi configuration file.)

For details on the QR code display setting, refer to 3.8.1 "Preparation: Registration using the QR code".

## 3.8.8. Cautions: Registration using Bluetooth LE

If the target device is not found using Bluetooth LE, select [Settings] - [Bluetooth LE Setting] - [Field-intensity detection range] in Konica Minolta Mobile Print to adjust the setting to [Wide].

# 3.9. Mobile Terminal Authentication Device Function of Konica Minolta Mobile Print

# 3.9.1. Preparation: Authentication using card authentication unit MFP settings

. Configure the MFP authentication function.
In the administrator settings, select [User Authentication/Account Track] - [General Settings], then configure the following settings.

| Settings              | Description                                                               |
|-----------------------|---------------------------------------------------------------------------|
| [User Authentication] | Select the authentication method.                                         |
|                       | Select the desired authentication from [ON (MFP)], [External Server       |
|                       | Authentication], [Enhanced Server Authentication], [ON (MFP)] + [External |
|                       | Server Authentication], or [ON (MFP)] + [Enhanced Server                  |
|                       | Authentication].                                                          |

- 2. Configure card authentication settings on the MFP.
- In the administrator settings, select [User Authentication/Account Track] [Authentication Device Settings] [General Settings], then configure the
  following settings.

|    | Settings               | Description                                  |
|----|------------------------|----------------------------------------------|
| [0 | Card Authentication]   | Configure card authentication settings.      |
|    | [IC Card type setting] | Select the type of the required IC card.     |
|    |                        | Select [NFC(HCE)].                           |
|    | [Operation Settings]   | Configure authentication operation settings. |
|    |                        | Select [Card Authentication].                |

- 3. Register the user's authentication information.
- 1) For ID & PW
  - In the administrator settings, select [User Authentication/Account Track] [User Authentication Settings] [User Registration] [Edit], then configure
    the following settings.

| Settings    | Description                                       |
|-------------|---------------------------------------------------|
| [User Name] | Enter the user name to perform authentication.    |
| [Password]  | Enter the password to be used for authentication. |

- 2. Register authentication information.
  - On the screen shown in step 1, select [Register Authentication Information] [Edit], place the Android terminal on the authentication unit, then click [OK].
- 2) For external server authentication (Active Directory)
  - Check the ID card number of the Android terminal.
     In Konica Minolta Mobile Print, select [Settings] [NFC Setting] [Check ID Card Number] to check the ID card number.
  - 2. Register the ID card number in the [Full Name] column of the user settings of the external server.
  - 3. Register the external server in the MFP, then configure [LDAP-IC Card Authentication Setting].

- 3) For PageScope Authentication Manager
  - 1. Register the user in PageScope Authentication Manager.
  - 2. In PageScope Authentication Manager, select [Authentication Device Settings] [Card Authentication Settings], then set [Self-Registration Settings] to [Allow].
  - 3. On the login screen of the MFP, enter user information (User Name and Password) (do not log in to the MFP).
  - 4. Place the Android terminal on the authentication unit.

#### Reference

The ID card number can also be registered in the enhanced server using Registration Tool.

- 1. Connect the authentication unit to the PC.
- 2. Place the Android terminal on the authentication unit, then create a file.
- 3. Import the file to the enhanced server.
- For information on a connection with other enhanced servers, contact your dealer.

## 3.9.2. Cautions: Authentication using card authentication unit

If the MFP authentication method is changed or the hard disk is formatted, the registered user information is erased.

# 3.9.3. Preparation: Authentication using NFC MFP settings

Configure the MFP authentication function.

In the administrator settings, select [User Authentication/Account Track] - [General Settings], then configure the following settings.

| Settings            | Description                                                    |
|---------------------|----------------------------------------------------------------|
| [Enable NFC]        | Configure a setting to use NFC.                                |
|                     | Select [ON].                                                   |
| [NFC Authentication | Configure the setting to use the NFC-compatible terminal as an |
| Setting]            | authentication device.                                         |
|                     | Select [ON].                                                   |

## 3.9.4. Cautions: Authentication using NFC

None.

# 3.9.5. Preparation: Authentication using Bluetooth LE MFP settings

Enable [Enable Bluetooth LE] in General Settings.

In the administrator settings, select [User Authentication/Account Track] - [General Settings], then configure the following settings.

| Settings                | Description                                                             |
|-------------------------|-------------------------------------------------------------------------|
| [Enable Bluetooth LE]   | Configure a setting to use Bluetooth LE.                                |
|                         | Select [ON].                                                            |
| [Bluetooth LE           | Configure the setting to use the Bluetooth LE-compatible terminal as an |
| Authentication Setting] | authentication device.                                                  |
|                         | Select [ON].                                                            |

## 3.9.6. Cautions: Authentication using Bluetooth LE

- The [Printer Panel Login] button of Konica Minolta Mobile Print can be used from a
  location some distance away from the MFP, but try to always tap the button in front
  of the MFP. Be aware that if you tap the button from a location some distance away
  from the MFP, the MFP panel enters the login mode and unauthorized users may
  be able to use the MFP.
- We recommend that you enable [Logout Confirmation Screen Display Setting] in [User/Account Common Setting] of the MFP to perform operations. Enabling this setting displays a confirmation message on the panel for the login user when authentication is performed from a mobile.

## 3.10. bizhub Remote Access

## 3.10.1. Preparation

## MFP settings

#### **Common to bizhub Remote Access**

Select [Administrator Settings] - [Network Settings] - [TCP Socket Settings], then set [TCP Socket] to [ON].

Select [Administrator Settings] - [Network Settings], then set [bizhub Remote Access Setting] to [ON].

## When using Keyboard Link:

Select [Administrator Settings] - [Network Settings] - [bizhub Remote Access Setting], then set [keyboard Link] to [Allow].

### When using Address Link:

Select [Administrator Settings] - [Network Settings] - [bizhub Remote Access Setting], then set [Address Link] to [Allow].

#### When using Panel Link scan:

Select [Administrator Settings] - [Network Settings] - [bizhub Remote Access Setting], then set [Panel Link Scan] to [Allow].

Select [Administrator Settings] - [System Settings] - [Custom Display Settings] - [Main Menu Default Settings], then assign [Panel Link Scan] to any key.

In [Function Permission] of public user, set [Scan] to an option other than [Restrict].

# When setting bizhub Remote Access to an application to be launched preferentially in an NFC-compatible model:

Select [Administrator Settings] - [System Connection] - [Mobile Connection Settings], then set [Touch Link Application Settings] to [bizhub Remote Access].

Select [Administrator Settings] - [Network Settings] - [bizhub Remote Access Setting], then select the target mode from [Primary Start Mode].

Select the desired start mode from the following three types.

- Panel Link
- Keyboard Link
- Address Link

### When limiting the connection with the MFP to the connection using NFC:

- Select [Administrator Settings] [Network Settings] [bizhub Remote Access Setting], then set [Keyboard Link] to [Allow]. Select [Allow only NFC], then specify the connection method to be permitted in [Touch Connection Method], you can select whether to set NFC to [Allow] or [Restrict]. Selecting [Allow only NFC] prohibits a connection using the [Send] key of Keyboard Link.
- Select [Administrator Settings] [Network Settings] [bizhub Remote Access Setting], then set [Address Link] to [Allow]. Select [Allow only NFC], then specify the connection method to be permitted in [Touch Connection Method], you can select whether to set NFC to [Allow] or [Restrict]. Selecting [Allow only NFC] prohibits a connection using the [Send] key of Address Link.

#### When enabling to switch to the MFP control panel while Panel Link is active:

Select [Administrator Settings] - [Network Settings] - [bizhub Remote Access Setting], then set [Operation Change Screen] to [ON].

# When using a function, which denies a Panel Link connection, while operating the MFP:

Select [Administrator Settings] - [Network Settings] - [bizhub Remote Access Setting], then set [Connection Permission Screen] to [ON].

## When using the MFP search function:

Select [Administrator Settings] - [Network Settings], then set [Bonjour Setting] to [ON]. Select [Administrator Settings] - [Network Settings], then set [SNMP Setting] to [ON]. Specify the same value for [Edit the Road Community Name] in [Administrator Settings] - [Network Settings] - [SNMP Setting] - [SNMP v1/v2c Settings] as well as in [Edit the Road Community Name] of bizhub Remote Access. (In general use, both names are set to "Public".)

# When limiting the connection with the MFP to the connection using Bluetooth LE:

- Select [Administrator Settings] [Network Settings] [bizhub Remote Access Setting], and set [Keyboard Link] to [Allow]. Then, select [Allow only NFC], and specify the connection method to be permitted in [Touch Connection Method], you can select whether to set Bluetooth LE to [Allow] or [Restrict]. Selecting [Allow only NFC] allows a user to only connect MFPs that are compatible with Bluetooth LE.
- Select [Administrator Settings] [Network Settings] [bizhub Remote Access Setting], and set [Address Link] to [Allow]. Then, select [Allow only NFC], and specify the connection method to be permitted in [Touch Connection Method], you can select whether to set Bluetooth LE to [Allow] or [Restrict]. Selecting [Allow only NFC] allows a user to only connect MFPs that are compatible with Bluetooth LE.

#### 3.10.2. Cautions

Some functions will not be available depending on MFP conditions.

#### General

 An attempt is made to connect to a model that is not compatible with each function.

## **Panel Link**

- The accounting unit is used on the MFP.
- You log in to the MFP as a specific user.
- You log in to the MFP as a specific account track.
- You log in to the MFP as public user while you are permitted to log in to the MFP as a public user.
- The MFP is used in Administrator Setting.
- The bizhub Remote Access Setting of the MFP is set to [OFF].
- The IP address of the mobile terminal is outside the range of Quick IP filtering setting.

- The MFP is used in Enhanced Security mode.
- The MFP is accessed from bizhub Remote Panel.
- A connection with bizhub Remote Access is disabled on the MFP.

#### Panel Link scan

- In bizhub Remote Access Setting, Panel Link scan is set to [Restrict].
- In Main Menu Default Settings, [Panel Link Scan] is not assigned to any key.
- A user is not logged in as a public user.
- Public user's scanning is prohibited.

#### **Keyboard Link**

- The keyboard window is not displayed on the MFP control panel.
- The MFP is used in Enhanced Security mode.
- The MFP is accessed from bizhub Remote Panel.
- The IP address of the mobile terminal is outside the range of Quick IP filtering setting.
- The bizhub Remote Access Setting is set to [OFF].
- In bizhub Remote Access Setting, Keyboard Link is set to [Restrict].
- An attempt is made to send data from an application using the [Send] key while Keyboard Link in the bizhub Remote Access Setting is set to [Allow Send via Touch Conn. Method only]. (Android terminal)
- An attempt is made to connect to an MFP that is incompatible with Bluetooth LE while Keyboard Link in the bizhub Remote Access Setting is set to [Allow Send via Touch Conn. Method only]. (iOS terminal)

#### Address Link

- The MFP control panel is displaying a screen other than the basic screen of Scan/Fax mode or the basic screen for sending documents stored in User Boxes.
- The address to be sent is set to a format other than "\*\*\*@\*\*\*".
- The MFP is used in Enhanced Security mode.
- The MFP is accessed from bizhub Remote Panel.
- The IP address of the mobile terminal is outside the range of Quick IP filtering setting.
- The bizhub Remote Access Setting is set to [OFF].
- In bizhub Remote Access Setting, Address Link is set to [Restrict].
- An attempt is made to send data from an application using the [Send] key while Keyboard Link in the bizhub Remote Access Setting is set to [Allow Send via Touch Conn. Method only]. (Android terminal)
- An attempt is made to connect to an MFP that is incompatible with Bluetooth LE while Address Link in the bizhub Remote Access Setting is set to [Allow Send via Touch Conn. Method only]. (iOS terminal)
- E-mail transmission is disabled.

# 4. Mobile Terminal Presettings by User and Basic Operations

To use various mobile connection solutions, settings are required on the mobile terminal.

The settings required for each mobile terminal vary depending on solutions. Select the required solution, then configure mobile terminal settings.

## 4.1. AirPrint

## 4.1.1. Wireless LAN settings for mobile terminal

For information on the wireless LAN settings for mobile terminal, refer to 4.10 "Configuring Wireless LAN Settings for Mobile Terminal".

## 4.1.2. Preparation

None.

# 4.1.3. Basic operations

### iOS settings / Execution procedure

- 1. Start the application to display the contents to be printed.
- 2. Tap the action button of the application, then select "Print". The "Printer Options" dialog box appears. Tap "Select Printer", then select MFP from the printer list. \*1
- 3. In the "Printer Options" dialog box, specify the number of printed sheets, paper size, range, and 2-sided printing. \*2
- 4. Tap "Print" to start printing.
- \*1 The application must be compatible with AirPrint.
- \*2 The available print settings vary depending on applications.

## OS X settings / Execution procedure

The following shows the execution procedure in OS X 10.10.

- 1. Start the application to display the contents to be printed.
- 2. Select [Print] from the [File] menu.
- 3. Select [Print] [Local Printer], then select the target printer.
- 4. Specify print settings such as the number of copies or paper size.
- 5. Press [Print].

## 4.1.4. Cautions

None.

## 4.2. Mopria

# 4.2.1. Wireless LAN settings for mobile terminal

For information on the wireless LAN settings for mobile terminal, refer to 4.9 "Configuring Wireless LAN Settings for Mobile Terminal".

## 4.2.2. Preparation

- 1. Installing the plug-in: Start the Google Play application, then install the plug-in "Mopria Print Service".
- 2. Enabling the print service: Open [Settings] in Android, select [Print] [Mopria Print Service], then set the toggle button to [ON].

## 4.2.3. Basic operations

- 1. Start the application to display the contents to be printed. \*1
- 2. Tap the menu button of the application, then select [Print]. The dialog box appears. Tap [All Printers...], then select the target MFP from the printer list.
- 3. Selecting [Printer Settings] allows you to specify the paper type or configure 2-sided printing.\* 2
- 4. Tap [Print] to start printing.
  - \*1 The application must be compatible with Mopria.
  - \*2 The available print settings vary depending on applications.

## 4.2.4. Cautions

None.

## 4.3. Konica Minolta Print Service

## 4.3.1. Wireless LAN settings for mobile terminal

For information on the wireless LAN settings for mobile terminal, refer to 4.9 "Configuring Wireless LAN Settings for Mobile Terminal".

## 4.3.2. Preparation

## Application installation procedure

- 1. Install Konica Minolta Print Service in the Android terminal.
- 2. Open the application introduction page of Konica Minolta Print Service using the Play Store application installed in the Android terminal, then click [Install].

#### Reference

The following search words are available.

- KonicaMinolta
- PageScopeMobile

#### **Konica Minolta Print Service setting**

1. Select [Print] - [Konica Minolta Print Service] in the setting application pre-installed on the Android terminal, then set the toggle button to [ON].

## 4.3.3. Basic operations

1. Select a print target.

Start the application compatible with Printing Framework, then select a document or image to be printed.

2. Select [Print] from the menu.

In the menu of the application compatible with Printing Framework, select [Print] to open the print setting page.

3. Select the target MFP.

Select the target MFP from the list.

- When the target MFP is not found in the list: Selecting [All Printers] automatically searches for peripheral MFPs. Then, select the target MFP from the list of searched MFPs.
- 4. Start printing.

Configure print settings on the print setting page, then click the [Print] button.

## 4.3.4. Cautions

This service does not run on an application that is not compatible with Android Printing Framework.

The typical applications compatible with Android Printing Framework are as follows.

- Chrome
- Gallery
- Gmail
- Quickoffice

## 4.4. Google Cloud Print

## 4.4.1. Wireless LAN settings for mobile terminal

For information on the wireless LAN settings for mobile terminal, refer to 4.9 "Configuring Wireless LAN Settings for Mobile Terminal".

## 4.4.2. Preparation

None.

#### 4.4.3. Basic operations

### **Print**

You can print documents saved on Google Cloud.

Furthermore, driverless printing is possible even if the terminal is in a local network that cannot be connected to Google Cloud.

#### Reference

- Device registration must be completed in advance.
- The screenshot below shows reference information for Google Chrome on the PC.

## **Printing via Cloud**

You can access the device via Cloud to make prints.

The following example shows how to upload a file to Cloud for printing.

- 1. Access Google Cloud Print management page (<a href="https://www.google.com/cloudprint/">https://www.google.com/cloudprint/</a>) from the terminal, then log in.
- 2. Logging in displays the cloud print information registered with the account.
- 3. In [PRINT], select [Upload file to print].

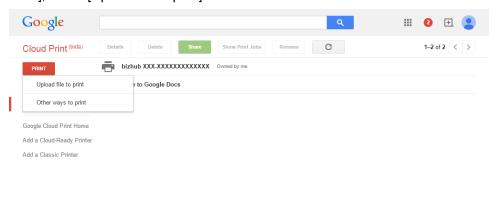

© Google Terms of Service Privacy Policy Press

- 4. Select a file.
- 5. After this, select a device to execute printing.
- 6. After configuring the required print settings, click [Print] to execute printing.

## **Local printing**

Driverless printing is possible on Google Chrome even if the terminal is in a local network that cannot be connected to Google Cloud.

Note: Models that do not use Google Cloud Print Setup do not support Google Cloud Print local printing.

- Start Google Chrome from the PC to open the page to be printed.
   If necessary, you can drag and drop a PDF file to Google Chrome to print it.
- 2. Open the print page, then click [Change] on the destination.

  (This step is not required when the target device is already selected in the destination.)

  To display the print page on Google Chrome, press the Ctrl+P keys (\mathbb{H}+P keys for Mac).

  Otherwise, this page is also displayed by clicking Print (P) in the menu of Google Chrome.

  For details, refer to the Google support page.

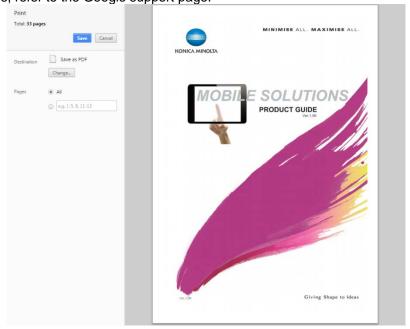

3. Select the target device from the local destination.

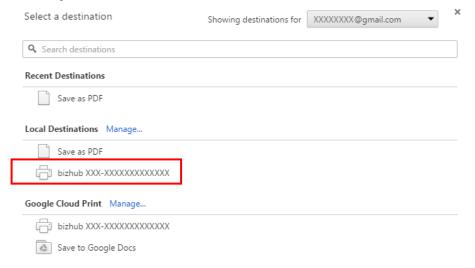

4. After configuring the required print settings, click [Print] to execute printing.

# Printer sharing

The printers registered in Google Cloud can be shared between users who have the Google account.

- 1. Access Google Cloud Print management page (<a href="https://www.google.com/cloudprint/">https://www.google.com/cloudprint/</a>) from the terminal, then log in.
- 2. Click [Printer] in the menu on the left pane.
- 3. Select the printer to be shared.
- 4. Click [Sharing].
- 5. In the dialog box that opens, enter the E-mail address and Google group of the other user who shares the printer.
- 6. Click [Sharing]. A notification E-mail is sent to the other user who shares the printer.

#### Reference

To disable printer sharing, follow the steps above to open the [Sharing] dialog box of the printer, then edit the user list.

## 4.4.4. Cautions

- 1) The layout of the document to be printed may differ from that of the printed document depending on the Google Cloud Print specifications. On the printer selection page, select [Save in Google Drive], then check the output result of the saved PDF document.
- 2) For information on Google Cloud Print (usage method, troubleshooting, etc.), refer to the Google support page.

https://support.google.com/cloudprint/?rd=1

3) The encrypted PDF files cannot be printed.

## 4.5. Basic Functions of Konica Minolta Mobile Print (KMMP)

## 4.5.1. Wireless LAN settings for mobile terminal

For information on the wireless LAN settings for mobile terminal, refer to 4.9 "Configuring Wireless LAN Settings for Mobile Terminal".

## 4.5.2. Preparation

## Application installation procedure

1. Install KMMP from Store application on the terminal.

#### Reference

The following search words are available.

- KonicaMinolta
- Konica Minolta Mobile Print

- 2. Configure the application to be used when clicking the Print button.
- 3. In KMMP, select [Settings] [Connection App Settings], then set [Click the Print button to use the following application] to [OFF].

## **Manual KMMP settings**

1. Search for the printer to be used.

Launch KMMP, then click [Select Printer]. On the printer selection page, search for the target MFP using one of the following methods.

In Windows KMMP, the printer selection screen is displayed at start-up.

| Method          | Description                                                            |
|-----------------|------------------------------------------------------------------------|
| Click [Auto].   | Automatically searches for peripheral MFPs.                            |
|                 |                                                                        |
|                 | The terminal and MFP must be in the same network and in the same       |
|                 | subnet.                                                                |
| Click [Manual]. | Specify the IP address or DNS name to search for the MFP.              |
|                 |                                                                        |
|                 | The terminal and MFP must be in the same network.                      |
|                 | When you specify the DNS name to search for the MFP while no           |
|                 | DNS server settings are made on the MFP, the Android/iOS/              |
|                 | Windows 10 Mobile/Windows 10 Mobile Enterprise terminal and MFP        |
|                 | must be in the same network and in the same subnet.                    |
|                 |                                                                        |
|                 | DNS settings can be viewed by selecting [TCP/IP Settings] - [Wired     |
|                 | Setting] - [DNS Server Settings (IPv4)] in the administrator settings. |

## 2. Register the target MFP in KMMP.

The searched MFP is displayed on the page. Click the target MFP, then register it. Before registration, a dialog box appears to enter MFP authentication information. Enter the appropriate authentication information.

<sup>\*</sup> Steps 2 and 3 are not required in Windows KMMP.

In iOS and Windows KMMP, click the target MFP, then click [Register]. Then, the dialog box is not displayed for authentication information to be entered before registering the MFP.

## Reference

You can view the list of registered MFPs on the printer selection page. The MFP selected by the radio button on the page is an MFP to be ordinarily used. In iOS and Windows KMMP, the MFP to be ordinarily used is indicated using blue characters.

If user authentication is enabled on the MFP, enter authentication information at the time of registration.

When authentication settings are configured for the target MFP, enter authentication information in the dialog box that is displayed at the time of registration. The contents displayed in the dialog box vary depending on the configured authentication settings.

# (1) When user authentication is enabled: If ID & PW is selected in the authentication settings of the MFP, configure the following settings.

| Settings                 | Description                                                                                                    |
|--------------------------|----------------------------------------------------------------------------------------------------|
| [Authentication Setting] | Select an authentication setting.                                                                                                    |
|                          | Select the desired authentication from [ON (MFP)], [External Server Authentication], [Enhanced Server Authentication], [ON (MFP) + ON (External Server)], or [ON (MFP) + ON (Enhanced Server)].   |
|                          | An authentication setting cannot be selected if it is not configured on the MFP.                                                                                                    |
| [Public User Login]      | Select whether to register the MFP as a public user.                                                                                                    |
|                          | [ON]: Registers the MFP as a public user. [OFF]: Does not register the MFP as a public user.                                                                                                    |
|                          | This setting is displayed when [Public User Access] is set to [ON (With Login)] or [ON (Without Login)] in the authentication settings of the MFP.                                                |
|                          | Selecting [ON] executes jobs as a public user when printing or scanning data using the MFP that is registered.                                                                                    |
| [User Name]              | Enter the user name to log in to the MFP.                                                                                                    |
|                          | This setting is displayed when [User Authentication] is set to [Authenticate] in the authentication settings of the MFP.  This setting is not available when [Public User Access] is set to [ON]. |
| [Password]               | Enter the password to log in to the MFP.                                                                                                    |
|                          | [Password] is displayed paired with [User Name].                                                                                                    |
| [Select Servers]         | Select the server type of the target external server.                                                                                                    |
|                          | This setting is required when [User Authentication] is set to [External Server Authentication] or [ON (MFP) + ON (External Server)] in the authentication settings of the MFP.                    |

If Enhanced Server Authentication is selected, user information registered in PageScope Authentication Manager is displayed.

(2) When account track is enabled:

If ID & PW is selected in the authentication settings of the MFP, configure the following settings.

| Settings       | Description                                                                                                    |
|----------------|----------------------------------------------------------------------------------------------------|
| [Account Name] | Enter the account name to log in to the MFP.                                                                                                    |
|                | This setting is displayed when [Account Track] is set to [ON] in the authentication settings of the MFP.  This item is not displayed when [Account Track Input Method] is set to [Password Only]. |
| [Password]     | Enter the password to log in to the MFP.  [Password] is displayed paired with [Account Name].                                                                                                    |

(3) When user authentication and account track are enabled together: If [Synchronize User Authentication & Account Track] is set to [Synchronize] on the MFP, the same contents as for user authentication settings are displayed in the dialog box.

If [Do Not Synchronize] is set, the account track settings are displayed in addition to the user authentication settings.

## 4.5.3. Basic operations for printing

- 1. Select a document to be printed.
  - 1. When printing a document in the terminal:
    - (1) Select [My Documents] on the KMMP home page. \* 1
    - (2) Tap the required document. The preview screen is displayed.
    - (3) Tap the [OK] button. The print preview screen is displayed.
    - (4) Tap the Print button.
    - \*1 In Windows KMMP, select a document using another application, display the [Sharing] menu, then tap KMMP to display the Print Settings page.
  - 2. When printing a document on the online storage:
    - (1) Select [Online Storage] on the KMMP home page, then specify a document to be printed.

#### Reference

- For information on the operation procedure, refer to "When printing a document in the terminal".
- 3. When printing the Web page that is currently displayed:
  - (1) Select [Web] on the KMMP home page to display the Web page.
  - (2) Tap the Print button on the screen.

- 4. When printing an E-mail that is currently displayed:
  - (1) Select [E-mail] on the KMMP home page to display the E-mail.
  - (2) Tap the Print icon on the page. For the Android terminal, place the terminal on the mobile touch area.

| Operation                                            | Description                                                                                                    |
|------------------------------------------------------|----------------------------------------------------------------------------------------------------|
| Tap the [Print] icon.                                | The Print Settings page opens.                                                                                                    |
|                                                      | If the displayed E-mail has attachment files, a dialog box appears.  Select the print target from [Print Text], [Print Attachment], or [Print Text and Attachment].                                                                             |
| Place the Android terminal on the mobile touch area. | The confirmation dialog box appears to check whether to start printing. When [Yes] is selected in the dialog box, printing starts (this step is the same as tapping [Print] in [2. Start printing]).                                            |
|                                                      | If the displayed E-mail has attachment files, a dialog box appears.  Select the print target from [Print Text], [Print Attachment], or [Print Text and Attachment]. Then, a confirmation dialog box appears to check whether to start printing. |

## 2. Start printing.

Configure print settings on the Print Settings page, then tap [Print].

If you place the Android terminal on the mobile touch area on the Print Settings page, printing starts automatically.

### Reference

If the MFP registered in the NFC tag is different from the MFP used ordinarily, a dialog box appears to prompt you to use the MFP registered in the NFC tag, and printing does not start automatically.

When printing is started using NFC, print settings are made as specified by the KMMP default or registered in the favorite setting. When print settings are written in the NFC tag, they are used preferentially.

## 4.5.4. Cautions on printing

None.

## 4.5.5. Basic operations for scanning

Load an original to be scanned on the MFP, then follow the below steps to scan data.

- 1. When starting scanning on the Scan Settings page:
  - (1) Select [Scan] on the KMMP home page to display the Scan Settings page.
  - (2) After the page appears, select [Scan] to start scanning.

#### Reference

- If you place the Android terminal on the mobile touch area on the Scan Settings page, scanning starts automatically.
- However, if the MFP registered in the NFC tag is different from the MFP used ordinarily, a dialog box appears to prompt you to use the MFP registered in the NFC tag, and scanning does not start automatically.

 When scanning is completed, the scan result window appears. Tap [Save], [Sharing], or [Deny].

| Settings  | Description                                                                   |
|-----------|-------------------------------------------------------------------------------|
| [Save]    | Saves the scan result.                                                        |
|           | Selecting [Save] displays the dialog box to configure the following settings. |
|           | [Destination]: Select the folder to save the scan result in.                  |
|           | If necessary, you can specify the online storage as the destination.          |
|           | [File Name]: Enter the name of the file to save the scan result in.           |
|           | Tapping [OK] in the dialog box saves the scan result in the folder            |
|           |                                                                               |
|           | that is specified as the destination.                                         |
| [Sharing] | Opens the scan result using an application other than KMMP.                   |
| [Deny]    | Discards the scan result, and displays the Scan Settings page.                |

## Reference

- Scan settings are made as specified by the KMMP default or registered in the Favorite setting.
- The scan result is saved in the folder you are accessing.

## 4.5.6. Cautions on scanning

- This function may not run normally on incompatible MFPs.
- If the high resolution is set to scanned data, it may cause an unstable operation. To secure the stable operation, select the standard resolution of the MFP when scanning data.

## 4.5.7. Basic operations for Secure Print function

1. Select a document to be printed.

#### Reference

For information on how to select a document, refer to 4.5.3 "Basic Operations for Printing".

2. If you tap [Output Method] on the Print Settings page, the Output Method dialog box appears. Configure the following settings.

| Settings        | Description                                                   |
|-----------------|---------------------------------------------------------------|
| [Output Method] | Select Secure Print.                                          |
|                 | The available output method varies depending on the MFP to be |
|                 | used.                                                         |
| [ID]            | Enter the security ID.                                        |
|                 | You cannot specify null characters for ID.                    |
|                 | For information on the available characters and the maximum   |
|                 | number of characters, refer to the user's manual of your MFP. |
| [Password]      | Enter the password.                                           |
|                 | For information on the available characters and the maximum   |
|                 | number of characters, refer to the user's manual of your MFP. |

To make prints using the NFC-based authentication print function on the Android terminal, you need to register the print settings, in which "Secure Print" is selected on the Print Settings page, in the Favorite setting.

When such print settings are registered, you can touch the terminal on the mobile touch area to carry out "Secure Print" while a print target remains selected.

## 4.5.8. Cautions on Secure Print function

None.

## 4.5.9. Basic operations for ID & Print function

1. Select a document to be printed.

#### Reference

For information on how to select a document, refer to 4.5.3 "Basic Operations for Printing".

2. If you tap [Output Method] on the Print Settings page, the Output Method dialog box appears. Configure the following settings.

| Settings        | Description                                                   |
|-----------------|---------------------------------------------------------------|
| [Output Method] | Select ID & Print.                                            |
|                 | The available output method varies depending on the MFP to be |
|                 | used.                                                         |

To make prints using the NFC-based authentication print function on the Android terminal, you need to register the print settings, in which "ID & Print" is selected on the Print Settings page, in the Favorite setting.

When such print settings are registered, you can touch the terminal on the mobile touch area to carry out "ID & Print" while a print target remains selected.

#### 4.5.10. Cautions on ID & Print function

- This function may not run normally on incompatible MFPs.
- Under the following conditions, you need to log in to the MFP on its panel at least once before using KMMP.
  - Both user authentication and account track are enabled in the MFP authentication settings, and the synchronization is set to them.
  - When a user is registered in the MFP, any account track is not assigned to the user.

# 4.6. Konica Minolta Mobile Print (KMMP) Quick Setting Function (Pairing Function)

## 4.6.1. Mobile terminal settings

For information on the wireless LAN settings for mobile terminal, refer to 4.9 "Configuring Wireless LAN Settings for Mobile Terminal".

## 4.6.2. Preparation: Registration using the QR code

## **Application installation procedure**

1. Perform the same procedure as for KMMP preparation. Refer to 4.5.2 "Preparation".

# 4.6.3. Basic operations: Registration using the QR code Setting by reading the QR code

- 1. Launch KMMP, then tap [Select Printer] [Search] [QR Code].
- Then, display the QR code on the MFP control panel.When the displayed QR code is read to the terminal, the MFP written in the QR code is searched.

#### Reference

- The MFP is searched in the order of Wired IP Wired DNS Wireless IP Wireless DNS, which as included in QR code information. When searching is completed by reading the QR code, the searched MFP is displayed.
- If wireless connection information is not written in the QR code, the Android terminal must be registered in the same network as for the MFP.
- When the MFP does not exist in the network currently connected to the terminal while wireless connection information is written in the QR code, the network is switched to another one automatically to continue to search for the MFP.
   (If the terminal and MFP are not found in the same network after switching the network, the MFP cannot be detected.)

## 3. Register the target MFP in KMMP.

The searched MFP is displayed on the page. Tap the target MFP, then register it. Before registration, a dialog box appears to enter MFP authentication information. Enter the authentication information registered on the MFP.

#### Reference

You can view the list of registered MFPs on the printer selection page. The MFP selected by the radio button on the page is an MFP to be ordinarily used.

QR code information read by KMMP

| Item                                | Display example                                                                    |
|-------------------------------------|------------------------------------------------------------------------------------|
| IP Address (Wired)                  | Example: 192.168.0.10                                                              |
| Host Name (Wired)                   | Example: KMBIZHUB                                                                  |
| Printer Name                        | Example: bizhub in 2nd floor, East                                                 |
| MAC Address                         | Example: 83:2A:2A:A8:D4:DC                                                         |
| Connection Mode                     | Wired, Primary Mode, Secondary Mode                                                |
| IP Address (Wireless)               | Example: 192.168.0.10                                                              |
| Host Name (Wireless)                | Example: KMBIZHUB                                                                  |
| SSID                                | Example: KonicaMinolta-WirelessLAN                                                 |
| Password                            | Example: password                                                                  |
| Authentication/Encryption Algorithm | No Authentication WEP WPA-PSK(AES) WPA2-PSK(AES) 802.1X WPA-EAP(AES) WPA2-EAP(AES) |

## 4.6.4. Cautions: Registration using the QR code

You can use only the QR code that is displayed on the MFP panel or the QR code that is created using <a href="http://www.pagescope.com/cqr2/">http://www.pagescope.com/cqr2/</a>.

## 4.6.5. Preparation: Registration using NFC (NFC tag)

1. Install KMMP.

Refer to the application installation procedure shown in 4.5.2 "Preparation".

2. Tap [Settings] - [NFC Setting]. Check that [NFC Function] is set to [ON].

# 4.6.6. Basic operations: Registration using NFC (NFC tag)

## **NFC-based settings**

- 1. Unlock the Android terminal.
- 2. Touch the NFC tag with the Android terminal.
- 3. Register the target MFP in Konica Minolta Mobile Print.
  The searched MFP is displayed on the page. Tap the target MFP, then register it.
  When user authentication is enabled on the MFP, a dialog box appears to enter
  MFP authentication information. Enter the authentication information registered on
  the MFP.

## 4.6.7. Cautions: Registration using NFC (NFC tag)

You can use only the NFC tag to which MFP information is written using the NFC Tag Writer application.

## 4.6.8. Preparation: Registration using NFC

1. Configure Wi-Fi connection settings and NFC function settings for the Android terminal.

Refer to 4.7.4 "Preparation: Authentication Using NFC".

2. Install KMMP.

Refer to the application installation procedure shown in 4.5.2 "Preparation".

3. Configure KMMP settings.

Refer to 4.7.4 "Preparation: Authentication Using NFC".

## 4.6.9. Basic operations: Registration using NFC

Refer to 4.7.5 "Basic Operations: Authentication Using NFC".

## 4.6.10. Cautions: Registration using NFC

None.

## 4.6.11. Preparation: Registration using Bluetooth LE

- 1. Enable the Bluetooth setting on iOS.
- 2. Install KMMP.

Refer to the application installation procedure shown in 4.5.2 "Preparation".

# 4.6.12. Basic operations: Registration using Bluetooth LE

- 1. Launch KMMP.
- 2. Select [Home] [Select Printer] [Add Printer] to display the printer addition page.
- 3. On the printer addition page, tap the [Bluetooth LE] button.
- 4. Follow the on-screen instructions to complete the registration procedure.

## 4.6.13. Cautions: Registration using Bluetooth LE

- If the target device is not found using Bluetooth LE, select [Settings] [Bluetooth LE Setting] [Field-intensity detection range] in Konica Minolta Mobile Print to adjust the setting to [Wide].
- Other devices compatible with Bluetooth LE may be detected depending on the radio wave environment. Select the device to be registered from the displayed device name and IP address.

# 4.7. Presetting the Mobile Terminal Authentication Device Function of Konica Minolta Mobile Print (KMMP)

## 4.7.1. Preparation: Authentication using card authentication unit

Configure NFC function settings for the Android terminal.
 In the setting application that is preinstalled in the Android terminal, open [Wi-Fi and Network] to configure the following settings. (Any item name may differ depending on your Android terminal.)

| Settings | Description                                                                        |  |
|----------|------------------------------------------------------------------------------------|--|
| Wi-Fi    | Select whether to enable the Wi-Fi function of the Android terminal.  Select [ON]. |  |
| Other    |                                                                                    |  |
| NFC      | Select whether to enable the NFC function of the Android terminal.  Select [ON].   |  |

- 2. Install KMMP.
- 3. Configure KMMP settings.
  - (1) In KMMP, select [Settings] [NFC Setting] to configure the following settings.

| Settings              | Description                                            |
|-----------------------|--------------------------------------------------------|
| [Card Authentication] | Select whether to log in to the MFP using the IC card. |
|                       | Select [ON].                                           |

- 4. It is necessary to register card information (ID information particular to the terminal) for each user registered on the MFP. However, configuring the following setting helps you reduce the administrator's load.
  - When using PageScope Authentication Manager, enable the self-registration function
  - When using ID & PW, select [Administrator Settings] [System Settings] [Restrict User Access] [Restrict Access to Job Settings] [Biometric/IC Card Info. Registration] to permit IC card registration with user privileges.

## 4.7.2. Basic operations: Authentication using the card authentication unit

- 1. Unlock the Android terminal.
- 2. Place the Android terminal on the card authentication unit.

## 4.7.3. Cautions: Authentication using card authentication unit

- The NFC reading position varies depending on the Android terminal to be used.
- If the Android terminal is locked or placed in the screen-off state, you cannot log in to the MFP panel even if you place the Android terminal on the card authentication unit.

## 4.7.4. Preparation: Authentication using NFC

 Configure Wi-Fi connection settings and NFC function settings for the Android terminal.

In the setting application that is preinstalled on the Android terminal, open [WIRELESS & NETWORKS] to configure the following settings. (Any item name may differ depending on your Android terminal.)

|   | Settings | Description                                                          |  |
|---|----------|----------------------------------------------------------------------|--|
| W | 'i-Fi    | Select whether to enable the Wi-Fi function of the Android terminal. |  |
|   |          | Select [ON].                                                         |  |
| 0 | Other    |                                                                      |  |
|   | NFC      | Select whether to enable the NFC function of the Android terminal.   |  |
|   |          | Select [ON].                                                         |  |

#### Install KMMP.

Perform the same procedure as for KMMP preparation.

Refer to 4.5.2 "Preparation".

3. Configure KMMP settings.

In KMMP, select [Settings] - [NFC Setting] to configure the following settings.

| Settings             | Description                                              |
|----------------------|----------------------------------------------------------|
| [NFC Authentication] | Select whether to enable the NFC authentication of KMMP. |
|                      | Select [ON].                                             |

## 4.7.5. Preparation: Authentication using NFC

- 1. Unlock the Android terminal.
- 2. Open the Android home screen or KMMP home page on the Android terminal.
- 3. Place the Android terminal on the mobile touch area on the MFP panel. If you touch a device that is not registered on KMMP, the screen used to enter device information or authentication information is displayed. Enter the required information. If you select the [Use this setting for the next registration] check box in the [Default authentication settings] at the bottom of the screen, you do not need to enter information from the next time when using an MFP you can log in to using the same authentication information.

## 4.7.6. Cautions: Authentication using NFC

- The NFC reading position varies depending on the Android terminal to be used.
- If the Android terminal is locked or placed in the screen-off state, you cannot log in to the MFP panel even if you place the Android terminal on the mobile touch area on the MFP panel.
- When the authentication mode or authentication information is changed on the MFP or authentication server side, long-tap the target device in the device list of KMMP, then tap the Edit button on the upper right to open the edit screen, then enter authentication information.

## 4.7.7. Preparation: Authentication using Bluetooth LE

- 1. Launch KMMP, then register the MFP using Bluetooth LE. Refer to 4.6.12 "Basic Operations: Registration using Bluetooth LE".
- 2. Select [Home] [Select Printer] to select the target MFP, then configure authentication information.

# 4.7.8. Basic operations: Authentication using Bluetooth LE

- 1. Tap the [Printer Panel Login] button on the KMMP home page in front of the MFP.
- 2. The detected MFPs are displayed in list view. Tap the MFP you want to log in to; panel authentication is released.

# 4.7.9. Cautions: Authentication using Bluetooth LE

The [Printer Panel Login] button can be used from a location some distance away from the MFP, but try to always tap the button in front of the MFP. Be aware that if you tap the button from a location some distance away from the MFP, the MFP panel enters the login mode and unauthorized users may be able to use the MFP.

# 4.8. ID & Print (PageScope My Print Manager Port)

# 4.8.1. Preparation

- In Konica Minolta Mobile Print (KMMP), select [Settings] [Connection App Settings] - [Default Connection App], then specify My Print Manager Port. (In a case to connect KMMP and My Print Manager)
- 2. In [Register Server Information] of My Print Manager Port, enter My Print Manager server information. The entry items are as follows.

| Settings       | Description                                                                          |
|----------------|--------------------------------------------------------------------------------------|
| Server Address | Enter the IP address of the server.                                                  |
|                | Default (Server Address)                                                             |
|                | Default:                                                                             |
|                |                                                                                      |
|                | Entry rules                                                                          |
|                | IP Address (IPv4)                                                                    |
|                | Number of characters: 7 to 15                                                        |
|                | Character type: Number between 0 and 255, including period (.)                       |
|                | The changed value is held.                                                           |
|                | If the IP address for IPv4 is partially omitted, "0" is embedded automatically.      |
|                | Example:                                                                             |
|                | 192.1681 → 192.168.0.1                                                               |
|                | 192.168 → 192.168.0.0                                                                |
|                | → 0.0.0.0                                                                            |
|                | If the setting is applied without a value being entered, the following error message |
|                | appears.                                                                             |
|                | The IP address is invalid. [OK]                                                      |
|                | The ir address is invalid. [ON]                                                      |
| Port Number    | Enter the port number of the server.                                                 |
|                | Default (PortNumber)                                                                 |
|                | Default: 50020                                                                       |
|                | Entry rules                                                                          |
|                | Numeric value: 0 to 65535                                                            |
|                | Character type: Number                                                               |
|                |                                                                                      |
|                | The changed value is held.                                                           |
|                | If the setting is applied without a value being entered, the following error message |
|                | appears.                                                                             |
|                |                                                                                      |
|                | The port number is invalid. [OK]                                                     |
|                |                                                                                      |

| User Name | Enter the user name.                                                 |
|-----------|----------------------------------------------------------------------|
|           | Default (User Name)                                                  |
|           | Default: -                                                           |
|           |                                                                      |
|           | Entry rules                                                          |
|           | Number of characters: 64 single-byte or 32 double-byte characters    |
|           | Character type: Single-byte character, Double-byte character, Number |
|           |                                                                      |
|           | The changed value is held.                                           |
| Password  | Enter the password.                                                  |
|           | Default (Password)                                                   |
|           | Default: -                                                           |
|           |                                                                      |
|           | Entry rules                                                          |
|           | - Number of characters: 64 single-byte characters                    |
|           | - Character type: Single-byte character, Number                      |
|           |                                                                      |
|           | The changed value is held.                                           |

#### Connection Test

Executes a connection test.

If no IP address is specified, the following message appears.

The IP address is invalid. [OK]

If no port number is specified, the following message appears.

The port number is invalid. [OK]

If no user name is specified, the following message appears.

Connection has failed. [OK]

If timeout has occurred, the following message appears.

Timeout has occurred. [OK]

\* 40 seconds is specified by the default timeout.

If login fails, the following message appears.

Login has failed. [OK]

If the connection test fails, the following message appears.

Connection has failed. [OK]

If the connection test succeeds, the following message appears.

Connection test has succeeded. [OK]

If a communication with the server is disconnected, the following message appears.

A communication with the server has been disconnected. [OK]

\* If a communication protocol error is returned while a communication with the server is running normally, a message from the server is displayed preferentially when there is a message sent from the server. The language to display messages transferred from the server is set to suit the locale settings of the iOS terminal. If the language defined in the locale settings is not supported in the server, English is used to display the message.

### 4.8.2. Basic operations

The following three methods are available to launch My Print Manager Port.

Print a file that is transferred when "My Print Manager" is selected as the external application connection destination from KMMP or a file that is transferred when "Open in the following method" is selected from another application.

In My Print Manager Port (iOS), only print data is held by one transaction, which is transferred by the external application connection or OpenIn connection. If a new print job is transferred while the previous print data remains, the previous print data is discarded, and new print data is held.

### 1) Launching only by application

Print settings can be changed. If no print file is transferred from another application (My Print Manager holds no print data), printing cannot be carried out. Print data is held when:

- the target file is opened by this application after "Open in the following method" is selected in the external application; or
- 2. this application is launched by URL Scheme while the target file remains set in the clipboard from KMMP.

#### 2) Launching by KMMP external application connection

You can collectively change and print the print settings for multiple files transferred from KMMP. After printing, the screen automatically transitions to the KMMP page of the calling source. However, if all print jobs are canceled, the screen does not transition to the calling source automatically.

3) Launching by OpenIn connection - My Print Manager (iOS) only You can change and print the print settings for files that are transferred from another application by OpenIn connection.

Print settings

| Settings   | Description                                      |
|------------|--------------------------------------------------|
| Copies     | Specify the number of copies.                    |
|            | Default: 1                                       |
|            |                                                  |
|            | Entry rules                                      |
|            | Numeric value: 1 to 9999                         |
|            | Number of characters: 1 to 4                     |
|            | Character type: Number                           |
|            |                                                  |
|            | The changed value is held.                       |
| Print Type | Specify the print type.                          |
|            | Default: 1-Sided                                 |
|            |                                                  |
|            | Tapping this item shifts to the print type page. |
|            |                                                  |
|            | Setting items                                    |
|            | • 1-Sided                                        |
|            | • 2-Sided                                        |
|            |                                                  |
|            | The changed value is held.                       |

| Sort         | Chapiting cost                                                   |
|--------------|------------------------------------------------------------------|
| 3011         | Specifies sort.                                                  |
|              | Default: OFF                                                     |
|              | Satting itams                                                    |
|              | Setting items  • ON                                              |
|              | • OFF                                                            |
|              | • OFF                                                            |
|              | The above advalue is held                                        |
| 0" 1         | The changed value is held.                                       |
| Offset       | Specifies offset.                                                |
|              | Default: OFF                                                     |
|              |                                                                  |
|              | Setting items                                                    |
|              | • ON                                                             |
|              | • OFF                                                            |
|              |                                                                  |
|              | The changed value is held.                                       |
| Punch        | Specifies punch.                                                 |
|              | Default: OFF                                                     |
|              |                                                                  |
|              | Setting items                                                    |
|              | • ON                                                             |
|              | • OFF                                                            |
|              |                                                                  |
|              | The changed value is held.                                       |
| Staple       | Specifies staple.                                                |
|              | Default: OFF                                                     |
|              |                                                                  |
|              | Tapping this item changes the page to the staple selection page. |
|              |                                                                  |
|              | Setting items                                                    |
|              | • OFF                                                            |
|              | Left Corner                                                      |
|              | Right Corner                                                     |
|              | • 2 points (Left)                                                |
|              | • 2 points (Top)                                                 |
|              |                                                                  |
|              | The changed value is held.                                       |
| Select Color | Specifies color selection.                                       |
|              | Default: Gray Scale                                              |
|              |                                                                  |
|              | Tapping this item changes the page to the color selection page.  |
|              | Setting items                                                    |
|              | • Full Color                                                     |
|              | Gray Scale                                                       |
|              |                                                                  |
|              | The changed value is held.                                       |

| Paper Tray    | Specifies the paper tray.                                                             |
|---------------|---------------------------------------------------------------------------------------|
|               | Default: Auto                                                                         |
|               |                                                                                       |
|               | Tapping this item changes the page to the paper tray page.                            |
|               |                                                                                       |
|               | Setting items                                                                         |
|               | • Auto                                                                                |
|               | Tray 1                                                                                |
|               | • Tray 2                                                                              |
|               | Tray 3                                                                                |
|               | • Tray 4                                                                              |
|               | • Tray 5                                                                              |
|               | • LCT                                                                                 |
|               |                                                                                       |
|               | The changed value is held.                                                            |
| Combination   | Specifies combination.                                                                |
| Combination   | Default: OFF                                                                          |
|               | Delault. OFF                                                                          |
|               | Tanning this item about a the page to the combination page                            |
|               | Tapping this item changes the page to the combination page.                           |
|               |                                                                                       |
|               | When combination is selected, specify the combination direction and border.           |
|               |                                                                                       |
|               | Setting items (Combination)                                                           |
|               | • OFF                                                                                 |
|               | • 2 in 1                                                                              |
|               | • 4 in 1                                                                              |
|               | • 6 in 1                                                                              |
|               | • 9 in 1                                                                              |
|               | • 16 in 1                                                                             |
|               |                                                                                       |
|               | Setting items (Combination direction)                                                 |
|               | Transverse direction from Upper-Left                                                  |
|               | Longitudinal direction from Upper-Left                                                |
|               | Transverse direction from Upper-Right                                                 |
|               | Longitudinal direction from Upper-Right                                               |
|               | * When "2 in 1" is selected, the displayed item is not changed, but the setting value |
|               | enclosed in parentheses ( ) is applied actually.                                      |
|               | enclosed in parentneses ( ) is applied actually.                                      |
|               | Satting itams (Rorder)                                                                |
|               | Setting items (Border)                                                                |
|               | • ON                                                                                  |
|               | • OFF                                                                                 |
|               |                                                                                       |
|               | The changed value is held.                                                            |
| Specify Page  | Specify the print starting page and print ending page (ON/OFF) (default: OFF).        |
| (Print range) |                                                                                       |
|               |                                                                                       |

| Begin Page                                                           | Displayed when Specify Page is set to ON.                                              |  |  |
|----------------------------------------------------------------------|----------------------------------------------------------------------------------------|--|--|
| Printing                                                             | Specify the print starting page. (1 to 9999) (Default 1)                               |  |  |
| (Print range)                                                        | * If the value you entered falls below the minimum value: It is changed to the         |  |  |
|                                                                      | minimum value. (Example: 0 -> 1)                                                       |  |  |
|                                                                      | * If the value you entered exceeds the maximum value: It is changed to the             |  |  |
|                                                                      | maximum value. (Example: 10000 -> 9999)                                                |  |  |
|                                                                      | * If this item is blank, it is changed to "Required". When the focus moves, the value  |  |  |
|                                                                      | is automatically changed to "Minimum".                                                 |  |  |
|                                                                      | * If the focus moves while the specified value is greater than the print ending page,  |  |  |
|                                                                      | the print ending page is automatically changed to "Maximum".                           |  |  |
|                                                                      |                                                                                        |  |  |
|                                                                      | The changed value is held.                                                             |  |  |
| То                                                                   | Displayed when Specify Page is set to ON.                                              |  |  |
| (Print range) Specify the print ending page. (1 to 9999) (Default 1) |                                                                                        |  |  |
|                                                                      | * If the value you entered falls below the minimum value: It is changed to the         |  |  |
|                                                                      | minimum value. (Example: 0 -> 1)                                                       |  |  |
|                                                                      | * If the value you entered exceeds the maximum value: It is changed to the             |  |  |
|                                                                      | maximum value. (Example: 10000 -> 9999)                                                |  |  |
|                                                                      | * If this item is blank, it is changed to "Required". When the focus moves, the value  |  |  |
|                                                                      | is automatically changed to "Maximum".                                                 |  |  |
|                                                                      | * If the focus moves while the specified value is less than the print ending page, the |  |  |
|                                                                      | print starting page is automatically changed to "Minimum".                             |  |  |
|                                                                      |                                                                                        |  |  |
|                                                                      | The changed value is held.                                                             |  |  |

### 4.8.3. Cautions

# 1. Handling RBP (Rules Based Printing)

If you receive a response, which requires a rule application from the server, when executing print processing, display the rule application confirmation page, then check whether to apply rules to the user.

The following items are displayed on the rule application confirmation page.

| Item           | Description                                                                |  |
|----------------|----------------------------------------------------------------------------|--|
| File Name      | Displays the name of the file to apply rules to.                           |  |
| Server Message | Displays the message*1 that is transferred from the server.                |  |
|                | If no message is transferred from the server, no information is displayed. |  |
| App Display    | play Fixed message displayed by the application.                           |  |
| Message 1      |                                                                            |  |
|                | Message:                                                                   |  |
|                | "Pressing Cancel cancels printing."                                        |  |

| Display Time<br>Limit*2     | The application manages the lapse time based on the time limit transferred from the server, and updates the remaining seconds.                                                                                                    |  |
|-----------------------------|----------------------------------------------------------------------------------------------------|--|
|                             | Message: "Printing is automatically canceled with [n] seconds to go."  * Data is updated by the part equivalent to [n] seconds.                                                                                                    |  |
|                             | If the user does not tap the Continue button or Cancel button within the time limit, the screen transitions to the Print Settings page to cancel print processing, and the following message is displayed. If print data remains after the user has confirmed the message, the next instance of print data processing is performed continuously. |  |
| Display Rule List           | Displays the processing contents <sup>*1</sup> for each rule transferred from the server and the default application state (ON).  The user can switch the application state (ON or OFF) of each rule as required.                                                                                                    |  |
| App Display<br>Message 2    | Fixed message displayed by the application.  Message:                                                                                                    |  |
|                             | "* Execution cannot be canceled in some cases. The dimmed item cannot be canceled."                                                                                                    |  |
| Cancel button <sup>*2</sup> | Cancels the currently executed print processing after transitioned to the Print Settings page.  If print data remains after print processing has been canceled, the next print processing is performed continuously.                                                                                                    |  |
|                             | When print cancel processing has been performed normally by tapping the Cancel button, a dedicated message is not displayed.                                                                                                    |  |
| Continue button*2           | Continues print processing based on the user-specified rules after the screen has transitioned to the Print Settings page.  If print data remains after print processing, the next print processing is performed continuously.                                                                                                    |  |
|                             | When print processing has been performed normally by tapping the Continue button, a dedicated message is not displayed.  The print processing completion message is only displayed when there is at least one print job for which print data sending was ended when all print processing was completed.                                          |  |

- \*1 The language to display messages and processing execution information for each rule, which are transferred from the server, is set to suit the locale settings of the iOS terminal. If the language defined in the locale settings is not supported in the server, English is used to display the message.
- \*2 While the rule application confirmation window is displayed until cancel processing is performed by tapping the Cancel or Continue button or because the limit time lapsed, the MFP does not automatically shift to the sleep mode.

#### 4.9. bizhub Remote Access

### 4.9.1. Wireless LAN settings for mobile terminal

For information on the wireless LAN settings for mobile terminal, refer to 4.10 "Configuring Wireless LAN Settings for Mobile Terminal".

#### 4.9.2. Preparation

### Application installation procedure

Install bizhub Remote Access on the terminal.

#### Reference

The following search words are available.

- KonicaMinolta
- bizhub
- bizhub Remote Access

### 4.9.3. Basic operations

#### **Panel Link**

Connecting with the MFP

- 1. Select [Panel Link] on the top page of bizhub Remote Access.
- Tap the entry field of [IP Address] to directly enter the IP address of the MFP, or tap [MFP Select] to carry out an automatic search. Otherwise, select the IP address of the target MFP from the history.
- 3. Tap the [Connect] key to connect to the MFP.

#### Remote-controlling the MFP

After a connection with the MFP has been successfully made, you can operate the screen in the same way as for the MFP control panel.

If you want to use keys that are not displayed on the MFP control panel while Panel Link is active, you can tap the pullout key displayed at the bottom of the screen to operate such keys.

Disconnecting the terminal from the MFP

Press the Home key or Back key.

#### Queuing

If the connected MFP is already connected to another mobile terminal using Panel Link, the queue screen appears. The queue screen appears on the mobile terminal that is connected later. With the mobile terminal connected, wait until the previous user finishes using the MFP.

Entering characters using the keyboard (IME) of the mobile terminal while Panel Link is active

- After the screen has transitioned to the text input screen while Panel Link is active, press the IME key that is displayed on the lower right section of the text input screen.
- 2. The IME you are using usually is displayed on the Panel Link screen. Enter the text.

- 3. After entering the text, press the IME key displayed on the upper right of the screen to return to the text input screen of the MFP.
  - \* If [Utility] [User Settings] [System Settings] [bizhub Remote Access Setting] [IME Auto Display Setting] is set to "ON" while Panel Link is active, IME of the mobile terminal is automatically launched when the screen transitions to the text input screen while Panel Link is active.

Switching to the MFP control panel while Panel Link is active

- 1. Press any hardware key on the MFP control panel.
- 2. On the mobile terminal with Panel Link active and the MFP control panel, a confirmation message appears to check whether to allow operation switchover. Wait for operations in the Panel Link side.
- If operation switchover is permitted on the mobile terminal side with Panel Link active, or if no operation is performed for the specified time period, operation switchover is carried out.

Denying a Panel Link request while operating the MFP control panel If the MFP receives a Panel Link connection request while a user is operating the MFP control panel, a confirmation dialog box appears to check whether to permit Panel Link on the MFP control panel. Select Continue.

Changing the information sound or incoming alarm sound while Panel Link is active
On the MFP control panel displayed while Panel Link is active, select [Home] [Accessibility] - [Sound Setting] to specify the desired sound.

#### Panel Link scan

Specifying the storage location

- 1. Tap the setting key on the top page of bizhub Remote Access.
- Tap [MOBILE STORAGE DESTINATION SETTING] or [GOOGLE DRIVE USAGE SETTING]. (An iOS terminal only supports [GOOGLE DRIVE USAGE SETTING].)
- 3. Directly enter the path of the storage location, or select the desired folder from the folder selection window.
  - When saving data in the Google drive or using the OCR function, enter the user name of the Google drive, then configure OCR language settings.

Scanning the original and saving scanned data on the mobile storage or Google drive

- 1. Connect the terminal to the MFP using Panel Link, then display the MFP screen on the mobile terminal.
- 2. Operate the MFP screen displayed on the mobile terminal, then log in as a public user.
- 3. Operate the MFP screen displayed on the mobile terminal to display the Utility
- 4. On the Utility screen, tap the [Panel Link Scan.
- 5. Select the mobile storage or Google drive from the storage location.
- 6. Load the original to be scanned into the MFP.
- 7. Operate the MFP screen displayed on the mobile terminal, configure scan settings, then tap the Start key.
- 8. This starts scanning of the original. Wait until processing is completed while Panel Link remains connected.
- 9. When the display returns to the Panel Link scan setting screen, then disconnect Panel Link.

Note: If Panel Link is disconnected before the saving process is completed, it will cause a saving failure.

#### **Keyboard Link**

Sending the text you entered via the mobile terminal to the MFP Manual sending

- 1. Select [Keyboard Link] on the top page of bizhub Remote Access.
- 2. Enter the text in the text input area using the keyboard (IME) of the mobile terminal, then enter the IP address of the target MFP.
- 3. Specify Input Mode.
  - When inserting text into the cursor position on the control panel screen, select [Insert].
  - When overwriting text you have already entered on the control panel screen, select [Overwrite].
- 4. Display the keyboard screen on the MFP control panel, then press the [Send] of bizhub Remote Access. Then, the contents of the text input area are input into the text input area on the MFP side.

Note: When using Keyboard Link, be sure to move to the front of the MFP, then check that no one else is using the MFP. If you enable the Keyboard Link sending confirmation display in Security Settings, a confirmation dialog box is displayed before you send data.

Note: When the Keyboard Link connection method is restricted on the MFP, it is not possible to send data using a connection method that is not permitted on the MFP.

#### NFC touch for sending

- 1. Select [Keyboard Link] on the top page of bizhub Remote Access.
- 2. Enter the text in the text input area using the keyboard (IME) of the mobile terminal.
- 3. Specify Input Mode.
  - When inserting text into the cursor position on the control panel screen, select [Insert].
  - When overwriting text you have already entered on the control panel screen, select [Overwrite].
- 4. Display the keyboard screen on the MFP control panel, then touch the mobile touch area of the MFP with the mobile terminal. Then, the contents of the text input area are input into the text input area on the MFP side.

#### Address Link

Setting the E-mail address registered in the address book of the mobile terminal to an MFP destination

- 1. Select [Address Link] on the top page of bizhub Remote Access.
- 2. Select a destination from the address book of the mobile terminal, then enter the IP address of the target MFP.
- 3. On the MFP control panel, open the main screen of "Scan/Fax" or the Send screen of "User Box", then press the [Send] of bizhub Remote Access. The selected destination is then input into the destination on the MFP side.

Note: When using Address Link, be sure to move to the front of the MFP, then check that no one else is using the MFP. If you enable the Keyboard Link sending confirmation display in Security Settings, a confirmation dialog box is displayed before you send data.

Note: When the Address Link connection method is restricted on the MFP, it is not possible to send data using a connection method that is not permitted on the MFP.

#### NFC touch for sending

- 1. Select [Address Link] on the top page of bizhub Remote Access.
- 2. Select a destination from the address book of the mobile terminal, then enter the IP address of the target MFP.
- On the MFP control panel, open the main screen of "Scan/Fax" or the Send screen of "User Box", then place the mobile terminal on the mobile touch area of the MFP. The selected destination is then input into the destination on the MFP side.

#### Priority start by NFC touch

If you touch the mobile touch area on the MFP control panel with the mobile terminal while bizhub Remote Access is inactive, bizhub Remote Access is automatically launched in the specified mode on the MFP side.

- Note 1: bizhub Remote Access must be installed on the mobile terminal in advance.
- Note 2: NFC must be enabled in the mobile terminal side in advance.
- Note 3: The primary start mode must be set on the MFP side in advance. For details, refer to 3.10.1 "Preparation".

#### Specifying the MFP to be connected in each mode

Manually entering the IP address of the MFP

Tap the entry field of [IP Address], then directly enter the IP address of the MFP to be connected.

#### Selecting the target MFP from the list

Tap [MFP Select] to carry out an automatic search or select the MFP you want to connect to from the history.

- Note 1: When [MFP Select] is dimmed, set [MFP Search/History Function] to [ON] in the setting of the main screen.
- Note 2: When [MFP Search/History Function] is set to [ON], check that the IP address of the destination MFP is correct before establishing a connection.
- Note 3: You can tap [Edit] on the [History] screen to change the displayed MFP name.

# Automatically obtaining the IP address of the MFP using NFC

Touch the mobile touch area of the MFP with the mobile terminal.

#### Security Settings

To configure security settings, tap the Setting key on the top page of the application.

### MFP search/history function

• Enable

Allows you to select an MFP using [MFP Select]. Also, selecting this option holds the address specified in [IP Address] even after the mobile terminal is disconnected from the MFP.

#### Disable

Prohibits a user from selecting an MFP using [MFP Select]. Also, selecting this option clears the address specified in [IP Address] each time the mobile terminal is disconnected.

# Keyboard Link sending confirmation display

• Enable

Displays a confirmation dialog box when sending data using Keyboard Link.

Disable

Does not display a confirmation dialog box when sending data using Keyboard Link.

# Address Link sending confirmation display

• Enable

Displays a confirmation dialog box when sending data using Address Link.

Disable

Does not display a confirmation dialog box when sending data using Address Link.

#### 4.9.4. Cautions

#### **Panel Link**

Usage conditions

Refer to 3.10.1 "Preparation" and 3.10.2 "Cautions".

Operations at disconnection and operation switchover

The MFP panel is reset when operation switchover succeeds. You will be logged out if you are logged in.

#### Queuing

canceled.

Up to three mobile terminals can be queued, including a mobile terminal with Panel Link active. The fourth and subsequent mobile terminals cannot be connected. If the currently queued mobile terminal is disconnected from the MFP, queuing is

Note: Queuing is canceled when:

- you log in to the MFP as a specific user
- you log in to the MFP as a specific account track
- you log in to the MFP as a public user
- you switch the MFP to the administrator settings
- the MFP shifts to the power save mode
- the authentication setting of the MFP is changed to ON
- the terminal is connected to the MFP using bizhub Remote Panel
- the accounting unit of the MFP is enabled
- the MFP is switched to the Enhanced Security mode
- the IWS setting of the MFP is enabled
- you access the User Box with the MFP password
- you access the Web browser on the MFP
- you access OpenAPI on the MFP
- you attempted to switch to the MFP control panel

Operations at disconnection and operation switchover

The MFP panel is reset when operation switchover succeeds. You will be logged out if you are logged in.

### Panel Link scan

Usage conditions

Refer to 3.10.1 "Preparation" and 3.10.2 "Cautions".

### **Keyboard Link**

Usage conditions

Refer to 3.10.1 "Preparation" and 3.10.2 "Cautions".

#### Sending the entered text

 Characters that are prohibited for entry on the MFP side cannot be entered. If a prohibited character is sent, it is ignored.

# **Address Link**

Usage conditions

Refer to 3.10.1 "Preparation" and 3.10.2 "Cautions".

### Addresses that can be sent

Only E-mail addresses can be sent to the MFP. If you attempt to send an address other than an E-mail address, a sending error occurs.

### 4.10. Configuring Wireless LAN Settings for Mobile Terminal

### 4.10.1. Mobile settings

### Secondary mode (Wireless, Wired + Wireless)

Configure Wi-Fi settings for the mobile terminal.

The settings for using the wireless function vary depending on your model.

For information on the settings, refer to the user's guide of your model.

2) In the Wi-Fi item, select the target network (SSID).

For the password required for Wi-Fi connection, check with your network administrator.

#### Primary mode (AP mode/Simple AP Mode)

1) Configure Wi-Fi settings for the mobile terminal.

The settings for using the wireless function vary depending on your model.

For information on the settings, refer to the user's guide of your model.

In the Wi-Fi item of the terminal settings, select the network that has the SSID name specified for the MFP.

Wi-Fi connection requires the password specified on the MFP.

### Primary mode (Wi-Fi Direct)

Configure Wi-Fi settings for the mobile terminal.

The settings for using the wireless function vary depending on your model.

For information on the settings, refer to the user's guide of your model.

2) Select the SSID name.

There are the following two cases to select the SSID name.

• In Android terminal compatible with Wi-Fi Direct

Select Wi-Fi Direct from the Wi-Fi item in the terminal settings. The Wi-Fi Direct item varies depending on your model. For information on how to select Wi-Fi Direct, refer to the user's guide of your model.

When the SSID of the device to be connected is selected, a connection is established.

 In Android terminal and iOS, Windows 10 Mobile, or Windows 10 Mobile Enterprise terminal incompatible with Wi-Fi Direct

In the Wi-Fi item of the terminal settings, select the network that has the virtual SSID name displayed in the MFP settings. (The virtual SSID name varies by turning the device off and on.)

Wi-Fi connection requires the password specified on the MFP.

#### 5. Wireless LAN Connection

### 5.1. Overview of Wireless LAN Connection

Konica Minolta solutions offer a function to connect a mobile terminal to an MFP via wireless LAN. This chapter describes how to connect a mobile terminal to an MFP via wireless LAN. The wireless LAN connection supports the connection modes shown below.

#### Reference

- If necessary, you can connect the mobile terminal to the MFP via the wireless access point
  in the intranet without using the wireless LAN function of the MFP (Example at the bottom of
  the connection modes below). For the connection information, check with the intranet
  administrator.
- If you use Google Cloud Print, you can connect the mobile terminal to the MFP via the 3G or LTE line. (For the connection via the 3G or LTE line, refer to the user's manual of each mobile terminal or the application settings for each solution described later in this guide.)

| Use of wireless LAN                                          | MFP mode          | MFP interface   | Outline of connection | Overview of operation                                                                             |
|--------------------------------------------------------------|-------------------|-----------------|-----------------------|---------------------------------------------------------------------------------------------------|
| The MFP is used as a wireless LAN client. (Wireless only)    | Secondary<br>mode | Wired LAN: ×    |                       | A wireless LAN client is<br>connected to the MFP via the                                          |
|                                                              |                   | Wireless LAN: ○ |                       | intranet wireless LAN system to<br>execute print jobs.                                            |
| The MFP is used as a wireless LAN client. (Wired + Wireless) | Secondary<br>mode | Wired LAN: O    |                       | MFP and wireless LAN client<br>are connected to the intranet                                      |
|                                                              |                   | Wireless LAN: O |                       | wireless LAN system to execute print jobs.                                                        |
| The MFP is used as an access point.                          | Primary<br>mode   | Wired LAN: ○    |                       | A wireless LAN client is<br>connected to the MFP access  point to execute print into              |
|                                                              |                   | Wireless LAN: ○ |                       | point to execute print jobs.                                                                      |
| The MFP is used as a Wi-Fi<br>Direct terminal.               | Wi-Fi Direct      | Wired LAN: O    | <u> </u>              | The MFP is directly connected<br>to the wireless LAN client using<br>the Wi-Fi Direct function to |
|                                                              |                   | Wireless LAN: × |                       | execute print jobs.                                                                               |
| The intranet wireless LAN system is used. (The wireless      | -                 | Wired LAN: ○    | - 30 W                | A wireless LAN client is<br>connected to the MFP via the                                          |
| AN is not used on the MFP.)                                  |                   | Wireless LAN: × |                       | intranet wireless LAN system to execute print jobs.                                               |

### 5.2. Wireless LAN Connection Specifications

### 5.2.1. Secondary mode (Wireless only)

#### **Main Unit**

Note: The supported specifications vary depending on the options. For details, refer to the specifications of the options.

- 1) The following wireless LAN standard is supported.
  - IEEE802.11b/g/n 2.4GHz
  - IEEE802.11a/n/ac 5GHz
- 2) The following authentication encryption algorithm is supported.

### A3 device

| WPA/WPA2 Personal      | - WPA-PSK(AES)(CCMP)                                |  |
|------------------------|-----------------------------------------------------|--|
|                        | - WPA2-PSK(AES)(CCMP)                               |  |
| WPA/WPA2 Enterprise    | - WPA-EAP(AES)(CCMP)                                |  |
| * Supported only in    | - WPA2-EAP(AES)(CCMP)                               |  |
| EAP-TLS/TTLS and PEAP. |                                                     |  |
| Others                 | - Open                                              |  |
|                        | - 802.1X * Supported only in EAP-TLS/TTLS and PEAP. |  |
|                        | - WEP                                               |  |

#### A4 device

| 7.1. 40.1.00           |                                                     |  |
|------------------------|-----------------------------------------------------|--|
| WPA/WPA2 Personal      | - WPA-PSK AES(CCMP)                                 |  |
|                        | - WPA2-PSK AES(CCMP)                                |  |
| WPA/WPA2 Enterprise    | - WPA-EAP AES(CCMP)                                 |  |
| * Supported only in    | - WPA2-EAP AES(CCMP)                                |  |
| EAP-TLS/TTLS and PEAP. |                                                     |  |
| Others                 | - Open                                              |  |
|                        | - 802.1X * Supported only in EAP-TLS/TTLS and PEAP. |  |
|                        | - WEP                                               |  |

### Supported mobile terminal

The target mobile terminal must provide the wireless LAN function.

### 5.2.2. Secondary mode (Wired + Wireless)

#### **Main Unit**

Note: The supported specifications vary depending on the options. For details, refer to the specifications of the options.

- 1) The following wireless LAN standard is supported.
  - Same as for the secondary mode (wireless only).
- 2) The following authentication encryption algorithm is supported.

#### A3 device

|  | WPA/WPA2 Personal | - WPA-PSK(AES)(CCMP)  |
|--|-------------------|-----------------------|
|  |                   | - WPA2-PSK(AES)(CCMP) |

| Others | - Open |
|--------|--------|
|        | - WEP  |

#### A4 device

• The connection method of the secondary mode (wired + wireless) is not supported.

# Supported mobile terminal

The target mobile terminal must provide the wireless LAN function.

### 5.2.3. Primary mode (AP mode/Simple AP Mode)

#### **Main Unit**

Note: The supported specifications vary depending on the options. For details, refer to the specifications of the options.

- The following wireless LAN standard is supported.
  - IEEE802.11b/g/n 2.4GHz
- IEEE802.11a/n/ac 5GHz

2) The following authentication encryption algorithm is supported.

| WPAWPA2 Personal | - WPA-PSK(AES)(CCMP)  |
|------------------|-----------------------|
|                  | - WPA2-PSK(AES)(CCMP) |
| Others           | - Open                |
|                  | - WEP                 |

#### Supported mobile terminal

The target mobile terminal must provide the wireless LAN function.

# 5.2.4. Primary mode (Wi-Fi Direct)

#### **Main Unit**

Note: The supported specifications vary depending on the options. For details, refer to the specifications of the options.

- 1) The following wireless LAN standard is supported.
  - IEEE802.11b/g/n 2.4GHz
  - IEEE802.11a/n/ac 5GHz

2) The following authentication encryption algorithm is supported.

| WPA/WPA2 Personal | - WPA-PSK(AES) (CCMP)  |
|-------------------|------------------------|
|                   | - WPA2-PSK(AES) (CCMP) |
| Others            | - Open                 |

### Supported mobile terminal

The target mobile terminal must provide the wireless LAN function.

However, the terminal (Android 4.4 or later) compatible with Wi-Fi Direct can be easily connected to the MFP. For details, refer to 4.9 "Configuring Wireless LAN Settings for Mobile Terminal".

# 5.3. MFP Wireless LAN Settings: Secondary Mode (Wireless Only)

### 5.3.1. Preparation

### Checking the supported models and required options

For information on supported models, contact the dealer you purchased the product from.

### MFP settings

- 1) A3 device
  - 1. Configure the network interface.
    In the administrator settings, select [Network Settings] [Network I/F
    Configuration], then select [Wireless Only]. Configure a setting to operate the MFP
    as a wireless LAN adapter and connect to your access point.
  - 2. In the administrator settings, select [Network Settings] [Wireless Network Setting] [Easy Setting (WPS)] or [Manual Setting], then specify the setting method.

| Settings             | Description                                                                      |
|----------------------|----------------------------------------------------------------------------------|
| [Easy Setting (WPS)] | Select this option to automatically obtain information required for a connection |
|                      | from the access point.                                                           |
|                      | The access point must support the WPS function.                                  |
| [Manual Setting]     | Select this option to directly enter all the setting items such as SSID and the  |
|                      | encryption scheme that are required for a connection.                            |

3. Configure the following settings depending on the [Easy Setting (WPS)] or [Manual Setting] setting.

When [Easy Setting (WPS)] is selected:

| Settings             | Description                                                                                                    |
|----------------------|----------------------------------------------------------------------------------------------------|
| [Push Button Method] | Select [Push Button Method], then click [Start Operation] to try a connection with an access point.  If you press the WPS setting button at the access point, settings such as SSID and security required for a connection are configured automatically.                                                     |
|                      | For some access points that use the WPS push-button method, the connection may fail. If this occurs, wait approximately 30 seconds after pressing the button on the access point before connecting the MFP.                                                                                                  |
| [PIN Method]         | To display the PIN code, select [PIN Method], then click [OK].  If you enter the displayed PIN code at the access point, settings such as SSID and security required for a connection are configured automatically.  This function requires a computer that runs on the Windows 7 operating system or later. |

When [Manual Setting] is selected:

| Settings                   | Description                                                                   |
|----------------------------|-------------------------------------------------------------------------------|
| [Access point list]        | Click this to automatically search for an access point around the MFP. Select |
|                            | an access point to be connected to the MFP from the displayed list.           |
| [SSID]                     | Enter the SSID of the access point to be connected to the MFP (using up to    |
|                            | 32 bytes).                                                                    |
| [Authentication/Encryption | Select the algorithm to be used for authentication or encryption.             |
| Algorithm]                 | [No Authentication/Encryption] is specified by default.                       |

| [WEP key]           | When [WEP] is selected in [Authentication/Encryption Algorithm], specify [Key |
|---------------------|-------------------------------------------------------------------------------|
|                     | Input Method] and [WEP key]. To specify multiple WEP keys, select the         |
|                     | required WEP keys in [Key Selection].                                         |
| [Passphrase Method] | When an algorithm other than [WEP] is selected in [Authentication/Encryption  |
|                     | Algorithm], select the passphrase input method.                               |
| [Passphrase]        | When an algorithm other than [WEP] is selected in [Authentication/Encryption  |
|                     | Algorithm], enter the passphrase. To change the passphrase, select the        |
|                     | [Change Passphrase] check box.                                                |
| [40 to 20 MHz Auto  | Select [ON] to try a high-speed communication using 40MHz.                    |
| Switch]             | [OFF] is specified by default.                                                |

# 2) A4 device

1. Configure the network interface. In the administrator settings, select [Network Settings] - [Extended Network Setting] - [Network Interface Configuration], then select [Wireless (Secondary Mode)] to configure the following settings. Configure a setting to operate the MFP as a wireless LAN adapter and connect to your access point.

| Settings             | Description                                                                                                    |
|----------------------|----------------------------------------------------------------------------------------------------|
| [Easy Setting (WPS)] | Configure a setting to automatically obtain connection information from an access point.  The access point must support the WPS function.  • [Push Button Method]: Select [Push Button Method], and tap [Start Operation] to try a connection with an access point. If you press the WPS setting button at the access point, settings such as SSID and security required for a connection are configured automatically.  • [PIN Method]: Select [PIN Method], and tap [Start Operation] to display the PIN code. If you enter the displayed PIN code at the access point, settings such as SSID and security required for a connection are configured automatically.                                                                                                    |
| [Manual Setting]     | <ul> <li>Configure a setting for the authentication or encryption algorithm.</li> <li>[SSID]: Enter the SSID of the wireless LAN access point connected to the MFP (using up to 32 characters).</li> <li>[Access point list]: Displays a list of wireless LAN access points that are detected.</li> <li>[Authentication/Encryption Algorithm]: Select the algorithm used for authentication or encryption.</li> <li>[Select Algorithm]: Select the algorithm to be used for authentication or encryption.</li> <li>[WEP Key Setting]: Configure a WEP key setting when [WEP] is selected in [Select Algorithm].</li> <li>[Key Input Method]: Select the method to enter a WEP key.</li> <li>[Use key settings]: Enter a WEP key. When multiple WEP keys are registered, select the desired key.</li> <li>[Passphrase Setting]: Set the passphrase when an algorithm other than [WEP] or [802.1X] is selected in [Select Algorithm].</li> <li>[Key Input Method]: Select the method to enter a passphrase.</li> <li>[Passphrase]: Enter the passphrase.</li> <li>[40 to 20 MHz Auto Switch]: Select [ON] to try a high-speed communication with 40MHz. [OFF] is specified by default.</li> </ul> |
| [Connection Status]  | Allows you to check the access point connected to the MFP, the radio field intensity of the access point, and the current communication speed.                                                                                                    |

# 5.3.2. Cautions

None.

### 5.4. MFP Wireless LAN Settings: Secondary Mode (Wired + Wireless)

#### 5.4.1. Preparation

# Checking the supported models and required options

For information on supported models, contact the dealer you purchased the product from.

### MFP settings

- 1) A3 device
  - 1. In the administrator settings, select [Network Settings] [Network I/F Configuration], then select [Wired + Wireless (Secondary Mode)].
  - Configure the basic settings for TCP/IP.
     Configure settings to connect the MFP to the wireless network using TCP/IP.
     In the administrator settings, select [Network Settings] [TCP/IP Settings] [Wireless Setting], then click [OK] to configure the following settings.

|      | Settings                     | Description                                                                                                    |
|------|------------------------------|----------------------------------------------------------------------------------------------------|
| [11] | Pv4 Settings]                | Configure an IPv4 setting when connecting the MFP to the wireless network using IPv4.                                |
|      | [IP Address]                 | When you select [Manual Input] in [IP Application Method], enter the fixed IP address that is assigned to the MFP.   |
|      | [Subnet Mask]                | When you select [Manual Input] in [IP Application Method], enter the subnet mask.                                    |
| [11] | Pv6 Settings]                | Configure an IPv6 setting when connecting the MFP to the wireless network using IPv6.                                |
|      | [IPv6 Link-Local<br>Address] | Displays the link-local address.  The link-local address is automatically specified from the MAC address of the MFP. |

 Configure a setting to operate the MFP as a wireless LAN adapter and connect to your access point.
 In the administrator settings, select [Network Settings] - [Wireless Network Setting] - [Easy Setting (WPS)] or [Manual Setting], then specify the setting method.

| Settings             | Description                                                                      |
|----------------------|----------------------------------------------------------------------------------|
| [Easy Setting (WPS)] | Select this option to automatically obtain information required for a connection |
|                      | from the access point.                                                           |
|                      | The access point must support the WPS function.                                  |
| [Manual Setting]     | Select this option to directly enter all the setting items such as SSID and the  |
|                      | encryption scheme that are required for a connection.                            |

4. Configure the following settings depending on the [Easy Setting (WPS)] or [Manual Setting] setting.

When [Easy Setting (WPS)] is selected:

| Settings             | Description                                                                    |
|----------------------|--------------------------------------------------------------------------------|
| [Push Button Method] | Select [Push Button Method], then click [Start Operation] to try a connection  |
|                      | with an access point.                                                          |
|                      | If you press the WPS setting button at the access point, settings such as      |
|                      | SSID and security required for a connection are configured automatically.      |
|                      | For some access points that use the WPS push-button method, the                |
|                      | connection may fail. If this occurs, wait approximately 30 seconds after       |
|                      | pressing the button on the access point before connecting the MFP.             |
| [PIN Method]         | To display the PIN code, select [PIN Method], then click [OK].                 |
|                      | If you enter the displayed PIN code at the access point, settings such as SSID |
|                      | and security required for a connection are configured automatically.           |
|                      | This function requires a computer that runs on the Windows 7 operating         |
|                      | system or later.                                                               |

When [Manual Setting] is selected:

| When [Wandar Setting       |                                                                               |
|----------------------------|-------------------------------------------------------------------------------|
| Settings                   | Description                                                                   |
| [Access point list]        | Click this to automatically search for an access point around the MFP. Select |
|                            | an access point to be connected to the MFP from the displayed list.           |
| [SSID]                     | Enter the SSID of the access point to be connected to the MFP (using up to    |
|                            | 32 bytes).                                                                    |
| [Authentication/Encryption | Select the algorithm to be used for authentication or encryption.             |
| Algorithm]                 | [No Authentication/Encryption] is specified by default.                       |
| [WEP key]                  | When [WEP] is selected in [Authentication/Encryption Algorithm], specify [Key |
|                            | Input Method] and [WEP key]. To specify multiple WEP keys, select the         |
|                            | required WEP keys in [Key Selection].                                         |
| [Passphrase Method]        | When an algorithm other than [WEP] is selected in [Authentication/Encryption  |
|                            | Algorithm], select the passphrase input method.                               |
| [Passphrase]               | When an algorithm other than [WEP] is selected in [Authentication/Encryption  |
|                            | Algorithm], enter the passphrase. To change the passphrase, select the        |
|                            | [Change Passphrase] check box.                                                |
| [40 to 20 MHz Auto         | Select [ON] to try a high-speed communication using 40MHz.                    |
| Switch]                    | [OFF] is specified by default.                                                |

### 2) A4 device

The A4 device does not support the connection method of the secondary mode (wired + wireless).

#### 5.4.2. Cautions

The wireless LAN network is independent of the wired LAN network.
 You cannot connect from the wired LAN network to the wireless LAN network and from the wireless LAN network to the wired LAN network. Specify the address of a segment that is different from the wired LAN.

### 5.5. MFP Wireless LAN Settings: Primary Mode (AP Mode/Simple AP Mode)

#### 5.5.1. Preparation

# Checking the supported models and required options

For information on supported models, contact the dealer you purchased the product from.

### MFP settings

- 1) A3 device
  - Configure the network interface.
     In the administrator settings, select [Network Settings] [Network I/F Configuration], then select [Wired + Wireless (Primary Mode)] or [Wired + Wireless (Simple AP Mode)].
  - Configure the basic settings for TCP/IP.
     Configure settings to connect the MFP to the wireless network using TCP/IP.
     In the administrator settings, select [Network Settings] [TCP/IP Settings] [Wireless Setting], then click [OK] to configure the following settings.

|     | Settings         | Description                                                                           |
|-----|------------------|---------------------------------------------------------------------------------------|
| [IF | Pv4 Settings]    | Configure an IPv4 setting when connecting the MFP to the wireless network using IPv4. |
|     | [IP Address]     | Enter the fixed IP address that is assigned to the MFP.                               |
|     | [Subnet Mask]    | Enter a subnet mask.                                                                  |
| [IF | Pv6 Settings]    | Configure an IPv6 setting when connecting the MFP to the wireless network using IPv6. |
|     | [IPv6 Link-Local | Displays the link-local address.                                                      |
|     | Address]         | The link-local address is automatically specified from the MAC address of the         |
|     |                  | MFP.                                                                                  |

Configure a setting to operate the MFP as a wireless LAN access point.
 Configure a setting to use the MFP as a wireless LAN access point.
 In the administrator settings, select [Network Settings] - [Wireless Network Setting], then configure the following settings.

| Settings                    | Description                                                                   |
|-----------------------------|-------------------------------------------------------------------------------|
| AP mode: [AP Mode           | Enter the SSID to use the MFP as a wireless LAN access point (using up to 32  |
| Setting] - [SSID]           | bytes).                                                                       |
| Simple AP mode: [Simple     |                                                                               |
| AP Mode Setting] - [SSID]   |                                                                               |
| AP mode: [AP Mode           | Select the algorithm to be used for authentication or encryption.             |
| Setting] - [Authentication/ | [No Authentication/Encryption] is specified by default.                       |
| Encryption Algorithm]       | For Simple AP mode, the algorithm is fixed to "WPA2-PSK(AES)".                |
| Simple AP mode: [Simple     |                                                                               |
| AP Mode Setting] -          |                                                                               |
| [Authentication/Encryption  |                                                                               |
| Algorithm]                  |                                                                               |
| [AP Mode Setting] - [WEP    | When [WEP] is selected in [Authentication/Encryption Algorithm], specify [Key |
| key]                        | Input Method] and [WEP key]. To specify multiple WEP keys, select the         |
|                             | required WEP keys in [Key Selection].                                         |
|                             | For Simple AP mode, this cannot be set.                                       |

| AP mode: [AP Mode Setting] - [Passphrase] Algorithm, specify the passphrase. Simple AP mode: [Passphrase] Enter the passphrase. [Passphrase] Enter the passphrase. The change Passphrase] Enter the passphrase. To change the passphrase, select the [Change Passphrase] Enter the passphrase. To change the passphrase, select the [Change Passphrase] theok box. [Passphrase Auto Update]: Select [ON] to automatically update the passphrase. Also, enter the interval to update the passphrase. For Simple AP mode, the automatic update is fixed to [ON] and the update interval is fixed to [1440].  [AP Mode Setting] - [40 to [1440]] Select [ON] to try a high-speed communication using 40MHz. [OFF] is specified by default. For Simple AP mode, this cannot be set.  [Wireless Channel] Select in a wireless channel to be used by the access point. Selecting [Auto] searches for a channel that is not being used for other access points, and automatically assigns it to the access point. [Auto] is specified by default. [Auto] is specified by default. [Auto] is specified by default. [Restrict] is selected, the SSID cannot be detected automatically as an access point in the wireless LAN adapter side. [Allow] is specified by default. [Restrict] is selected, the SSID cannot be detected automatically as an access point in the wireless LAN adapters that can be connected to the access point in the wireless LAN adapters that can be connected to the access point. MAC addresses of wireless LAN adapters that can be connected to the access point. MAC addresses of wireless LAN adapters that can be connected to the access point. MAC addresses of wireless LAN adapters that can be connected to the access point. MAC addresses of wireless LAN adapters that can be connected to the access point. [Subnet Mass] Specify the subnet mask of the IPV4 address to be leased from the DHCP server when enabling the DHCP server function. [Disable] is specified by default. [IPV4 lease period] Specify the lease period of the IPV4 address to be leased from the DHCP server when  |                            |                                                                                                    |
|----------------------------------------------------------------------------------------------------|----------------------------|----------------------------------------------------------------------------------------------------|
| Passphrase   Passphrase   Pas   | AP mode: [AP Mode          | When an algorithm other than [WEP] is selected in [Authentication/Encryption                                                                                                    |
| [Passphrase] [Passphrase Input Method]: Select the method to enter the passphrase. (Passphrase): Enter the passphrase. To change the passphrase, select the (Change Passphrase) check box. (Passphrase Auto Update): Select [ON] to automatically update the passphrase. Also, enter the interval to update the passphrase. For Simple AP mode, the automatic update is fixed to [ON] and the update interval is fixed to [I1440].  [AP Mode Setting] - [40 to 1440].  [AP Mode Setting] - [40 to 20 MHz Auto Switch] Select [ON] to try a high-speed communication using 40MHz. [OFF] is specified by default.  For Simple AP mode, this cannot be set.  [Wireless Channel] Select a wireless channel to be used by the access point. [Auto] is specified by default.  [Auto] is specified by default.  [ANY Connection] Select whether to allow ANY connection. If [Restrict] is selected, the SSID cannot be detected automatically as an access point in the wireless LAN adapter side. [Allow] is specified by default.  [ANY Connection] Restricts wireless LAN adapters that can be connected to the access point using the MAC addresss.  [IMAC Address Filtering] Restricts wireless LAN adapters that can be connected to the access point. MAC addresses of wireless LAN adapters that can be connected to the access point. MAC addresses of wireless LAN adapters that can be connected to the access point. MAC addresses of wireless LAN adapters that can be connected to the access point. MAC addresses of wireless LAN adapters that can be leased from the DHCP server when enabling the DHCP server function. [Disable] is specified by default.  [IPv4 lease address]: Specify the range of IPv4 addresses to be leased from the DHCP server when enabling the DHCP server function. [Lease period]; Specify the lease period of the IPv4 address to be leased from the DHCP server when enabling the DHCP server function.  [Lease period]; Specify the lease period of the IPv4 address to be leased from the DHCP server when enabling the DHCP server function.  [Enter the number of devices that c | Setting] - [Passphrase]    | Algorithm], specify the passphrase.                                                                                                    |
| [Passphrase] [Passphrase Input Method]: Select the method to enter the passphrase. (Passphrase): Enter the passphrase. To change the passphrase, select the (Change Passphrase) check box. (Passphrase Auto Update): Select [ON] to automatically update the passphrase. Also, enter the interval to update the passphrase. For Simple AP mode, the automatic update is fixed to [ON] and the update interval is fixed to [I1440].  [AP Mode Setting] - [40 to 1440].  [AP Mode Setting] - [40 to 20 MHz Auto Switch] Select [ON] to try a high-speed communication using 40MHz. [OFF] is specified by default.  For Simple AP mode, this cannot be set.  [Wireless Channel] Select a wireless channel to be used by the access point. [Auto] is specified by default.  [Auto] is specified by default.  [ANY Connection] Select whether to allow ANY connection. If [Restrict] is selected, the SSID cannot be detected automatically as an access point in the wireless LAN adapter side. [Allow] is specified by default.  [ANY Connection] Restricts wireless LAN adapters that can be connected to the access point using the MAC addresss.  [IMAC Address Filtering] Restricts wireless LAN adapters that can be connected to the access point. MAC addresses of wireless LAN adapters that can be connected to the access point. MAC addresses of wireless LAN adapters that can be connected to the access point. MAC addresses of wireless LAN adapters that can be connected to the access point. MAC addresses of wireless LAN adapters that can be leased from the DHCP server when enabling the DHCP server function. [Disable] is specified by default.  [IPv4 lease address]: Specify the range of IPv4 addresses to be leased from the DHCP server when enabling the DHCP server function. [Lease period]; Specify the lease period of the IPv4 address to be leased from the DHCP server when enabling the DHCP server function.  [Lease period]; Specify the lease period of the IPv4 address to be leased from the DHCP server when enabling the DHCP server function.  [Enter the number of devices that c | Simple AP mode:            |                                                                                                    |
| [Passphrase]: Enter the passphrase. To change the passphrase, select the [Change Passphrase] check box. [Passphrase Also, enter the interval to update the passphrase. For Simple AP mode, the automatic update is fixed to [ON] and the update interval is fixed to [1440].  [AP Mode Setting] - [40 to 20 MHz Auto Switch]  [AP Mode Setting] - [40 to 20 MHz Auto Switch]  [OFF] is specified by default.  For Simple AP mode, this cannot be set.  [Wireless Channel]  Select a wireless channel to be used by the access point.  Selecting [Auto] searches for a channel that is not being used for other access points, and automatically assigns it to the access point.  [Auto] is specified by default.  [ANY Connection]  [I [Restrict] is selected, the SSID cannot be detected automatically as an access point in the wireless LAN adapter side.  [Allow] is specified by default.  ANY connection is not supported for Simple AP mode.  [MAC Address Filtering]  [MAC Address Filtering]  [MAC Address Filtering]  [MAC Address Filtering]  [DHCP Server Settings]  Configure a setting to use the DHCP server function.  [Disable] is specified by default.  [IPv4 lease address]: Specify the range of IPv4 addresses to be leased from the DHCP server when enabling the DHCP server function.  [Subnet Mask]: Specify the subnet mask of the IPv4 address to be leased from the DHCP server when enabling the DHCP server function.  [Subnet Mask]: Specify the subnet mask of the IPv4 address to be leased from the DHCP server when enabling the DHCP server function.  [Subnet Mask]: Specify the subnet mask of the IPv4 address to be leased from the DHCP server when enabling the DHCP server function.  [Enable Settings]: Specify the subnet mask of the IPv4 address to be leased from the DHCP server when enabling the DHCP server function.  [Enable Setting]: Specify the subnet mask of the IPv4 address to be leased from the DHCP server when enabling the DHCP server function.  [Enable Setting]: Specify the subnet mask of the IPv4 address to be leased from the DHCP server when ena | •                          | [Passphrase Input Method]: Select the method to enter the passphrase.                                                                                                    |
| [Change Passphrase] check box. [Passphrase Auto Update]: Select [ON] to automatically update the passphrase. Also, enter the interval to update the passphrase. For Simple AP mode, the automatic update is fixed to [ON] and the update interval is fixed to [1440].  [AP Mode Setting] - [40 to [1440].  [OFF] is specified by default. For Simple AP mode, this cannot be set.  [Wireless Channel]  Select a wireless channel to be used by the access point.  Selecting [Auto] searches for a channel that is not being used for other access points, and automatically assigns it to the access point.  [Auto] is specified by default.  [ANY Connection]  Select whether to allow ANY connection.  If [Restrict] is selected, the SSID cannot be detected automatically as an access point in the wireless LAN adapter side.  [Allow] is specified by default.  ANY connection is not supported for Simple AP mode.  [MAC Address Filtering]  Restricts wireless LAN adapters that can be connected to the access point using the MAC address.  Enter the MAC addresses of wireless LAN adapters that can be connected to the access point. MAC addresses of up to 16 devices can be registered. Mac address filtering is not supported for Simple AP mode.  [DHCP Server Settings]  Configure a setting to use the DHCP server function.  [Disable] is specified by default.  [IPv4 lease address]: Specify the range of IPv4 addresses to be leased from the DHCP server when enabling the DHCP server function.  [Lease period]: Specify the subnet mask of the IPv4 address to be leased from the DHCP server when enabling the DHCP server function.  [Lease period]: Specify the lease period of the IPv4 address to be leased from the DHCP server when enabling the DHCP server function.  [Lease period]: Specify the subnet mask of the IPv4 address to be leased from the DHCP server when enabling the DHCP server function.  [Lease period]: Specify the subnet mask of the IPv4 address to be leased from the DHCP server when enabling the DHCP server function.  Enter the number of devices that can be |                            |                                                                                                    |
| [Passphrase Auto Update]: Select [ON] to automatically update the passphrase. Also, enter the interval to update the passphrase. For Simple AP mode, the automatic update is fixed to [ON] and the update interval is fixed to [1440].  [AP Mode Setting] - [40 to 20 MHz Auto Switch] Select [ON] to try a high-speed communication using 40MHz. [OFF] is specified by default. For Simple AP mode, this cannot be set.  [Wireless Channel] Select a wireless channel to be used by the access point. Selecting [Auto] searches for a channel that is not being used for other access points, and automatically assigns it to the access point. [Auto] is specified by default.  [ANY Connection] If [Restrict] is selected, the SSID cannot be detected automatically as an access point in the wireless LAN adapter side. [Allow] is specified by default. ANY connection is not supported for Simple AP mode.  [MAC Address Filtering] Restricts wireless LAN adapters that can be connected to the access point using the MAC addresses of wireless LAN adapters that can be connected to the access point. MAC addresses of up to 16 devices can be registered.  [DHCP Server Settings] Configure a setting to use the DHCP server function. [Disable] is specified by default. [IPv4 lease address]: Select whether to enable the DHCP server function. [Disable] is specified by default. [IPv4 lease address]: Specify the range of IPv4 addresses to be leased from the DHCP server when enabling the DHCP server function. [Subnet Mask]: Specify the lease period of the IPv4 address to be leased from the DHCP server when enabling the DHCP server function. [Lease period]: Specify the lease period of the IPv4 address to be leased from the DHCP server when enabling the DHCP server function. [Lease period]: Specify the lease period of the IPv4 address to be leased from the DHCP server when enabling the DHCP server function. [Lease period]: Specified by default. For Primary mode, [5] devices is specified by default. For Simple AP mode, [4] devices is specified by default. For Simple AP  |                            |                                                                                                    |
| passphrase. Also, enter the interval to update the passphrase. For Simple AP mode, the automatic update is fixed to [ON] and the update interval is fixed to [1440].  [AP Mode Setting] - [40 to 20 MHz Auto Switch]  [OFF] is specified by default.  For Simple AP mode, this cannot be set.  [Wireless Channel]  Select a wireless channel to be used by the access point.  Selecting [Auto] searches for a channel that is not being used for other access points, and automatically assigns it to the access point.  [Auto] is specified by default.  [ANY Connection]  [ANY Connection]  Select whether to allow ANY connection.  If [Restrict] is selected, the SSID cannot be detected automatically as an access point in the wireless LAN adapter side.  [Allow] is specified by default.  ANY connection is not supported for Simple AP mode.  [MAC Address Filtering]  Restricts wireless LAN adapters that can be connected to the access point using the MAC addresses of wireless LAN adapters that can be connected to the access point. MAC addresses of up to 16 devices can be registered.  Mac address filtering is not supported for Simple AP mode.  [DHCP Server Settings]  Configure a setting to use the DHCP server function.  [Disable] is specified by default.  [IPv4 lease address]: Specify the range of IPv4 addresses to be leased from the DHCP server when enabling the DHCP server function.  [Subnet Mask]: Specify the lease period of the IPv4 address to be leased from the DHCP server when enabling the DHCP server function.  [Lease period]: Specify the lease period of the IPv4 address to be leased from the DHCP server when enabling the DHCP server function.  [Lease period]: Specify the lease period of the IPv4 address to be leased from the DHCP server when enabling the DHCP server function.  [Lease period]: Specify the lease period of the IPv4 address to be leased from the DHCP server when enabling the DHCP server function.  [Lease period]: Specify the lease period of the IPv4 address to be leased from the DHCP server when enabling the DHCP server f |                            |                                                                                                    |
| mode, the automatic update is fixed to [ON] and the update interval is fixed to [1440].  [AP Mode Setting] - [40 to Select [ON] to try a high-speed communication using 40MHz.  [OFF] is specified by default. For Simple AP mode, this cannot be set.  [Wireless Channel]  Select a wireless channel to be used by the access point. Selecting [Auto] searches for a channel that is not being used for other access points, and automatically assigns it to the access point.  [ANY Connection]  Select whether to allow ANY connection.  If [Restrict] is selected, the SSID cannot be detected automatically as an access point in the wireless LAN adapter side.  [Allow] is specified by default.  ANY connection is not supported for Simple AP mode.  Restricts wireless LAN adapters that can be connected to the access point using the MAC address. Enter the MAC addresses of wireless LAN adapters that can be connected to the access point. MAC addresses of up to 16 devices can be registered. Mac address filtering is not supported for Simple AP mode.  [DHCP Server Settings]  [DHCP Server Settings]  Configure a setting to use the DHCP server function.  [Disable] is specified by default.  [IPv4 lease address]: Specify the range of IPv4 addresses to be leased from the DHCP server when enabling the DHCP server function.  [Subnet Mask]: Specify the subnet mask of the IPv4 address to be leased from the DHCP server when enabling the DHCP server function.  [Lease period]: Specify the lease period of the IPv4 address to be leased from the DHCP server when enabling the DHCP server function.  [No.of Concurrent Enter the number of devices that can be connected simultaneously to the access point.  For Primary mode, [5] devices is specified by default. For Simple AP mode, [4] devices is specified by default.  For Simple AP mode, this cannot be set.  [Display Connected]  Displays a list of names and MAC addresses of wireless LAN adapters that                                                                                                    |                            |                                                                                                    |
| [AP Mode Setting] - [40 to Select [ON] to try a high-speed communication using 40MHz. [OFF] is specified by default. [OFF] is specified by default. For Simple AP mode, this cannot be set.  [Wireless Channel] Select a wireless channel to be used by the access point. Selecting [Auto] searches for a channel that is not being used for other access points, and automatically assigns it to the access point. [Auto] is specified by default.  [ANY Connection] Select whether to allow ANY connection. If [Restrict] is selected, the SSID cannot be detected automatically as an access point in the wireless LAN adapter side. [Allow] is specified by default. ANY connection is not supported for Simple AP mode.  [MAC Address Filtering] Restricts wireless LAN adapters that can be connected to the access point using the MAC address. Enter the MAC addresses of wireless LAN adapters that can be connected to the access point. MAC addresses of up to 16 devices can be registered. Mac address filtering is not supported for Simple AP mode.  [DHCP Server Settings] Configure a setting to use the DHCP server function.  [Enable Settings]: Select whether to enable the DHCP server function. [Disable] is specified by default. [IPv4 lease address]: Specify the range of IPv4 addresses to be leased from the DHCP server when enabling the DHCP server function. [Lease period]: Specify the lease period of the IPv4 address to be leased from the DHCP server when enabling the DHCP server function.  [No.of Concurrent Enter the number of devices that can be connected simultaneously to the access point. For Primary mode, [5] devices is specified by default. For Simple AP mode, [4] devices is specified by default.  [Signal Strength Setting] Select the radio field intensity of the access point from three levels (Low, Middle, and High). [High] is specified by default. For Simple AP mode, this cannot be set.  [Display Connected] Displays a list of names and MAC addresses of wireless LAN adapters that                                                                 |                            |                                                                                                    |
| [AP Mode Setting] - [40 to 20 MHz Auto Switch]  [Wireless Channel]  Select [ON] to try a high-speed communication using 40MHz.  [OFF] is specified by default.  For Simple AP mode, this cannot be set.  Select a wireless channel to be used by the access point.  Selecting [Auto] searches for a channel that is not being used for other access points, and automatically assigns it to the access point.  [Auto] is specified by default.  [ANY Connection]  Select whether to allow ANY connection.  If [Restrict] is selected, the SSID cannot be detected automatically as an access point in the wireless LAN adapter side.  [Allow] is specified by default.  ANY connection is not supported for Simple AP mode.  Restricts wireless LAN adapters that can be connected to the access point using the MAC addresses of wireless LAN adapters that can be connected to the access point. MAC addresses of up to 16 devices can be registered.  Mac address filtering is not supported for Simple AP mode.  [DHCP Server Settings]  Configure a setting to use the DHCP server function.  [Enable Settings]: Select whether to enable the DHCP server function.  [Disable] is specified by default.  [IP4 lease address]: Specify the range of IP4 addresses to be leased from the DHCP server when enabling the DHCP server function.  [Subnet Mask]: Specify the lease period of the IP4 address to be leased from the DHCP server when enabling the DHCP server function.  [Lease period]: Specify the lease period of the IP4 address to be leased from the DHCP server when enabling the DHCP server function.  [Lease period]: Specify the lease period of the IP4 address to be leased from the DHCP server when enabling the DHCP server function.  [Enter the number of devices that can be connected simultaneously to the access point.  For Primary mode, [5] devices is specified by default. For Simple AP mode, [4] devices is specified by default.  For Simple AP mode, this cannot be set.  [Display Connected]  Displays a list of names and MAC addresses of wireless LAN adapters that           |                            | mode, the automatic update is fixed to [ON] and the update interval is fixed to                                                                                                    |
| [OFF] is specified by default. For Simple AP mode, this cannot be set.                                                                                                    |                            | [1440].                                                                                                    |
| [Wireless Channel]  Select a wireless channel to be used by the access point.  Selecting [Auto] searches for a channel that is not being used for other access points, and automatically assigns it to the access point.  [Auto] is specified by default.  [ANY Connection]  Select whether to allow ANY connection.  If [Restrict] is selected, the SSID cannot be detected automatically as an access point in the wireless LAN adapter side.  [Allow] is specified by default.  ANY connection is not supported for Simple AP mode.  [MAC Address Filtering]  Restricts wireless LAN adapters that can be connected to the access point using the MAC addresses of wireless LAN adapters that can be connected to the access point. MAC addresses of wireless LAN adapters that can be connected to the access point. MAC addresses of up to 16 devices can be registered.  Mac address filtering is not supported for Simple AP mode.  [DHCP Server Settings]  Configure a setting to use the DHCP server function.  [Disable] is specified by default.  [IPv4 lease address]: Specify the range of IPv4 addresses to be leased from the DHCP server when enabling the DHCP server function.  [Subnet Mask]: Specify the subnet mask of the IPv4 address to be leased from the DHCP server when enabling the DHCP server function.  [Lease period]: Specify the lease period of the IPv4 address to be leased from the DHCP server when enabling the DHCP server function.  [Lease period]: Specify the lease period of the IPv4 address to be leased from the DHCP server when enabling the DHCP server function.  [Lease period]: Specify the lease period of the IPv4 address to be leased from the DHCP server when enabling the DHCP server function.  [Lease period]: Specify the lease period of the IPv4 address to be leased from the DHCP server when enabling the DHCP server function.  [Subnet Mask]: Specified by default.  For Fimary mode, [5] devices is specified by default.  For Simple AP mode, this cannot be set.  [Display Connected]  Displays a list of names and MAC addresses of wireless LAN  | [AP Mode Setting] - [40 to | Select [ON] to try a high-speed communication using 40MHz.                                                                                                    |
| [Wireless Channel]  Select a wireless channel to be used by the access point.  Selecting [Auto] searches for a channel that is not being used for other access points, and automatically assigns it to the access point.  [Auto] is specified by default.  Select whether to allow ANY connection.  If [Restrict] is selected, the SSID cannot be detected automatically as an access point in the wireless LAN adapter side.  [Allow] is specified by default.  ANY connection is not supported for Simple AP mode.  [MAC Address Filtering]  Restricts wireless LAN adapters that can be connected to the access point using the MAC address.  Enter the MAC addresses of wireless LAN adapters that can be connected to the access point. MAC addresses of up to 16 devices can be registered.  Mac address filtering is not supported for Simple AP mode.  [DHCP Server Settings]  Configure a setting to use the DHCP server function.  [Enable Settings]: Select whether to enable the DHCP server function.  [Disable] is specified by default.  [IPv4 lease address]: Specify the range of IPv4 addresses to be leased from the DHCP server when enabling the DHCP server function.  [Subnet Mask]: Specify the lease period of the IPv4 address to be leased from the DHCP server when enabling the DHCP server function.  [Lease period]: Specify the lease period of the IPv4 address to be leased from the DHCP server when enabling the DHCP server function.  [No.of Concurrent  Enter the number of devices that can be connected simultaneously to the access point.  For Primary mode, [5] devices is specified by default.  For Primary mode, [6] devices is specified by default.  For Simple AP mode, this cannot be set.  [Display Connected  Displays a list of names and MAC addresses of wireless LAN adapters that                                                                                                    | 20 MHz Auto Switch]        | [OFF] is specified by default.                                                                                                    |
| Selecting [Auto] searches for a channel that is not being used for other access points, and automatically assigns it to the access point.  [Auto] is specified by default.  Select whether to allow ANY connection.  If [Restrict] is selected, the SSID cannot be detected automatically as an access point in the wireless LAN adapter side.  [Allow] is specified by default.  ANY connection is not supported for Simple AP mode.  [MAC Address Filtering]  Restricts wireless LAN adapters that can be connected to the access point using the MAC addresses of wireless LAN adapters that can be connected to the access point. MAC addresses of wireless LAN adapters that can be connected to the access point. MAC addresses of up to 16 devices can be registered.  Mac address filtering is not supported for Simple AP mode.  [DHCP Server Settings]  Configure a setting to use the DHCP server function.  [Enable Settings]: Select whether to enable the DHCP server function.  [Disable] is specified by default.  [IPv4 lease address]: Specify the range of IPv4 addresses to be leased from the DHCP server when enabling the DHCP server function.  [Subnet Mask]: Specify the subnet mask of the IPv4 address to be leased from the DHCP server when enabling the DHCP server function.  [Lease period]: Specify the lease period of the IPv4 address to be leased from the DHCP server when enabling the DHCP server function.  [No.of Concurrent Enter the number of devices that can be connected simultaneously to the access point.  For Primary mode, [5] devices is specified by default.  For Primary mode, [6] devices is specified by default.  For Simple AP mode, this cannot be set.  [Display Connected Displays a list of names and MAC addresses of wireless LAN adapters that                                                                                                    |                            | For Simple AP mode, this cannot be set.                                                                                                    |
| Selecting [Auto] searches for a channel that is not being used for other access points, and automatically assigns it to the access point.  [Auto] is specified by default.  Select whether to allow ANY connection.  If [Restrict] is selected, the SSID cannot be detected automatically as an access point in the wireless LAN adapter side.  [Allow] is specified by default.  ANY connection is not supported for Simple AP mode.  [MAC Address Filtering]  Restricts wireless LAN adapters that can be connected to the access point using the MAC addresses of wireless LAN adapters that can be connected to the access point. MAC addresses of wireless LAN adapters that can be connected to the access point. MAC addresses of up to 16 devices can be registered.  Mac address filtering is not supported for Simple AP mode.  [DHCP Server Settings]  Configure a setting to use the DHCP server function.  [Enable Settings]: Select whether to enable the DHCP server function.  [Disable] is specified by default.  [IPv4 lease address]: Specify the range of IPv4 addresses to be leased from the DHCP server when enabling the DHCP server function.  [Subnet Mask]: Specify the subnet mask of the IPv4 address to be leased from the DHCP server when enabling the DHCP server function.  [Lease period]: Specify the lease period of the IPv4 address to be leased from the DHCP server when enabling the DHCP server function.  [No.of Concurrent Enter the number of devices that can be connected simultaneously to the access point.  For Primary mode, [5] devices is specified by default.  For Primary mode, [6] devices is specified by default.  For Simple AP mode, this cannot be set.  [Display Connected Displays a list of names and MAC addresses of wireless LAN adapters that                                                                                                    | [Wireless Channel]         | Select a wireless channel to be used by the access point.                                                                                                    |
| points, and automatically assigns it to the access point. [Auto] is specified by default.  [ANY Connection]  Select whether to allow ANY connection.  If [Restrict] is selected, the SSID cannot be detected automatically as an access point in the wireless LAN adapter side. [Allow] is specified by default.  ANY connection is not supported for Simple AP mode.  [MAC Address Filtering]  Restricts wireless LAN adapters that can be connected to the access point using the MAC address.  Enter the MAC addresses of wireless LAN adapters that can be connected to the access point. MAC addresses of up to 16 devices can be registered.  Mac address filtering is not supported for Simple AP mode.  [DHCP Server Settings]  Configure a setting to use the DHCP server function.  [Enable Settings]: Select whether to enable the DHCP server function.  [Disable] is specified by default.  [IPv4 lease address]: Specify the range of IPv4 addresses to be leased from the DHCP server when enabling the DHCP server function.  [Subnet Mask]: Specify the subnet mask of the IPv4 address to be leased from the DHCP server when enabling the DHCP server function.  [Lease period]: Specify the lease period of the IPv4 address to be leased from the DHCP server when enabling the DHCP server function.  [Lease period]: Specify the lease period of the IPv4 address to be leased from the DHCP server when enabling the DHCP server function.  [Enter the number of devices that can be connected simultaneously to the access point.  For Primary mode, [5] devices is specified by default. For Simple AP mode, [4] devices is specified by default.  [Signal Strength Setting]  Select the radio field intensity of the access point from three levels (Low, Middle, and High).  [High] is specified by default.  For Simple AP mode, this cannot be set.  Displays a list of names and MAC addresses of wireless LAN adapters that                                                                                                    |                            | · · · · · · · · · · · · · · · · · · ·                                                                                                    |
| [Auto] is specified by default.  [ANY Connection] Select whether to allow ANY connection. If [Restrict] is selected, the SSID cannot be detected automatically as an access point in the wireless LAN adapter side. [Allow] is specified by default. ANY connection is not supported for Simple AP mode.  [MAC Address Filtering] Restricts wireless LAN adapters that can be connected to the access point using the MAC addresses of wireless LAN adapters that can be connected to the access point. MAC addresses of wireless LAN adapters that can be connected to the access point. MAC addresses of up to 16 devices can be registered. Mac address filtering is not supported for Simple AP mode.  [DHCP Server Settings] Configure a setting to use the DHCP server function.  [Enable Settings]: Select whether to enable the DHCP server function.  [Disable] is specified by default.  [IPv4 lease address]: Specify the range of IPv4 addresses to be leased from the DHCP server when enabling the DHCP server function.  [Subnet Mask]: Specify the subnet mask of the IPv4 address to be leased from the DHCP server when enabling the DHCP server function.  [Lease period]: Specify the lease period of the IPv4 address to be leased from the DHCP server when enabling the DHCP server function.  [No.of Concurrent Enter the number of devices that can be connected simultaneously to the access point.  For Primary mode, [5] devices is specified by default. For Simple AP mode, [4] devices is specified by default.  [Signal Strength Setting] Select the radio field intensity of the access point from three levels (Low, Middle, and High).  [High] is specified by default.  For Simple AP mode, this cannot be set.  [Display Connected] Displays a list of names and MAC addresses of wireless LAN adapters that                                                                                                    |                            |                                                                                                    |
| [ANY Connection]  Select whether to allow ANY connection.  If [Restrict] is selected, the SSID cannot be detected automatically as an access point in the wireless LAN adapter side. [Allow] is specified by default.  ANY connection is not supported for Simple AP mode.  [MAC Address Filtering]  Restricts wireless LAN adapters that can be connected to the access point using the MAC addresses.  Enter the MAC addresses of wireless LAN adapters that can be connected to the access point. MAC addresses of up to 16 devices can be registered.  Mac address filtering is not supported for Simple AP mode.  [DHCP Server Settings]  Configure a setting to use the DHCP server function.  [Enable Settings]: Select whether to enable the DHCP server function.  [Disable] is specified by default.  [IPv4 lease address]: Specify the range of IPv4 addresses to be leased from the DHCP server when enabling the DHCP server function.  [Subnet Mask]: Specify the subnet mask of the IPv4 address to be leased from the DHCP server when enabling the DHCP server function.  [Lease period]: Specify the lease period of the IPv4 address to be leased from the DHCP server when enabling the DHCP server function.  [No.of Concurrent  Devices Allowed]  Enter the number of devices that can be connected simultaneously to the access point.  For Primary mode, [5] devices is specified by default. For Simple AP mode, [4] devices is specified by default.  [Signal Strength Setting]  Select the radio field intensity of the access point from three levels (Low, Middle, and High).  [High] is specified by default.  For Simple AP mode, this cannot be set.                                                                                                    |                            |                                                                                                    |
| If [Restrict] is selected, the SSID cannot be detected automatically as an access point in the wireless LAN adapter side. [Allow] is specified by default. ANY connection is not supported for Simple AP mode.  Restricts wireless LAN adapters that can be connected to the access point using the MAC address. Enter the MAC addresses of wireless LAN adapters that can be connected to the access point. MAC addresses of up to 16 devices can be registered. Mac address filtering is not supported for Simple AP mode.  [DHCP Server Settings] Configure a setting to use the DHCP server function.  [Enable Settings]: Select whether to enable the DHCP server function.  [Disable] is specified by default.  [IPv4 lease address]: Specify the range of IPv4 addresses to be leased from the DHCP server when enabling the DHCP server function.  [Subnet Mask]: Specify the subnet mask of the IPv4 address to be leased from the DHCP server when enabling the DHCP server function.  [Lease period]: Specify the lease period of the IPv4 address to be leased from the DHCP server when enabling the DHCP server function.  [No.of Concurrent Enter the number of devices that can be connected simultaneously to the access point.  For Primary mode, [5] devices is specified by default. For Simple AP mode, [4] devices is specified by default.  [Signal Strength Setting] Select the radio field intensity of the access point from three levels (Low, Middle, and High).  [High] is specified by default.  For Simple AP mode, this cannot be set.  [Display Connected] Displays a list of names and MAC addresses of wireless LAN adapters that                                                                                                    | [ANV Connection]           |                                                                                                    |
| access point in the wireless LAN adapter side.  [Allow] is specified by default.  ANY connection is not supported for Simple AP mode.  [MAC Address Filtering]  Restricts wireless LAN adapters that can be connected to the access point using the MAC addresss.  Enter the MAC addresses of wireless LAN adapters that can be connected to the access point. MAC addresses of up to 16 devices can be registered.  Mac address filtering is not supported for Simple AP mode.  [DHCP Server Settings]  Configure a setting to use the DHCP server function.  [Enable Settings]: Select whether to enable the DHCP server function.  [Disable] is specified by default.  [IPv4 lease address]: Specify the range of IPv4 addresses to be leased from the DHCP server when enabling the DHCP server function.  [Subnet Mask]: Specify the subnet mask of the IPv4 address to be leased from the DHCP server when enabling the DHCP server function.  [Lease period]: Specify the lease period of the IPv4 address to be leased from the DHCP server when enabling the DHCP server function.  [No.of Concurrent                                                                                                    | [ANT Connection]           |                                                                                                    |
| [Allow] is specified by default. ANY connection is not supported for Simple AP mode.  [MAC Address Filtering] Restricts wireless LAN adapters that can be connected to the access point using the MAC address. Enter the MAC addressses of wireless LAN adapters that can be connected to the access point. MAC addresses of up to 16 devices can be registered. Mac address filtering is not supported for Simple AP mode.  [DHCP Server Settings] Configure a setting to use the DHCP server function.  [Enable Settings]: Select whether to enable the DHCP server function.  [Disable] is specified by default.  [IPv4 lease address]: Specify the range of IPv4 addresses to be leased from the DHCP server when enabling the DHCP server function.  [Subnet Mask]: Specify the subnet mask of the IPv4 address to be leased from the DHCP server when enabling the DHCP server function.  [Lease period]: Specify the lease period of the IPv4 address to be leased from the DHCP server when enabling the DHCP server function.  [No.of Concurrent Devices Allowed] Enter the number of devices that can be connected simultaneously to the access point.  For Primary mode, [5] devices is specified by default. For Simple AP mode, [4] devices is specified by default.  [Signal Strength Setting] Select the radio field intensity of the access point from three levels (Low, Middle, and High).  [High] is specified by default. For Simple AP mode, this cannot be set.  [Display Connected Displays a list of names and MAC addresses of wireless LAN adapters that                                                                                                    |                            |                                                                                                    |
| ANY connection is not supported for Simple AP mode.  [MAC Address Filtering]  Restricts wireless LAN adapters that can be connected to the access point using the MAC address.  Enter the MAC addresses of wireless LAN adapters that can be connected to the access point. MAC addresses of up to 16 devices can be registered.  Mac address filtering is not supported for Simple AP mode.  [DHCP Server Settings]  Configure a setting to use the DHCP server function.  [Enable Settings]: Select whether to enable the DHCP server function.  [Disable] is specified by default.  [IPv4 lease address]: Specify the range of IPv4 addresses to be leased from the DHCP server when enabling the DHCP server function.  [Subnet Mask]: Specify the subnet mask of the IPv4 address to be leased from the DHCP server when enabling the DHCP server function.  [Lease period]: Specify the lease period of the IPv4 address to be leased from the DHCP server when enabling the DHCP server function.  [No.of Concurrent  Devices Allowed]  Enter the number of devices that can be connected simultaneously to the access point.  For Primary mode, [5] devices is specified by default. For Simple AP mode, [4] devices is specified by default.  [Signal Strength Setting]  Select the radio field intensity of the access point from three levels (Low, Middle, and High).  [High] is specified by default.  For Simple AP mode, this cannot be set.  [Display Connected  Displays a list of names and MAC addresses of wireless LAN adapters that                                                                                                    |                            |                                                                                                    |
| [MAC Address Filtering]  Restricts wireless LAN adapters that can be connected to the access point using the MAC address. Enter the MAC addresses of wireless LAN adapters that can be connected to the access point. MAC addresses of up to 16 devices can be registered. Mac address filtering is not supported for Simple AP mode.  [DHCP Server Settings]  Configure a setting to use the DHCP server function.  [Enable Settings]: Select whether to enable the DHCP server function.  [Disable] is specified by default.  [IPv4 lease address]: Specify the range of IPv4 addresses to be leased from the DHCP server when enabling the DHCP server function.  [Subnet Mask]: Specify the subnet mask of the IPv4 address to be leased from the DHCP server when enabling the DHCP server function.  [Lease period]: Specify the lease period of the IPv4 address to be leased from the DHCP server when enabling the DHCP server function.  [No. of Concurrent                                                                                                    |                            | [Allow] is specified by default.                                                                                                    |
| using the MAC address. Enter the MAC addresses of wireless LAN adapters that can be connected to the access point. MAC addresses of up to 16 devices can be registered.  Mac address filtering is not supported for Simple AP mode.  [DHCP Server Settings]  Configure a setting to use the DHCP server function.  [Enable Settings]: Select whether to enable the DHCP server function.  [Disable] is specified by default.  [IPv4 lease address]: Specify the range of IPv4 addresses to be leased from the DHCP server when enabling the DHCP server function.  [Subnet Mask]: Specify the subnet mask of the IPv4 address to be leased from the DHCP server when enabling the DHCP server function.  [Lease period]: Specify the lease period of the IPv4 address to be leased from the DHCP server when enabling the DHCP server function.  [No.of Concurrent  Enter the number of devices that can be connected simultaneously to the access point.  For Primary mode, [5] devices is specified by default. For Simple AP mode, [4] devices is specified by default.  [Signal Strength Setting]  Select the radio field intensity of the access point from three levels (Low, Middle, and High).  [High] is specified by default.  For Simple AP mode, this cannot be set.  [Display Connected  Displays a list of names and MAC addresses of wireless LAN adapters that                                                                                                    |                            | ANY connection is not supported for Simple AP mode.                                                                                                    |
| Enter the MAC addresses of wireless LAN adapters that can be connected to the access point. MAC addresses of up to 16 devices can be registered.  Mac address filtering is not supported for Simple AP mode.  [DHCP Server Settings]  Configure a setting to use the DHCP server function.  [Enable Settings]: Select whether to enable the DHCP server function.  [Disable] is specified by default.  [IPv4 lease address]: Specify the range of IPv4 addresses to be leased from the DHCP server when enabling the DHCP server function.  [Subnet Mask]: Specify the subnet mask of the IPv4 address to be leased from the DHCP server when enabling the DHCP server function.  [Lease period]: Specify the lease period of the IPv4 address to be leased from the DHCP server when enabling the DHCP server function.  [No.of Concurrent  Enter the number of devices that can be connected simultaneously to the access point.  For Primary mode, [5] devices is specified by default. For Simple AP mode, [4] devices is specified by default.  [Signal Strength Setting]  Select the radio field intensity of the access point from three levels (Low, Middle, and High).  [High] is specified by default.  For Simple AP mode, this cannot be set.  [Display Connected  Displays a list of names and MAC addresses of wireless LAN adapters that                                                                                                    | [MAC Address Filtering]    | Restricts wireless LAN adapters that can be connected to the access point                                                                                                    |
| the access point. MAC addresses of up to 16 devices can be registered.  Mac address filtering is not supported for Simple AP mode.  [DHCP Server Settings]  Configure a setting to use the DHCP server function.  [Enable Settings]: Select whether to enable the DHCP server function.  [Disable] is specified by default.  [IPv4 lease address]: Specify the range of IPv4 addresses to be leased from the DHCP server when enabling the DHCP server function.  [Subnet Mask]: Specify the subnet mask of the IPv4 address to be leased from the DHCP server when enabling the DHCP server function.  [Lease period]: Specify the lease period of the IPv4 address to be leased from the DHCP server when enabling the DHCP server function.  [No.of Concurrent  Devices Allowed]  Enter the number of devices that can be connected simultaneously to the access point.  For Primary mode, [5] devices is specified by default. For Simple AP mode, [4] devices is specified by default.  Select the radio field intensity of the access point from three levels (Low, Middle, and High).  [High] is specified by default.  For Simple AP mode, this cannot be set.  [Display Connected  Displays a list of names and MAC addresses of wireless LAN adapters that                                                                                                    |                            | using the MAC address.                                                                                                    |
| Mac address filtering is not supported for Simple AP mode.  [DHCP Server Settings]  Configure a setting to use the DHCP server function.  [Enable Settings]: Select whether to enable the DHCP server function.  [Disable] is specified by default.  [IPv4 lease address]: Specify the range of IPv4 addresses to be leased from the DHCP server when enabling the DHCP server function.  [Subnet Mask]: Specify the subnet mask of the IPv4 address to be leased from the DHCP server when enabling the DHCP server function.  [Lease period]: Specify the lease period of the IPv4 address to be leased from the DHCP server when enabling the DHCP server function.  [No.of Concurrent  Devices Allowed]  Enter the number of devices that can be connected simultaneously to the access point.  For Primary mode, [5] devices is specified by default. For Simple AP mode, [4] devices is specified by default.  Select the radio field intensity of the access point from three levels (Low, Middle, and High).  [High] is specified by default.  For Simple AP mode, this cannot be set.  [Display Connected  Displays a list of names and MAC addresses of wireless LAN adapters that                                                                                                    |                            | Enter the MAC addresses of wireless LAN adapters that can be connected to                                                                                                    |
| Mac address filtering is not supported for Simple AP mode.  [DHCP Server Settings]  Configure a setting to use the DHCP server function.  [Enable Settings]: Select whether to enable the DHCP server function.  [Disable] is specified by default.  [IPv4 lease address]: Specify the range of IPv4 addresses to be leased from the DHCP server when enabling the DHCP server function.  [Subnet Mask]: Specify the subnet mask of the IPv4 address to be leased from the DHCP server when enabling the DHCP server function.  [Lease period]: Specify the lease period of the IPv4 address to be leased from the DHCP server when enabling the DHCP server function.  [No.of Concurrent  Devices Allowed]  Enter the number of devices that can be connected simultaneously to the access point.  For Primary mode, [5] devices is specified by default. For Simple AP mode, [4] devices is specified by default.  Select the radio field intensity of the access point from three levels (Low, Middle, and High).  [High] is specified by default.  For Simple AP mode, this cannot be set.  [Display Connected  Displays a list of names and MAC addresses of wireless LAN adapters that                                                                                                    |                            | the access point. MAC addresses of up to 16 devices can be registered.                                                                                                    |
| [DHCP Server Settings]  Configure a setting to use the DHCP server function.  [Enable Settings]: Select whether to enable the DHCP server function.  [Disable] is specified by default.  [IPv4 lease address]: Specify the range of IPv4 addresses to be leased from the DHCP server when enabling the DHCP server function.  [Subnet Mask]: Specify the subnet mask of the IPv4 address to be leased from the DHCP server when enabling the DHCP server function.  [Lease period]: Specify the lease period of the IPv4 address to be leased from the DHCP server when enabling the DHCP server function.  [No.of Concurrent  Devices Allowed]  Enter the number of devices that can be connected simultaneously to the access point.  For Primary mode, [5] devices is specified by default. For Simple AP mode, [4] devices is specified by default.  Select the radio field intensity of the access point from three levels (Low, Middle, and High).  [High] is specified by default.  For Simple AP mode, this cannot be set.  [Display Connected  Displays a list of names and MAC addresses of wireless LAN adapters that                                                                                                    |                            | · · · · · · · · · · · · · · · · · · ·                                                                                                    |
| [Enable Settings]: Select whether to enable the DHCP server function. [Disable] is specified by default. [IPv4 lease address]: Specify the range of IPv4 addresses to be leased from the DHCP server when enabling the DHCP server function. [Subnet Mask]: Specify the subnet mask of the IPv4 address to be leased from the DHCP server when enabling the DHCP server function. [Lease period]: Specify the lease period of the IPv4 address to be leased from the DHCP server when enabling the DHCP server function.  [No.of Concurrent Devices Allowed]  Enter the number of devices that can be connected simultaneously to the access point. For Primary mode, [5] devices is specified by default. For Simple AP mode, [4] devices is specified by default.  [Signal Strength Setting]  Select the radio field intensity of the access point from three levels (Low, Middle, and High). [High] is specified by default. For Simple AP mode, this cannot be set.  [Display Connected  Displays a list of names and MAC addresses of wireless LAN adapters that                                                                                                    | IDHCP Server Settings1     |                                                                                                    |
| [Disable] is specified by default. [IPv4 lease address]: Specify the range of IPv4 addresses to be leased from the DHCP server when enabling the DHCP server function. [Subnet Mask]: Specify the subnet mask of the IPv4 address to be leased from the DHCP server when enabling the DHCP server function. [Lease period]: Specify the lease period of the IPv4 address to be leased from the DHCP server when enabling the DHCP server function.  [No.of Concurrent                                                                                                    | [                          | gara a coming to see an a a contraction of the see and a contraction of the see and a contraction of th |
| [Disable] is specified by default. [IPv4 lease address]: Specify the range of IPv4 addresses to be leased from the DHCP server when enabling the DHCP server function. [Subnet Mask]: Specify the subnet mask of the IPv4 address to be leased from the DHCP server when enabling the DHCP server function. [Lease period]: Specify the lease period of the IPv4 address to be leased from the DHCP server when enabling the DHCP server function.  [No.of Concurrent                                                                                                    |                            | [Fnable Settings]: Select whether to enable the DHCP server function                                                                                                    |
| [IPv4 lease address]: Specify the range of IPv4 addresses to be leased from the DHCP server when enabling the DHCP server function.  [Subnet Mask]: Specify the subnet mask of the IPv4 address to be leased from the DHCP server when enabling the DHCP server function.  [Lease period]: Specify the lease period of the IPv4 address to be leased from the DHCP server when enabling the DHCP server function.  [No.of Concurrent  Devices Allowed]  Enter the number of devices that can be connected simultaneously to the access point.  For Primary mode, [5] devices is specified by default. For Simple AP mode, [4] devices is specified by default.  [Signal Strength Setting]  Select the radio field intensity of the access point from three levels (Low, Middle, and High).  [High] is specified by default.  For Simple AP mode, this cannot be set.  [Display Connected  Displays a list of names and MAC addresses of wireless LAN adapters that                                                                                                    |                            |                                                                                                    |
| the DHCP server when enabling the DHCP server function.  [Subnet Mask]: Specify the subnet mask of the IPv4 address to be leased from the DHCP server when enabling the DHCP server function.  [Lease period]: Specify the lease period of the IPv4 address to be leased from the DHCP server when enabling the DHCP server function.  [No.of Concurrent  Enter the number of devices that can be connected simultaneously to the access point.  For Primary mode, [5] devices is specified by default. For Simple AP mode, [4] devices is specified by default.  [Signal Strength Setting]  Select the radio field intensity of the access point from three levels (Low, Middle, and High).  [High] is specified by default.  For Simple AP mode, this cannot be set.  [Display Connected  Displays a list of names and MAC addresses of wireless LAN adapters that                                                                                                    |                            |                                                                                                    |
| [Subnet Mask]: Specify the subnet mask of the IPv4 address to be leased from the DHCP server when enabling the DHCP server function.  [Lease period]: Specify the lease period of the IPv4 address to be leased from the DHCP server when enabling the DHCP server function.  [No.of Concurrent                                                                                                    |                            |                                                                                                    |
| the DHCP server when enabling the DHCP server function.  [Lease period]: Specify the lease period of the IPv4 address to be leased from the DHCP server when enabling the DHCP server function.  [No.of Concurrent                                                                                                    |                            | _                                                                                                    |
| [Lease period]: Specify the lease period of the IPv4 address to be leased from the DHCP server when enabling the DHCP server function.  [No.of Concurrent                                                                                                    |                            |                                                                                                    |
| [No.of Concurrent Enter the number of devices that can be connected simultaneously to the access point.  For Primary mode, [5] devices is specified by default. For Simple AP mode, [4] devices is specified by default.  [Signal Strength Setting] Select the radio field intensity of the access point from three levels (Low, Middle, and High).  [High] is specified by default.  For Simple AP mode, this cannot be set.  [Display Connected Displays a list of names and MAC addresses of wireless LAN adapters that                                                                                                    |                            | the DHCP server when enabling the DHCP server function.                                                                                                    |
| [No.of Concurrent Devices Allowed] Enter the number of devices that can be connected simultaneously to the access point. For Primary mode, [5] devices is specified by default. For Simple AP mode, [4] devices is specified by default.  [Signal Strength Setting] Select the radio field intensity of the access point from three levels (Low, Middle, and High). [High] is specified by default. For Simple AP mode, this cannot be set.  [Display Connected Displays a list of names and MAC addresses of wireless LAN adapters that                                                                                                    |                            | [Lease period]: Specify the lease period of the IPv4 address to be leased from                                                                                                    |
| Devices Allowed]  access point.  For Primary mode, [5] devices is specified by default. For Simple AP mode, [4] devices is specified by default.  [Signal Strength Setting]  Select the radio field intensity of the access point from three levels (Low, Middle, and High).  [High] is specified by default.  For Simple AP mode, this cannot be set.  [Display Connected  Displays a list of names and MAC addresses of wireless LAN adapters that                                                                                                    |                            | the DHCP server when enabling the DHCP server function.                                                                                                    |
| For Primary mode, [5] devices is specified by default. For Simple AP mode, [4] devices is specified by default.  [Signal Strength Setting] Select the radio field intensity of the access point from three levels (Low, Middle, and High).  [High] is specified by default.  For Simple AP mode, this cannot be set.  [Display Connected Displays a list of names and MAC addresses of wireless LAN adapters that                                                                                                    | [No.of Concurrent          | Enter the number of devices that can be connected simultaneously to the                                                                                                    |
| For Primary mode, [5] devices is specified by default. For Simple AP mode, [4] devices is specified by default.  [Signal Strength Setting] Select the radio field intensity of the access point from three levels (Low, Middle, and High).  [High] is specified by default.  For Simple AP mode, this cannot be set.  [Display Connected Displays a list of names and MAC addresses of wireless LAN adapters that                                                                                                    | Devices Allowed]           | access point.                                                                                                    |
| devices is specified by default.  [Signal Strength Setting] Select the radio field intensity of the access point from three levels (Low, Middle, and High).  [High] is specified by default.  For Simple AP mode, this cannot be set.  [Display Connected Displays a list of names and MAC addresses of wireless LAN adapters that                                                                                                    |                            | · · · · · · · · · · · · · · · · · · ·                                                                                                    |
| [Signal Strength Setting]  Select the radio field intensity of the access point from three levels (Low, Middle, and High).  [High] is specified by default.  For Simple AP mode, this cannot be set.  [Display Connected Displays a list of names and MAC addresses of wireless LAN adapters that                                                                                                    |                            |                                                                                                    |
| Middle, and High).  [High] is specified by default.  For Simple AP mode, this cannot be set.  [Display Connected Displays a list of names and MAC addresses of wireless LAN adapters that                                                                                                    | [Signal Strength Setting]  |                                                                                                    |
| [High] is specified by default. For Simple AP mode, this cannot be set.  [Display Connected Displays a list of names and MAC addresses of wireless LAN adapters that                                                                                                    | [Signal Strongth Setting]  |                                                                                                    |
| For Simple AP mode, this cannot be set.  [Display Connected Displays a list of names and MAC addresses of wireless LAN adapters that                                                                                                    |                            |                                                                                                    |
| [Display Connected Displays a list of names and MAC addresses of wireless LAN adapters that                                                                                                    |                            |                                                                                                    |
|                                                                                                    |                            |                                                                                                    |
| Devices] are connected to the access point.                                                                                                    | - · ·                      | ' '                                                                                                    |
|                                                                                                    | Devices]                   | are connected to the access point.                                                                                                    |

#### 2) A4 device

1. Configure the network interface.

For AP mode, select [Network Settings] - [Extended Network Setting] - [Network Interface Configuration] in the administrator settings, then select [Wireless (Primary Mode)].

For Simple AP mode, select [Network Settings] - [Network I/F Configuration] in the administrator settings, then select [Wireless (Simple AP Mode)].

# 2. Configure the basic settings for TCP/IP.

Configure settings to connect the MFP to the wireless network using TCP/IP. For AP mode, select [Network Settings] - [Extended Network Setting] - [AP Mode Setting] - [TCP/IP Settings] in the administrator settings, then configure the following settings.

For Simple AP mode, select [Network Settings] - [TCP/IP Settings] - [Wireless Setting] in the administrator settings, then click [OK] to configure the following settings.

|                                      | Settings             | Description                                                                   |  |
|--------------------------------------|----------------------|-------------------------------------------------------------------------------|--|
| [IPv4 Settings]                      |                      | Configure an IPv4 setting when connecting the MFP to the wireless network     |  |
|                                      |                      | using IPv4.                                                                   |  |
|                                      | [IP Address]         | Enter the fixed IP address that is assigned to the MFP.                       |  |
| [Subnet Mask] Enter the subnet mask. |                      | Enter the subnet mask.                                                        |  |
| [IPv6 Settings]                      |                      | Configure an IPv6 setting when connecting the MFP to the wireless network     |  |
|                                      |                      | using IPv6.                                                                   |  |
|                                      | [Link-Local Address] | Displays the link-local address.                                              |  |
|                                      |                      | The link-local address is automatically specified from the MAC address of the |  |
|                                      |                      | MFP.                                                                          |  |

3. Configure a setting to operate the MFP as a wireless LAN access point. Configure a setting to use the MFP as a wireless LAN access point. For AP mode, select [Network Settings] - [Extended Network Setting] - [AP Mode Setting] in the administrator settings, then configure the following settings. For Simple AP mode, select [Network Settings] - [Wireless Network Setting] in the administrator settings, then configure the following settings.

| Settings                   | Description                                                                   |
|----------------------------|-------------------------------------------------------------------------------|
| AP mode: [SSID]            | Enter the SSID to use the MFP as a wireless LAN access point (using up to 32  |
| Simple AP mode: [Simple    | bytes).                                                                       |
| AP Mode Setting] - [SSID]  |                                                                               |
| AP mode: [Authentication/  | Select the algorithm to be used for authentication or encryption.             |
| Encryption Algorithm]      | [No Authentication/Encryption] is specified by default.                       |
| Simple AP mode: [Simple    | For Simple AP mode, the algorithm is fixed to "WPA2-PSK(AES)".                |
| AP Mode Setting] -         |                                                                               |
| [Authentication/Encryption |                                                                               |
| Algorithm]                 |                                                                               |
| [WEP key]                  | When [WEP] is selected in [Authentication/Encryption Algorithm], specify [Key |
|                            | Input Method] and [WEP key]. To specify multiple WEP keys, select the         |
|                            | required WEP keys in [Key Selection].                                         |
|                            | For Simple AP mode, this cannot be set.                                       |

| ID I I                    | MILE I M. d. d. BALEDI I A LI TA M. M. M.                                       |
|---------------------------|---------------------------------------------------------------------------------|
| [Passphrase]              | When an algorithm other than [WEP] is selected in [Authentication/Encryption    |
|                           | Algorithm], specify the passphrase.                                             |
|                           | [Passphrase Input Method]: Select the method to enter the passphrase.           |
|                           | [Passphrase]: Enter the passphrase. To change the passphrase, select the        |
|                           | [Change Passphrase] check box.                                                  |
|                           | [Passphrase Auto Update]: Select [ON] to automatically update the               |
|                           | passphrase. Also, enter the interval to update the passphrase. For Simple AP    |
|                           | mode, the automatic update is fixed to [ON] and the update interval is fixed to |
|                           | [1440].                                                                         |
| [40 to 20 MHz Auto        | Select [ON] to try a high-speed communication using 40MHz.                      |
| Switch]                   | [OFF] is specified by default.                                                  |
| -                         | For Simple AP mode, this cannot be set.                                         |
| [Wireless Channel]        | Select a wireless channel to be used by the access point.                       |
|                           | Selecting [Auto] searches for a channel that is not being used for other access |
|                           | points, and automatically assigns it to the access point.                       |
|                           | [Auto] is specified by default.                                                 |
| [ANY Connection]          | Select whether to allow ANY connection.                                         |
| [AIV1 Connection]         | If [Restrict] is selected, the SSID cannot be detected automatically as an      |
|                           |                                                                                 |
|                           | access point in the wireless LAN adapter side.                                  |
|                           | [Allow] is specified by default.                                                |
|                           | ANY connection is not supported for Simple AP mode.                             |
| [MAC Address Filtering]   | Restricts wireless LAN adapters that can be connected to the access point       |
|                           | using the MAC address.                                                          |
|                           | Enter the MAC addresses of wireless LAN adapters that can be connected to       |
|                           | the access point. MAC addresses of up to 16 devices can be registered.          |
|                           | Mac address filtering is not supported for Simple AP mode.                      |
| [DHCP Server Settings]    | Configure a setting to use the DHCP server function.                            |
|                           | [Enable Settings]: Select whether to enable the DHCP server function.           |
|                           | [Disable] is specified by default.                                              |
|                           | [IPv4 lease address]: Specify the range of IPv4 addresses to be leased from     |
|                           | the DHCP server when enabling the DHCP server function.                         |
|                           | [Subnet Mask]: Specify the subnet mask of the IPv4 address to be leased from    |
|                           | the DHCP server when enabling the DHCP server function.                         |
|                           | [Lease period]: Specify the lease period of the IPv4 address to be leased from  |
|                           | the DHCP server when enabling the DHCP server function.                         |
| [No.of Concurrent         | Enter the number of devices that can be connected simultaneously to the         |
| Devices Allowed]          | access point.                                                                   |
| 2011000 / lilowouj        | For Primary mode, [5] devices is specified by default. For Simple AP mode, [4]  |
|                           | devices is specified by default.                                                |
| [Signal Strength Setting] | Select the radio field intensity of the access point from three levels (Low,    |
|                           |                                                                                 |
|                           | Middle, and High).                                                              |
|                           | [High] is specified by default.                                                 |
| [                         | For Simple AP mode, this cannot be set.                                         |
| [Display Connected        | Displays a list of names and MAC addresses of wireless LAN adapters that        |
| Devices]                  | are connected to the access point.                                              |

#### Reference

The latest firmware of the A4 device has the following functions advanced.

- Extension of the maximum number of connectable devices in [Number of Simultaneous Devices Allowed]
  - The number of wireless LAN adapters, which can be connected simultaneously in the wireless AP mode, is limited to only one in the previous version, but expanded in this version to five devices for Primary mode and four devices for Simple AP mode.
- Addition of [Signal Strength Setting]
   The radio wave transmission output adjustment function is added. This function allows you to check the wireless output level of the current AP mode and, if necessary, change a setting to adjust the output level.
- Extension of the number of devices that can be registered in [MAC Address Filtering].
   In the MAC address filtering setting, the maximum number of devices that can be registered is extended from "5" to "16".

#### 5.5.2. Cautions

- 1) Up to five devices can be connected simultaneously for AP mode and up to four devices can be connected simultaneously for Simple AP mode.
  - When five devices are already connected in AP mode, the sixth device and subsequent devices cannot be connected. When four devices are already connected in Simple AP mode, the fifth device and subsequent devices cannot be connected. To connect another mobile terminal, disconnect the currently connected terminal in advance.
  - If the iOS terminal that is connected to the MFP once is included in the wireless area, it may be automatically connected to the MFP by an operation in the iOS terminal. For this reason, the number of simultaneously connectable devices reaches the maximum, and it may cause a hard-to-connect situation. When there are many iOS terminals around the MFP in view of the MFP installation layout, we recommend that you set [Signal Strength Setting] to [Low].
- 2) The wireless LAN network is independent of the wired LAN network. You cannot connect from the wired LAN network to the wireless LAN network and from the wireless LAN network to the wired LAN network.

### 5.6. MFP Wireless LAN Settings: Wi-Fi Direct

### 5.6.1. Preparation

### Checking the supported models and required options

For information on supported models, contact the dealer you purchased the product from.

#### MFP settings

- 1) A3 device
  - Configure the network interface.
     In the administrator settings, select [Network Settings] [Network I/F Configuration], then select [Wired + Wireless (Wi-Fi Direct)].
  - Configure the basic settings for TCP/IP.
     Configure settings to connect the MFP to the wireless network using TCP/IP.
     In the administrator settings, select [Network Settings] [TCP/IP Settings] [Wireless Setting], then click [OK]. In [TCP/IP Setting (Wireless Setting)], configure the following settings.

|     | Settings      | Description                                                                           |  |
|-----|---------------|---------------------------------------------------------------------------------------|--|
| -   |               | Configure an IPv4 setting when connecting the MFP to the wireless network using IPv4. |  |
|     | [IP Address]  | Enter the fixed IP address that is assigned to the MFP.                               |  |
|     | [Subnet Mask] | Enter a subnet mask.                                                                  |  |
| [IF | Pv6 Settings] | Configure an IPv6 setting when connecting the MFP to the wireless network using IPv6. |  |
|     | [Link-Local   | Displays the link-local address.                                                      |  |
|     | Address]      | The link-local address is automatically specified from the MAC address of the MFP.    |  |

3. Configure a setting to operate the MFP as a group owner of Wi-Fi Direct.
In the administrator settings, select [Network Settings] - [Wireless Network Setting], then configure the following settings.

| Settings                   | Description                                                                       |  |  |
|----------------------------|-----------------------------------------------------------------------------------|--|--|
| [AP Mode Setting] -        | Enter the SSID to use the MFP as a wireless LAN access point (using up to 32      |  |  |
| [SSID]                     | bytes).                                                                           |  |  |
| [AP Mode Setting] -        | Select the algorithm to be used for authentication or encryption.                 |  |  |
| [Authentication/Encryption | [No Authentication/Encryption] is specified by default.                           |  |  |
| Algorithm]                 |                                                                                   |  |  |
| [AP Mode Setting] -        | When an algorithm other than [WEP] is selected in [Authentication/Encryption      |  |  |
| [Passphrase]               | Algorithm], specify the passphrase.                                               |  |  |
|                            | [Passphrase Input Method]: Select the method to enter the passphrase.             |  |  |
|                            | [Passphrase]: Enter the passphrase. To change the passphrase, select the          |  |  |
|                            | [Change Passphrase] check box.                                                    |  |  |
|                            | [Passphrase Auto Update]: Select [ON] to automatically update the                 |  |  |
|                            | passphrase. Also, enter the interval to update the passphrase.                    |  |  |
| [AP Mode Setting] - [40 to | Select [ON] to try a high-speed communication using 40MHz.                        |  |  |
| 20 MHz Auto Switch]        | [OFF] is specified by default.                                                    |  |  |
| [Wireless Channel]         | Select a wireless channel to be used by the access point.                         |  |  |
|                            | Selecting [Auto] searches for a channel that is not being used for other access   |  |  |
|                            | points, and automatically assigns it to the access point.                         |  |  |
|                            | [Auto] is specified by default.                                                   |  |  |
| [DHCP Server Settings]     | Configure a setting to use the DHCP server function.                              |  |  |
|                            | [Enable Settings]: Select whether to enable the DHCP server function.             |  |  |
|                            | [Disable] is specified by default.                                                |  |  |
|                            | [IPv4 lease address]: Specify the range of IPv4 addresses to be leased from       |  |  |
|                            | the DHCP server when enabling the DHCP server function.                           |  |  |
|                            | [Subnet Mask]: Specify the subnet mask of the IPv4 address to be leased from      |  |  |
|                            | the DHCP server when enabling the DHCP server function.                           |  |  |
|                            | [Lease period]: Specify the lease period of the IPv4 address to be leased from    |  |  |
|                            | the DHCP server when enabling the DHCP server function.                           |  |  |
| [Number of Simultaneous    | Enter the number of devices that can be connected simultaneously to the           |  |  |
| Devices Allowed]           | access point.                                                                     |  |  |
|                            | [5] devices is specified by default.                                              |  |  |
| [Signal Strength Setting]  | Select the radio field intensity of the access point from three levels (Low,      |  |  |
|                            | Middle, and High).                                                                |  |  |
|                            | [High] is specified by default.                                                   |  |  |
| [Display Connected         | Displays a list of names and MAC addresses of wireless LAN adapters that          |  |  |
| Devices]                   | are connected to the access point.                                                |  |  |
| Virtual SSID               | Displays the virtual SSID that is generated automatically.                        |  |  |
|                            | This option is available when a terminal that is not compatible with Wi-Fi Direct |  |  |
|                            | is connected to this machine.                                                     |  |  |

### 2) A4 device

- Configure the network interface.
   In the administrator settings, select [Network] [Extended Network Setting] [Network Interface Configuration], then select [Wireless (Wi-Fi Direct)].
- Configure a setting to operate the MFP as a group owner of Wi-Fi Direct.
   Configure a setting to use the MFP as a wireless LAN access point.
   In the administrator settings, select [Network] [Extended Network Setting] [Wi-Fi Direct Setting], then configure the following settings.

| Settings                   | Description                                                                      |
|----------------------------|----------------------------------------------------------------------------------|
| [SSID]                     | Enter the SSID of the MFP (using up to 32 bytes).                                |
|                            | When [Wireless (Wi-Fi Direct)] is selected in [Network I/F Configuration], the   |
|                            | SSID for Wi-Fi Direct connection is used. The SSID specified here is displayed   |
|                            | on the Wi-Fi Direct (setting) screen of the terminal compatible with Wi-Fi       |
|                            | Direct. If you cannot connect to the MFP by specifying the SSID on the Wi-Fi     |
|                            | Direct (setting) screen, specify [Virtual SSID] on the Wi-Fi (setting) screen to |
|                            | make a connection.                                                               |
| [Authentication/Encryption | Configure a setting for the authentication or encryption algorithm.              |
| Algorithm]                 | • [Select Algorithm]: Select the algorithm to be used for authentication or      |
|                            | encryption. [No Authentication/Encryption] is specified by default.              |
|                            | [Passphrase Setting]: Specify the passphrase.                                    |
|                            | [Key Input Method]: Select the method to enter a passphrase.                     |
|                            | [Passphrase]: Enter the passphrase.                                              |
|                            | [Passphrase Auto Update]: Specify whether to automatically update the            |
|                            | passphrase. [Yes] is specified by default.                                       |
|                            | [Update interval]: Specify the interval to update the passphrase. [60 min.] is   |
|                            | specified by default.                                                            |
| [40 to 20 MHz Auto         | Select [ON] to try a high-speed communication using 40MHz.                       |
| Switch]                    | [OFF] is specified by default.                                                   |
| [Wireless Channel]         | Select a wireless channel to be used by the access point.                        |
|                            | Selecting [Auto] searches for a channel that is not being used for other access  |
|                            | points, and automatically assigns it to the access point.                        |
|                            | [Auto] is specified by default.                                                  |
| [DHCP Server Settings]     | Configure a setting to use the DHCP server function.                             |
|                            | • [Enable Settings]: Select whether to enable the DHCP server function.          |
|                            | [Enable] is specified by default.                                                |
|                            | • [IPv4 lease address]: When [Enable] is selected in [Enable Settings], specify  |
|                            | the range of the IPv4 addresses that are leased by the DHCP server.              |
|                            | • [Subnet Mask]: When [Enable] is selected in [Enable Settings], enter the       |
|                            | subnet mask.                                                                     |
|                            | • [Lease period]: When [Enable] is selected in [Enable Settings], specify the    |
|                            | lease period. [4294967295] sec. is specified by default.                         |
| [Number of Simultaneous    | Enter the number of devices that can be connected simultaneously to the          |
| Devices Allowed]           | access point.                                                                    |
|                            | [5] devices is specified by default.                                             |
| [Signal Strength Setting]  | Select the radio field intensity of the access point from three levels (Low,     |
|                            | Middle, and High).                                                               |
|                            | [High] is specified by default.                                                  |

| [Display Connected Devices]            | Displays a list of names and MAC addresses of wireless LAN adapters that are connected to the access point.                                                                                                    |  |
|----------------------------------------|----------------------------------------------------------------------------------------------------|--|
| [Virtual SSID]                         | This option is available when a terminal that is not compatible with Wi-Fi Direct is connected to the MFP. The virtual SSID is displayed on the Wi-Fi (setting) screen of a terminal not compatible with Wi-Fi Direct. The virtual SSID is displayed with "DIRECT-XXXXXX" ("XXXXXX" indicates a combination of the random alphanumeric characters and the specified value of [SSID]). |  |
| [TCP/IP Settings] - [IPv4<br>Settings] | Configure an IPv4 setting when connecting the MFP to the wireless network using IPv4.  • [IP Address]: Enter the fixed IP address that is assigned to the MFP.  • [Subnet Mask]: Enter the subnet mask.                                                                                                    |  |
| [TCP/IP Settings] -<br>[IPv6 Settings] | Configure an IPv6 setting when connecting the MFP to the wireless network using IPv6.  • [Link-Local Address]: Displays the link-local address. The link-local address is automatically specified from the MAC address of the MFP.                                                                                                    |  |

#### Reference

The latest firmware of the A4 device has the following functions advanced.

- Extension of the maximum number of connectable devices in [Number of Simultaneous Devices Allowed]
  - The number of wireless LAN adapters, which can be connected simultaneously in the wireless AP mode, is limited to only one in the previous version, but extended to five devices in this version.
- · Addition of [Signal Strength Setting]
  - The radio wave transmission output adjustment function is added. This function allows you to check the wireless output level of the current AP mode and, if necessary, change a setting to adjust the output level.
- Extension of the number of devices that can be registered in [MAC Address Filtering]. In the MAC address filtering setting, the maximum number of devices that can be registered is extended from "5" to "16".

#### 5.6.2. Cautions

- 1) The number of devices able to be simultaneously connected is limited (for details, refer to the specifications of the options).
- Once the maximum number of devices able to be connected has been reached, no more devices can be connected. To connect another mobile terminal, disconnect the currently connected terminal in advance.
- If the iOS terminal that is connected to the MFP once is included in the wireless area, it may be automatically connected to the MFP by an operation in the iOS terminal. For this reason, the number of simultaneously connectable devices reaches the maximum, and it may cause a hard-to-connect situation. When there are many iOS terminals around the MFP in view of the MFP installation layout, we recommend that you set [Signal Strength Setting] to [Low].
- 2) The wireless LAN network is independent of the wired LAN network. You cannot connect from the wired LAN network to the wireless LAN network and from the wireless LAN network to the wired LAN network. Specify the address of a segment that is different from the wired LAN.

When using Wi-Fi Direct, you need to assign the address using DHCP in many cases. Check that [DHCP Server Settings] is set to "Enable" and that the lease IPv4 address range is specified.

# **Appendix**

# 1. KMBS WIRELESS SPECIFICATION MATRIX

#### Reference

- This list is based on the latest version of product firmware. (As of September 22, 2017).
- For information on how to obtain the latest version, contact the dealer you purchased the product from.

|               | UK-208         | UK-212         | NC-P01         | NC-P02         | NC-P03         |
|---------------|----------------|----------------|----------------|----------------|----------------|
|               | Wireless Kit   | Wireless Kit   | Wireless       | Wireless       | Wireless       |
|               |                |                | Network        | Network        | Network        |
|               |                |                | Interface      | Interface      | Interface      |
| Compatible    | C554e          | 958            | 3300P          | 4020           | C3850          |
| Engines       | C454e          | PRO 958        | 4000P          |                | C3350          |
|               | C364e          | 808            | 4700P          |                | C3850FS        |
|               | C284e          | 758            | 3301P          |                | C3110          |
|               | C224e          | 558            |                |                | C3100P         |
|               | 554e           | 458            |                |                | 4750           |
|               | 454e           | 368            |                |                | 4050           |
|               | 364e           | 308            |                |                | 3320           |
|               | 284e           | 367            |                |                |                |
|               | 224e           | 287            |                |                |                |
|               |                | 227            |                |                |                |
|               |                | C658           |                |                |                |
|               |                | C558           |                |                |                |
|               |                | C458           |                |                |                |
|               |                | C287           |                |                |                |
|               |                | C227           |                |                |                |
|               |                | C368           |                |                |                |
|               |                | C308           |                |                |                |
|               |                | C258           |                |                |                |
| Support Band  | 2.4GHz         | 2.4GHz         | 2.4GHz         | 2.4GHz         | 2.4GHz         |
| IEEE Standard | 802.11b/g/n    | 802.11b/g/n    | 802.11b/g/n    | 802.11b/g/n    | 802.11b/g/n    |
| Support       | Secondary mode | Secondary mode | Secondary mode | Secondary mode | Secondary mode |
| Functions     | Primary mode   | Primary mode   | Wi-Fi Direct   | Wi-Fi Direct   | Primary mode   |
|               | Wi-Fi Direct   | Wi-Fi Direct   |                |                | (*1)           |
|               |                |                |                |                | Wi-Fi Direct   |

| WPA2-Personal WPA2-Personal  |                 |                 |                 |                 |                 |                 |
|----------------------------------------------------------------------------------------------------|-----------------|-----------------|-----------------|-----------------|-----------------|-----------------|
| WPA-Enterprise   WPA-Personal   WPA-Personal   WP | Security        | WPA2-Enterprise | WPA2-Enterprise | WPA2-Enterprise | WPA2-Enterprise | WPA2-Enterprise |
| WPA-Personal   WPA-Personal   WPA-Personal   WPA-Personal   WPA-Personal   WEP   WEP   W |                 | WPA2-Personal   | WPA2-Personal   | WPA2-Personal   | WPA2-Personal   | WPA2-Personal   |
| WEP                                                                                                    |                 | WPA-Enterprise  | WPA-Enterprise  | WPA-Enterprise  | WPA-Enterprise  | WPA-Enterprise  |
| (64/128bit)   (64/128bit)    |                 | WPA-Personal    | WPA-Personal    | WPA-Personal    | WPA-Personal    | WPA-Personal    |
| EAP-TLS                                                                                                    |                 | WEP             | WEP             | WEP             | WEP             | WEP             |
| EAP-TTLS/MSC                                                                                                    |                 | (64/128bit)     | (64/128bit)     | (64/128bit)     | (64/128bit)     | (64/128bit)     |
| EAP-TTLS/MSC                                                                                                    |                 |                 |                 |                 |                 |                 |
| HAPV2                                                                                                    |                 | EAP-TLS         | EAP-TLS         | EAP-TLS         | EAP-TLS         | EAP-TLS         |
| PEAPV0/EAP-M   SCHAPV2   SCHAPV2   |                 | EAP-TTLS/MSC    | EAP-TTLS/MSC    | EAP-TTLS/MSC    | EAP-TTLS/MSC    | EAP-TTLS/MSC    |
| SCHAPv2   SCHAPv2   SCHAPv2   SCHAPv2   SCHAPv2   SCHAPv2                                                                                                    |                 | HAPv2           | HAPv2           | HAPv2           | HAPv2           | HAPv2           |
| Encrypt                                                                                                    |                 | PEAPv0/EAP-M    | PEAPv0/EAP-M    | PEAPv0/EAP-M    | PEAPv0/EAP-M    | PEAPv0/EAP-M    |
| Wireless                                                                                                    |                 | SCHAPv2         | SCHAPv2         | SCHAPv2         | SCHAPv2         | SCHAPv2         |
| Channel         ACS, 1-13         ACS, 1-13         20/40MHz         20/40MHz                                                                                                    | Encrypt         | WPA/WPA2        | WPA/WPA2        | WPA/WPA2        | WPA/WPA2        | WPA/WPA2        |
| Frequency Band   20/40MHz   20/40MHz   20/40MHz   20/40MHz   20/40MHz   (802.11n HT)   (802.11n HT)   (120 Mb)   (11n)   (11n) | -Wireless       | AES CCMP        | AES CCMP        | AES CCMP        | AES CCMP        | AES CCMP        |
| (802.11n HT)   (802.11n HT)   (150Mbps   150Mbps   150Mbps   150Mbps   150Mbps   150Mbps   150Mbps   150Mbps   (11n)   (11n)    | Channel         | ACS, 1-13       | ACS, 1-13       | ACS, 1-13       | ACS, 1-13       | ACS, 1-13       |
| Max Association Rate         150Mbps (11n)         150Mbps (11n)         11n)         11n) <th>Frequency Band</th> <th>20/40MHz</th> <th>20/40MHz</th> <th>20/40MHz</th> <th>20/40MHz</th> <th>20/40MHz</th>                                                                                                    | Frequency Band  | 20/40MHz        | 20/40MHz        | 20/40MHz        | 20/40MHz        | 20/40MHz        |
| Rate                                                                                                    |                 | (802.11n HT)    | (802.11n HT)    | (802.11n HT)    | (802.11n HT)    | (802.11n HT)    |
| Max Streams         1x1         1x1 <th< th=""><th>Max Association</th><th>150Mbps</th><th>150Mbps</th><th>150Mbps</th><th>150Mbps</th><th>150Mbps</th></th<>                                                                                                    | Max Association | 150Mbps         | 150Mbps         | 150Mbps         | 150Mbps         | 150Mbps         |
| Max Number of Client (AP-Mode)         5         -         -         5 (*1)           Certifications         Wi-Fi Certified Wi-Fi Direct Wi-Fi Direct Wi-Fi Direct Wi-Fi Direct Wi-Fi Direct Wi-Fi Direct Wi-Fi Direct Wi-Fi Direct Wi-Fi Direct Wi-Fi Direct Wi-Fi Direct Wi-Fi Direct Wi-Fi Direct Wi-Fi Direct Wi-Fi Direct Wi-Fi Direct Wi-Fi Direct Wi-Fi Direct Wi-Fi Direct Wi-Fi Direct Wi-Fi Direct Wi-Fi Protected Save Save Save Wi-Fi Protected Setup Setup Setup Setup         Save Save Save Save Save Save Save Save                                                                                                    | Rate            | (11n)           | (11n)           | (11n)           | (11n)           | (11n)           |
| Client (AP-Mode)         Wi-Fi Certified Wi-Fi Certified Wi-Fi Certified Wi-Fi Direct Wi-Fi Direct Wi-Fi Direct Wi-Fi Direct Wi-Fi Direct Wi-Fi Direct Wi-Fi Direct Wi-Fi Direct Wi-Fi Direct Wi-Fi Direct Wi-Fi Direct Wi-Fi Direct Wi-Fi Direct Wi-Fi Direct Wi-Fi Direct Wi-Fi Direct Wi-Fi Direct Wi-Fi Direct Wi-Fi Direct Wi-Fi Direct Wi-Fi Direct Wi-Fi Protected Save Save Save Save Wi-Fi Protected Setup Setup Setup Setup Setup         Save Save Save Save Save Save Save Save                                                                                                    | Max Streams     | 1x1             | 1x1             | 1x1             | 1x1             | 1x1             |
| (AP-Mode)         Wi-Fi Certified         Wi-Fi Certified         Wi-Fi Certified         Wi-Fi Certified         Wi-Fi Direct         Wi-Fi Direct         Wi-F                                                                                                    | Max Number of   | 5               | 5               | -               | -               | 5 (*1)          |
| Certifications         Wi-Fi Certified Wi-Fi Direct Wi-Fi Direct         Wi-Fi Certified Wi-Fi Direct Wi-Fi Direct         Wi-Fi Direct Wi-Fi Direct Wi-Fi Direct         Wi-Fi Direct Wi-Fi Direct Wi-Fi Protected Setup Setup Setup Setup Setup Setup Setup Wi-Fi Protected Setup Wi-Fi Protected Mi-Fi Protected Mi-Fi Protected Direct Wi-Fi Protected Direct Wi-Fi Protected Direct Wi-Fi Protected Oil Direct Wi-Fi Protected Oil Direct Wi-Fi Protected Oil Direct Wi-Fi Protected Direct Wi-Fi Protected Oil Direct Wi-Fi Direct Wi-Fi Direct Wi-Fi Direct Wi-Fi Direct Wi-Fi Direct Wi-Fi Protected Wi-Fi Protected Direct Wi-Fi Protected Wi-Fi Protected Direct Wi-Fi Protected Direct Wi-Fi Direct Wi-Fi Protected Direct Wi-Fi Protected Direct Wi-Fi Direct Wi-Fi                                                          | Client          |                 |                 |                 |                 |                 |
| Wi-Fi Direct   Wi-Fi Direct   Wi-Fi Direct   Wi-Fi Direct   Wi-Fi Direct   Wi-Fi Direct   Wi-Fi Direct   Wi-Fi Direct   Wi-M-Power   Save   Save    | (AP-Mode)       |                 |                 |                 |                 |                 |
| WMM-Power   Save   Save   Sa | Certifications  | Wi-Fi Certified | Wi-Fi Certified | Wi-Fi Certified | Wi-Fi Certified | Wi-Fi Certified |
| Save   Wi-Fi   Protected   Wi-Fi   Protected   Wi-Fi   Protected   Wi-Fi   Protected   Wi-Fi   Protected   Wi-Fi   Protected   Wi-Fi   Protected   Wi-Fi   Protected   Wi-Fi   Protected   Wi-Fi   Protected   Wi-Fi   Protected   Setup   Setup   S |                 | Wi-Fi Direct    | Wi-Fi Direct    | Wi-Fi Direct    | Wi-Fi Direct    | Wi-Fi Direct    |
| Wi-Fi   Protected   Setup   Setup    |                 | WMM-Power       | WMM-Power       | WMM-Power       | WMM-Power       | WMM-Power       |
| Setup   Setup   Setup   Setup   Setup   Setup   Setup                                                                                                    |                 | Save            | Save            | Save            | Save            | Save            |
| TX Power adjustment         Hi (17dBm)         Hi (17dBm)         Hi (17dBm)         Hi (17dBm)         Hi (17dBm)         Hi (17dBm)         Hi (17dBm)         Hi (17dBm)         Hi (17dBm)         Middle (14dBm)         Middle (14dBm)         Middle (14dBm)         Low (10dBm)         Low (10dBm) <th></th> <th>Wi-Fi Protected</th> <th>Wi-Fi Protected</th> <th>Wi-Fi Protected</th> <th>Wi-Fi Protected</th> <th>Wi-Fi Protected</th>                                                                                                    |                 | Wi-Fi Protected | Wi-Fi Protected | Wi-Fi Protected | Wi-Fi Protected | Wi-Fi Protected |
| adjustment         Middle (14dBm) Low (10dBm)         Middle (14dBm) Low (10dBm)         Middle (14dBm)                                                                                                    |                 | Setup           | Setup           | Setup           | Setup           | Setup           |
| Low (10dBm)         Low (10dBm)         Companies         Companies                                                                                                    | TX Power        | Hi (17dBm)      | Hi (17dBm)      | Hi (17dBm)      | Hi (17dBm)      | Hi (17dBm)      |
| Protected         0         0         0         0         0         0         0         0         0         0         0         0         0         0         0         0         0         0         0         0         0         0         0         0         0         0         0         0         0         0         0         0         0         0         0         0         0         0         0         0         0         0         0         0         0         0         0         0         0         0         0         0         0         0         0         0         0         0         0         0         0         0         0         0         0         0         0         0         0         0         0         0         0         0         0         0         0         0         0         0         0         0         0         0         0         0         0         0         0         0         0         0         0         0         0         0         0         0         0         0         0         0         0         0         0         0                                                                                                    | adjustment      | Middle (14dBm)  | Middle (14dBm)  | Middle (14dBm)  | Middle (14dBm)  | Middle (14dBm)  |
| Management         Frame         Image: Control of the protected of the protected o                                         |                 | Low (10dBm)     | Low (10dBm)     | Low (10dBm)     | Low (10dBm)     | Low (10dBm)     |
| Management         Frame         Image: Control of the protected of the protected o                                         |                 |                 |                 |                 |                 |                 |
| Frame         Wi-Fi Protected         O         O                                                                                                    | Protected       | 0               | 0               | 0               | 0               | 0               |
| Wi-Fi Protected         0         0         0         0         0         0         0         0         0         0         0         0         0         0         0         0         0         0         0         0         0         0         0         0         0         0         0         0         0         0         0         0         0         0         0         0         0         0         0         0         0         0         0         0         0         0         0         0         0         0         0         0         0         0         0         0         0         0         0         0         0         0         0         0         0         0         0         0         0         0         0         0         0         0         0         0         0         0         0         0         0         0         0         0         0         0         0         0         0         0         0         0         0         0         0         0         0         0         0         0         0         0         0         0         0                                                                                                    | Management      |                 |                 |                 |                 |                 |
| Setup         (*2)         (*2)         (*2)         (*2)         (*2)         (*2)         (*2)         (*2)         (*2)         (*2)         (*2)         (*2)         (*3)         (*2)         (*3)         (*3)         (*3)         (*3)         (*3)         (*3)         (*3)         (*3)         (*3)         (*3)         (*3)         (*3)         (*3)         (*3)         (*3)         (*3)         (*3)         (*3)         (*3)         (*3)         (*3)         (*3)         (*3)         (*3)         (*3)         (*3)         (*3)         (*3)         (*3)         (*3)         (*3)         (*3)         (*3)         (*3)         (*3)         (*3)         (*3)         (*3)         (*3)         (*3)         (*3)         (*3)         (*3)         (*3)         (*3)         (*3)         (*3)         (*3)         (*3)         (*3)         (*3)         (*3)         (*3)         (*3)         (*3)         (*3)         (*3)         (*3)         (*3)         (*3)         (*3)         (*3)         (*3)         (*3)         (*3)         (*3)         (*3)         (*3)         (*3)         (*3)         (*3)         (*3)         (*3)         (*3)         (*3)         (*3)         (*3)         <                                                                                                    | Frame           |                 |                 |                 |                 |                 |
| WMM PowerSave         0         0         0         0           Max Number of Client (MAC         16         16         -         -         16 (*3)                                                                                                    | Wi-Fi Protected | 0               | 0               | 0               | 0               | 0               |
| Max Number of Client (MAC         16         16         -         -         16 (*3)                                                                                                    | Setup           | (*2)            | (*2)            | (*2)            | (*2)            | (*2)            |
| Client (MAC                                                                                                    | WMM PowerSave   | 0               | 0               | 0               | 0               | 0               |
|                                                                                                    | Max Number of   | 16              | 16              | -               | -               | 16 (*3)         |
| Address Filter)                                                                                                    | Client (MAC     |                 |                 |                 |                 |                 |
| Addition Filter                                                                                                    | Address Filter) |                 |                 |                 |                 |                 |

|               | UK-215                  | UK-216                  |
|---------------|-------------------------|-------------------------|
|               | Wireless Kit (*5)       | Wireless Kit            |
| Compatible    | 958                     | C3851FS                 |
| Engines       | PRO 958                 | C3851                   |
|               | 808                     | C3351                   |
|               | 758                     |                         |
|               | 367                     |                         |
|               | 287                     |                         |
|               | 227                     |                         |
|               | 558                     |                         |
|               | 458                     |                         |
|               | 368                     |                         |
|               | 308                     |                         |
|               | C658                    |                         |
|               | C558                    |                         |
|               | C458                    |                         |
|               | C287                    |                         |
|               | C227                    |                         |
|               | C368                    |                         |
|               | C308                    |                         |
|               | C258                    |                         |
|               | C266                    |                         |
|               | C226                    |                         |
| Support Band  | 2.4GHz, 5GHz            | 2.4GHz, 5GHz            |
| IEEE Standard | 802.11a/b/g/n/ac        | 802.11a/b/g/n/ac        |
| Support       | Secondary mode          | Secondary mode          |
| Functions     | Primary mode            | Primary mode            |
|               | (Simple AP              | (Simple AP              |
|               | mode)                   | mode)                   |
|               | Wi-Fi Direct            | Wi-Fi Direct            |
| Security      | WPA2-Enterprise         | WPA2-Enterprise         |
|               | WPA2-Personal           | WPA2-Personal           |
|               | WPA-Enterprise          | WPA-Enterprise          |
|               | WPA-Personal            | WPA-Personal            |
|               | WEP                     | WEP                     |
|               | (64/128bit)             | (64/128bit)             |
|               | EADTIC                  | EAP-TLS                 |
|               | EAP-TLS<br>EAP-TTLS/MSC | EAP-TLS<br>EAP-TTLS/MSC |
|               | HAPv2                   | HAPv2                   |
|               | PEAPv0/EAP-M            | PEAPv0/EAP-M            |
|               |                         |                         |
| Encrypt       | SCHAPv2<br>WPA/WPA2     | SCHAPv2<br>WPA/WPA2     |
|               |                         |                         |
| -Wireless     | AES CCMP                | AES CCMP                |

| Channel         | ACS, 1-13,      | ACS, 1-13,      |
|-----------------|-----------------|-----------------|
| Frequency Band  | 26-165 (*4)     | 26-165 (*4)     |
|                 | 20/40MHz        | 20/40MHz        |
|                 | (802.11n HT)    | (802.11n HT)    |
|                 | 40/80MHz        | 40/80MHz        |
|                 | (802.11ac HT)   | (802.11ac HT)   |
| Max Association | 300Mbps (11n)   | 300Mbps (11n)   |
| Rate            | 866.7Mbps       | 866.7Mbps       |
|                 | (11ac)          | (11ac)          |
| Max Streams     | 1x1             | 1x1             |
| Max Number of   | 4               | 4               |
| Client          |                 |                 |
| (AP-Mode)       |                 |                 |
| Certifications  | Wi-Fi Certified | Wi-Fi Certified |
|                 | Wi-Fi Direct    | Wi-Fi Direct    |
|                 | WMM-Power       | WMM-Power       |
|                 | Save            | Save            |
|                 | Wi-Fi Protected | Wi-Fi Protected |
|                 | Setup           | Setup           |
| TX Power        | -               | -               |
| adjustment      |                 |                 |
| Protected       | 0               | 0               |
| Management      |                 |                 |
| Frame           |                 |                 |
| Wi-Fi Protected | 0               | 0               |
| Setup           | (*2)            | (*2)            |
| WMM PowerSave   | 0               | 0               |
| Max Number of   | -               | -               |
| Client (MAC     |                 |                 |
| Address Filter) |                 |                 |

- (\*1) 3320 is not supported Primary mode (AP-Mode).
- (\*2) Only the WPS-enrollee(Station-Mode) is supported.
- (\*3) 3320 is not supported.
- (\*4) The channels that can be used vary depending on the area.
- (\*5) To use, the function version must be upgraded to 3.2.

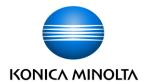